# Setting Up PCS Axis

PCS Axis modules share a common interface and many similar functions. Information in this section explains how to set up features common to all PCS Axis modules.

If you are unable to access a PCS Axis menu or perform a particular function, check with your system administrator to verify your PCS Axis user account is set up with an appropriate user role in *User Management* (see *Setting Up User Management*).

Topics in this section include those in the following list:

- *[Preparing to Set Up PCS Axis](#page-0-0)* (page 29)
- *[Understanding a Typical PCS Axis Workflow](#page-3-0)* (page 32)
- *[Understanding the System Hierarchy](#page-4-0)* (page 33)
- *[Setting the System Hierarchy](#page-5-0)* (page 34)
- *[Setting Up PCS Axis](#page-7-0)* (page 36)
- *[Working with Custom Security Roles](#page-28-0)* (page 57)
- *[Working with Pipeline Series](#page-92-0)* (page 121)
- *[Working with a User Defined Module](#page-99-0)* (page 128)

## <span id="page-0-0"></span>Preparing to Set Up PCS Axis

After installing PCS Axis, consider the following questions before you begin setting up PCS Axis for operation. Answers to these questions determine how you set up PCS Axis to fit your company's business needs.

#### *Question: How is your company's pipeline system organized?*

Pipeline companies organize their distribution or transmission pipeline system using certain terms to describe how the system is organized. For example, terms such as Right-of-way (ROW), Pipeline Segment, Section, Section Map, District, County, Region, or State may be used.

Setting up PCS Axis for operation requires that you define a pipeline system hierarchy. PCS Axis supports up to five (5) hierarchy levels and can be organized and named in the same manner as your company's pipeline system.

#### *Question: How does your company identify inspection points on a pipeline?*

A location name and location format must be set up for inspection points on a pipeline before users begin entering survey data in PCS Axis. Once this information has been established, it is recommended that you do not change it in order to maintain data integrity.

When you first install PCS Axis, default settings for location name and location format are *Milepost* and *Station Number* respectively. However you can change both of these to match your company's method for identifying inspection points on a pipeline.

#### *Question: What is your company's policy for scheduling surveys?*

Default settings in PCS Axis for survey schedules and grace periods are based on current regulations. You can however edit these default settings to match your company's survey policies instead.

For example, the grace period for surveying long lines is three months. However your company's policy may be less than three months. When setting up PCS Axis survey schedules, enter your company's grace period to ensure surveys are scheduled correctly.

#### *Question: Does your company want to use PCS Axis security features?*

The *User Management* feature in PCS Axis controls system security using a role based method. Each PCS Axis user is assigned a user role. Users with *SysAdmin* security permissions have full control of the hierarchy and all system features. Users with *User* or *Read Only* security permissions have limited control.

For a list of user role permissions assigned to the *User* and *Read Only* user roles, see *System Security*.

#### *Question: Will your company need unique data recorded in PCS Axis?*

Although PCS Axis provides many fields for entering data, you can create what is called a *User-Defined Field* (UDF) when a PCS Axis field does not exist. Your company's data collection forms are a good place to gather data for a UDF you may want to create.

For example, if test points are identified by map numbers, create a UDF to be used for data entry of test point map numbers.

### *Question: Will PCS Axis themes need to be customized to fit your company's business needs?*

PCS Axis uses themes for many operations, such as themes for data entry grids, sorting methods, filtering data, and field computer prompts. The PCS Axis software installation includes several installed themes ready for use.

You can modify PCS Axis installed themes and also add new themes to include only those features that fit your business needs. For example, you might want to include specific data fields for entering and viewing a particular type of survey data.

*Question: Do you want to set up picklists that allow users to choose from a list of acceptable choices when entering survey data?* 

When a data entry field is limited to certain data, consider creating a picklist that includes only those items for selection, such as repair codes, priority levels, or status conditions.

For example, you may want to create a picklist with items for selection that identify insulator status as good, missing, and shorted. Picklists are helpful in reducing data entry errors by allowing users to select an item from a list of approved choices instead of entering data manually.

### **Related Topics**

- [Understanding a Typical PCS Axis Workflow](#page-3-0)
- [Understanding the System Hierarchy](#page-4-0)
- [Setting the System Hierarchy](#page-5-0)
- **[Setting Options](#page-9-0)**
- [Setting Properties in Field and UDF Customizations](#page-39-0)
- [Choosing a Printer for PCS Axis](#page-91-0)

## <span id="page-3-0"></span>Understanding a Typical PCS Axis Workflow

A typical workflow for working in PCS Axis is shown in [Figure 3-1.](#page-3-1) Some operations are required and only occur once when setting up PCS Axis, such as setting up system *Options* and *Edit ROW Detail* identified in the following figure. Others may occur more often as needed by PCS Axis users with appropriate security permissions, such as adding or moving pipeline segments in the hierarchy; adding survey folders; customizing themes and reports; or creating routes and schedules for facility survey inspections.

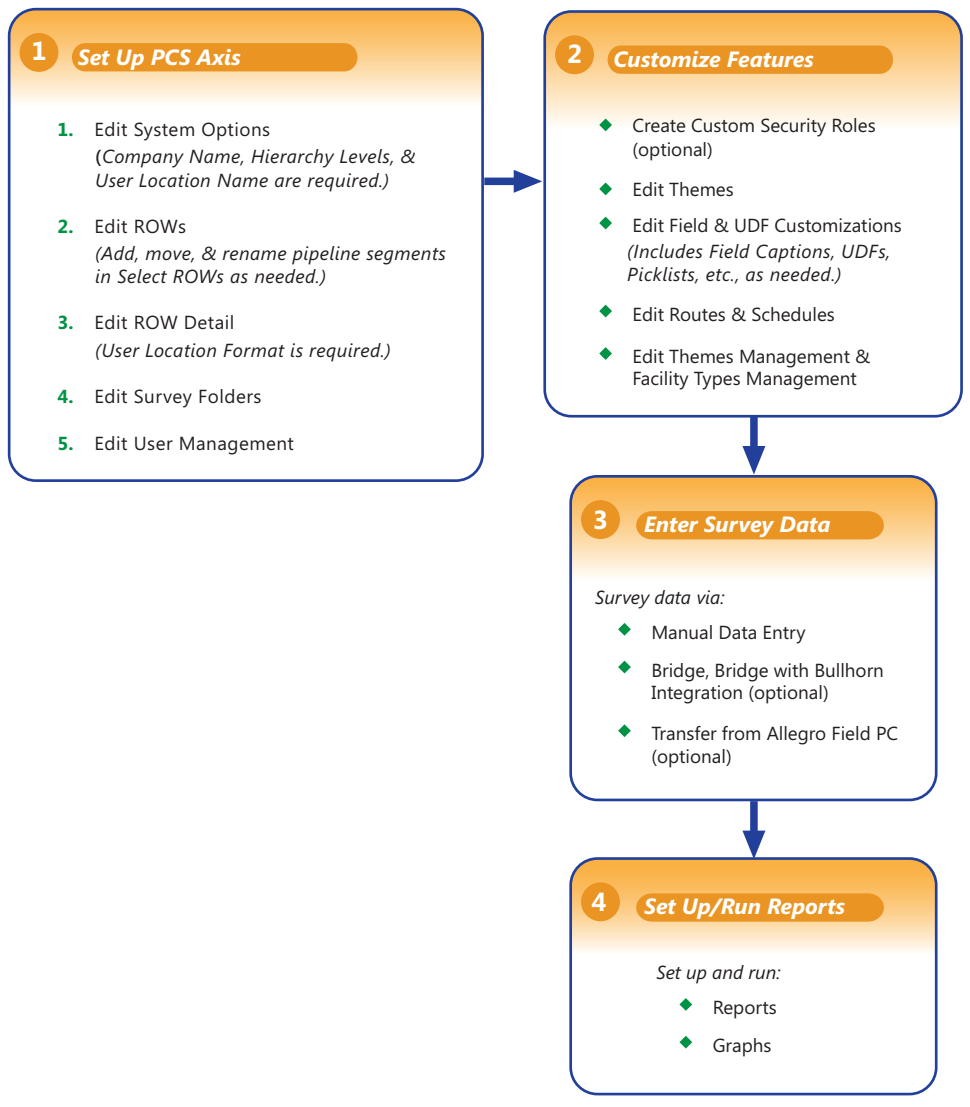

<span id="page-3-1"></span>**Figure 3-1. Typical PCS Axis Workflow**

## <span id="page-4-0"></span>Understanding the System Hierarchy

Before you begin entering data in PCS Axis, you first need to establish the system hierarchy and enter your company's name. The hierarchy determines how PCS Axis organizes data. The company name displays at the top of all reports and graphs.

You can create a hierarchy that reflects how your company categorizes its pipeline system. For example, you may want to create a hierarchy based on one or more of the following criteria: division, district, county, region, system, right-of-way (ROW), or section map.

PCS Axis supports a hierarchy structure with up to 5 levels. The top hierarchy level includes either your company's name or other type of descriptor. [Figure 3-2](#page-4-1) shows a hierarchy structure with 3 hierarchy levels. The names of hierarchy folders as well as ROW Code and ROW name support up to 100 characters.

**IMPORTANT:** It is recommended that you do not change the hierarchy structure after entering data in the database.

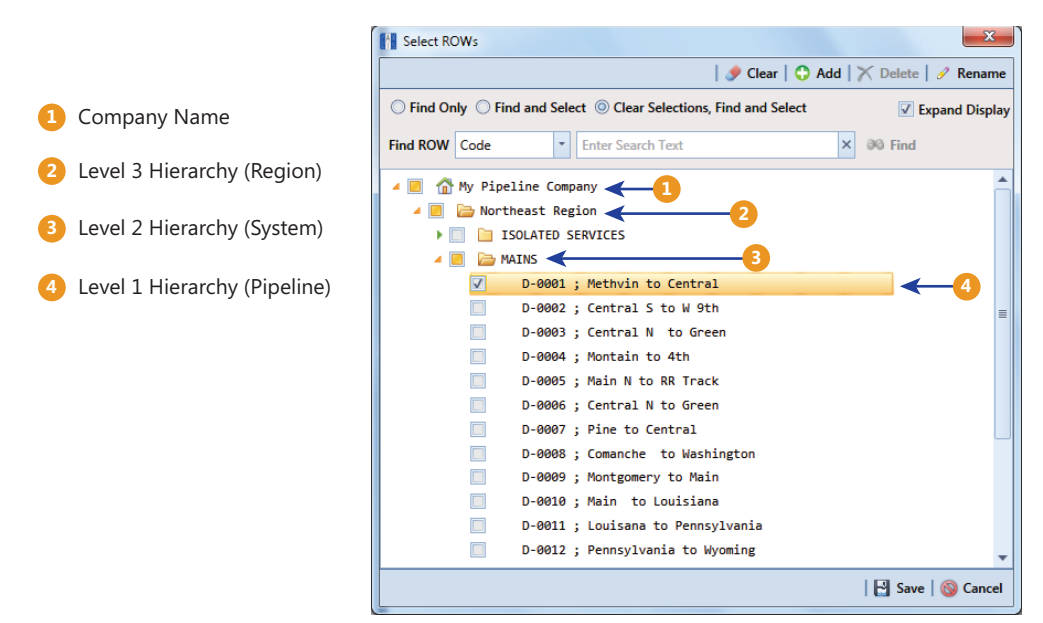

<span id="page-4-1"></span>**Figure 3-2. Example of Hierarchy Structure**

## <span id="page-5-0"></span>Setting the System Hierarchy

This procedure explains how to set up PCS Axis with the following required system settings: your company's name, the number of levels in the system hierarchy, and a name for inspection points on a pipeline. A *Public* caption in this Options screen indicates the associated property setting applies globally to all users and can only be changed by a SysAdmin.

The required setting *User Location Format* in *Edit ROW Details* will not be completed during the initial system set up. After adding pipeline records in the system hierarchy, the User Location Format can be configured for each pipeline record to identify how inspection points are located on a pipeline. For more information, see *Understanding Default Location Formats* (page 146)*.*

To create the system hierarchy, follow these steps:

- **1** Click **Tools** > **Options** > **General** to open the *General* options page [\(Figure](#page-5-1) 3-3).
- **2** Type the name of your company in the field **Company Name**.
- **3** Identify how your company refers to inspection points on a pipeline. For example, type *Milepost*, *Station Number*, *Reference Reading*, or other type of descriptor in the field **User Location Name**.

|                                      |                                         |                                  | <b>⊟</b> Save |
|--------------------------------------|-----------------------------------------|----------------------------------|---------------|
|                                      |                                         |                                  |               |
| ٠                                    | General                                 |                                  |               |
| All                                  | Disable Attached Document Preview       |                                  | Public        |
| <b>Bullhorn</b>                      | Include Unit Of Measure In All Captions |                                  | Private       |
| Criteria                             | Activate Metric Mode                    |                                  | Public        |
| Editing<br><b>Email Notification</b> |                                         |                                  | Public        |
| <b>Field Computer</b>                |                                         | Company Name My Pipeline Company |               |
| General                              | Surveyed Status Behavior Any            |                                  | - Private     |
| Hierarchy                            | Use Date Only                           |                                  | Public        |
| <b>Reports</b>                       |                                         |                                  | Public        |
| Security                             | <b>User Location Name Milepost</b>      |                                  |               |
| Synchronization                      | <b>Disable Link Attachments</b>         |                                  | Public        |
|                                      |                                         |                                  |               |
|                                      |                                         |                                  |               |
|                                      |                                         |                                  |               |
|                                      |                                         |                                  |               |
|                                      |                                         |                                  |               |
|                                      |                                         |                                  |               |
|                                      |                                         |                                  |               |
|                                      |                                         |                                  |               |
|                                      |                                         |                                  |               |
|                                      |                                         |                                  |               |

<span id="page-5-1"></span>**Figure 3-3. Company Name and User Location Name**

- **4** Click the **Hierarchy** tab to open hierarchy options page ([Figure](#page-7-1) 3-4).
- **5** Click the check box **Hide Parallel Lines** if you want to hide features in PCS Axis that allow you to create and display parallel lines in the hierarchy.

**NOTE:** When *Hide Parallel Lines* is enabled, parallel lines are hidden in *Select ROWs* and in the *Add New Node* dialog box. Distribution companies with no parallel lines typically use this setting. PCS Axis identifies parallel lines using the fields *Pipe*, *Pipeline Code*, and *Pipeline Name*. For a description of these fields refer to *System Field Descriptions* on page 811.

- **6** Identify how many levels to include in the hierarchy. Click the down arrow in the **Levels** field and select the number of hierarchy levels in the selection list.
- **7** Identify how pipelines are referred to in the system. For example, type *ROW* or *Segment* in the **Level 1** field.
- **8** Type a description for each additional level in the hierarchy using the fields labeled **Level 2** through **Level 5** as required.
- **9** (SysAdmin only) For property settings accompanied by a *Private* check box, check or uncheck the check box based on your company's requirements. When the *Private* check box is checked, the currently logged in user can change the associated property setting. For more information, see *[Understanding Public and](#page-8-0)  [Private Property Settings](#page-8-0)* (page 37).
- **10** Click **Save** and then continue with the next section *[Setting Up PCS Axis](#page-7-0)* [\(page](#page-7-0) 36) to continue setting up PCS Axis for operation.

| <b>FI PCS Axis</b>        |                            |                                                                    |                    | $\begin{array}{c} \hline \begin{array}{ccc} \hline \multicolumn{1}{c} \multicolumn{1}{c} \mult$ |
|---------------------------|----------------------------|--------------------------------------------------------------------|--------------------|----------------------------------------------------------------------------------------------------|
|                           |                            | File Modules Data Entry Reports / Graphs Tools Field Computer Help | <b>CO</b> PCS Axis | Welcome John Smith   @   23 Log Out                                                                                                    |
| Options X                 |                            |                                                                    |                    |                                                                                                    |
|                           |                            |                                                                    |                    | <b>IB</b> Save                                                                                                    |
|                           |                            |                                                                    |                    |                                                                                                    |
| r                         | General                    |                                                                    |                    | ٠                                                                                                    |
| All                       | <b>Hide Parallel Lines</b> |                                                                    | Public             |                                                                                                    |
| Bullhorn<br>Criteria      |                            | Levels 3 Levels                                                    | $-$ Public         |                                                                                                    |
| Editing                   |                            |                                                                    | Public             |                                                                                                    |
| <b>Email Notification</b> | Level1 ROW                 |                                                                    |                    |                                                                                                    |
| <b>Field Computer</b>     |                            | Level <sub>2</sub> System                                          | Public             |                                                                                                    |
| General                   |                            | Level3 Region                                                      | Public             |                                                                                                    |
| Hierarchy                 |                            |                                                                    |                    |                                                                                                    |
| Reports                   |                            |                                                                    |                    |                                                                                                    |
| Security                  |                            |                                                                    |                    |                                                                                                    |
| Synchronization           |                            |                                                                    |                    |                                                                                                    |
|                           |                            |                                                                    |                    |                                                                                                    |
|                           |                            |                                                                    |                    |                                                                                                    |
|                           |                            |                                                                    |                    |                                                                                                    |
|                           |                            |                                                                    |                    |                                                                                                    |
|                           |                            |                                                                    |                    |                                                                                                    |
|                           |                            |                                                                    |                    |                                                                                                    |
|                           |                            |                                                                    |                    |                                                                                                    |
|                           |                            |                                                                    |                    |                                                                                                    |
|                           |                            |                                                                    |                    |                                                                                                    |
|                           |                            |                                                                    |                    |                                                                                                    |
|                           |                            |                                                                    |                    |                                                                                                    |
|                           |                            |                                                                    |                    |                                                                                                    |
|                           |                            |                                                                    |                    | Y.                                                                                                    |
|                           |                            |                                                                    |                    |                                                                                                    |

**Figure 3-4. Hierarchy Levels**

### <span id="page-7-1"></span>**Related Topics**

• [Understanding Public and Private Property Settings](#page-8-0)

## <span id="page-7-0"></span>Setting Up PCS Axis

PCS Axis provides several property settings that allow you to customize the software according to your company's business needs. Other settings effect the functionality of certain PCS Axis features. Information in this section explains how to set each of these property settings. Topics include those in the following list:

- *[Understanding Public and Private Property Settings](#page-8-0)*
- *[Setting Options](#page-9-0)* (page 38)
- *[Working with Custom Security Roles](#page-28-0)* (page 57)
- *[Setting Properties in Field and UDF Customizations](#page-39-0)* (page 68)
- *[Using an Application Scheme](#page-91-1)* (page 120)
- *[Choosing a Printer for PCS Axis](#page-91-0)* (page 120)

### <span id="page-8-0"></span>Understanding Public and Private Property Settings

Some property settings in Options, once configured, apply to all users, while others can be changed by an individual user for their login. Property settings that include a *Public* caption can only be changed by a SysAdmin, and the setting made by the SysAdmin applies globally to all users. For property settings accompanied by a *Private* check box, the SysAdmin can determine whether or not a general user can modify the property setting. See Figure 3-5.

When the *Private* check box is checked, the currently logged in user can change the associated property setting. Changes are "private" and only apply to the logged in user who makes a change to the setting. If a *Private* check box is unchecked, the associated property setting made by the SysAdmin applies globally to all users and only the SysAdmin can change this value.

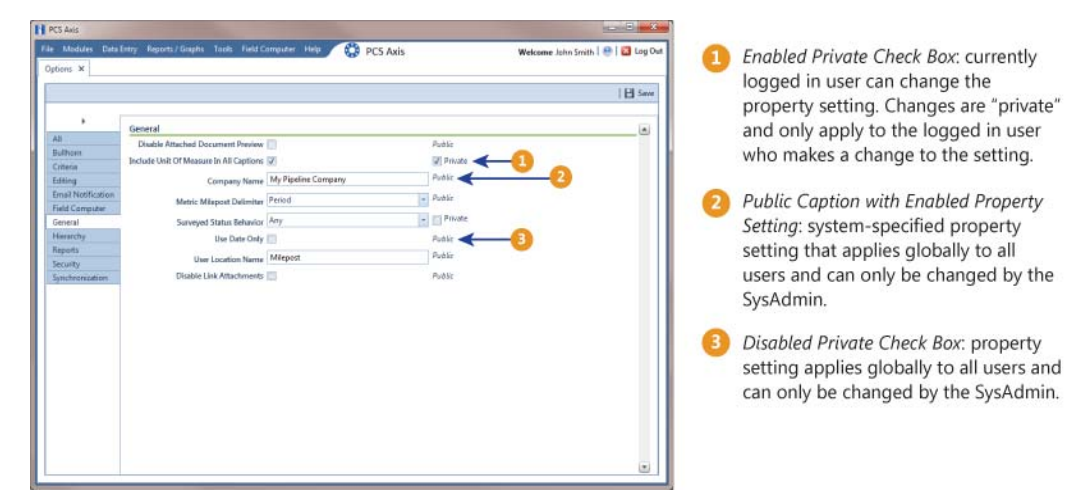

**Figure 3-5. Options Public and Private Property Settings**

Only a SysAdmin can see *Private* check boxes. For all other users, a *Private* caption appears alongside the "private" and editable property settings. A *Public* caption is displayed for globally-applied settings.

## <span id="page-9-0"></span>Setting Options

PCS Axis uses property settings in *Options* to perform many functions across all modules, such as arranging data, performing calculations, generating reports, and allowing useraccess to certain features. Required settings include *Hierarchy levels*, *Company Name*, *User Location Name*, and *Criteria*. If optional add-ons have been purchased, such as *Bridge* or *Bridge with Bullhorn integration*, setting properties for these features are also required.

Information in this section explains how to set properties in *Options*. Topics in this section include those in the following list:

- *[Setting Bullhorn Options \(SysAdmins Only\)](#page-10-0)* (page 39)
- *[Setting Criteria Options](#page-11-0)* (page 40)
- *[Setting Editing Options](#page-12-0)* (page 41)
- *[Setting Email Notification Options](#page-15-0)* (page 44)
- *[Setting Field Computer Options](#page-18-0)* (page 47)
- *[Setting General Options](#page-19-0)* (page 48)
- *[Setting Hierarchy Options](#page-22-0)* (page 51)
- *[Setting Report Options](#page-22-1)* (page 51)
- *[Setting Security Options](#page-23-0)* (page 52)
- *[Setting Synchronization Options \(SysAdmins Only\)](#page-25-0)* (page 54)
- *[Disabling Synchronization \(SysAdmins Only\)](#page-28-1)* (page 57)

**NOTE:** A *Public* caption indicates the associated property setting applies globally to all users and can only be changed by a SysAdmin.

(SysAdmin only) For options accompanied by a *Private* check box, check or uncheck the check box based on your company's requirements. When the *Private* check box is checked, the currently logged in user can change the associated property setting. For more information, see *[Understanding Public and Private Property Settings](#page-8-0)* (page 37).

### **Related Topics**

• [Understanding Public and Private Property Settings](#page-8-0)

### <span id="page-10-0"></span>Setting Bullhorn Options (SysAdmins Only)

If you plan to use Bridge to transfer data from your account on Bullhorn Asset Tracker (BAT™), ensure the *Bullhorn* options are set first. A *Public* caption in this Options screen indicates the associated property setting applies globally to all users and can only be changed by a SysAdmin.

Complete the following steps to set *Bullhorn* property settings in *Options*:

**1** Click **Tools** > **Options** > **Bullhorn** tab to open the *Bullhorn* options page [\(Figure](#page-10-1) 3-6).

**NOTE:** You can also display the *Bullhorn* options page by clicking the arrow above the navigation panel and then selecting *Bullhorn* in the selection list that opens.

- **2** Type **http://www.bullhornsys.com/BATAPI/BATAPI.svc/extract** in the field *Extract Endpoint Url*.
- **3** Type **http://www.bullhornsys.com/BATAPI/BATAPI.svc/mapping** in the field *Mapping Endpoint Url*.
- **4** Click **Save** to save changes.

|                           | <b>CO</b> PCS Axis<br>File Modules Data Entry Reports / Graphs Tools Field Computer Help | Welcome John Smith   @   23 Log Out |
|---------------------------|------------------------------------------------------------------------------------------|-------------------------------------|
| Options x                 |                                                                                          |                                     |
|                           |                                                                                          | <b>I</b> El Save                    |
|                           |                                                                                          |                                     |
| ٠                         |                                                                                          |                                     |
| All                       | <b>Bullhorn Integration</b>                                                              |                                     |
| Bullhorn                  | Public<br>Extract Endpoint Url http://www.bullhornsys.com/BATAPI/BATAPI.svc/extract      |                                     |
| Criteria                  | Public<br>Mapping Endpoint Url http://www.bullhornsys.com/BATAPI/BATAPI.svc/mapping      |                                     |
| Editing                   |                                                                                          |                                     |
| <b>Email Notification</b> |                                                                                          |                                     |
| <b>Field Computer</b>     |                                                                                          |                                     |
| General                   |                                                                                          |                                     |
| Hierarchy                 |                                                                                          |                                     |
| Reports                   |                                                                                          |                                     |
| Security                  |                                                                                          |                                     |
| Synchronization           |                                                                                          |                                     |
|                           |                                                                                          |                                     |
|                           |                                                                                          |                                     |
|                           |                                                                                          |                                     |
|                           |                                                                                          |                                     |
|                           |                                                                                          |                                     |
|                           |                                                                                          |                                     |
|                           |                                                                                          |                                     |
|                           |                                                                                          |                                     |
|                           |                                                                                          |                                     |
|                           |                                                                                          |                                     |
|                           |                                                                                          |                                     |
|                           |                                                                                          |                                     |
|                           |                                                                                          |                                     |
|                           |                                                                                          | ۰                                   |

**Figure 3-6. Bullhorn Options**

### <span id="page-10-1"></span>**Related Topics**

• [Understanding Public and Private Property Settings](#page-8-0)

### <span id="page-11-0"></span>Setting Criteria Options

The *Criteria* options screen sets the following property settings: (if available) Telluric threshold, days between an inspection reading and pipe-to-soil reading, and casing criteria. A *Public* caption in this Options screen indicates the associated property setting applies globally to all users and can only be changed by a SysAdmin.

Complete the following steps to set the *Criteria* options:

- **1** If the *Options* window is not open, click **Tools** > **Options** to open the window. Then click the **Criteria** tab to open the *Criteria* options page (Figure 3-7 (page 41)).
- **2** If your PCS Axis license includes the optional *Telluric Compensation* feature, the field labeled *Default Telluric Threshold* is present in the *Criteria* page.

The default threshold used to identify telluric effects in an SDL (stationary data logger) data set is 0.010 volts. If you want to change the default threshold, type a value in volts in the field **Default Telluric Threshold**.

PCS Axis calculates a baseline average for survey measurements in an SDL data set. If any survey measurement in the data set is above or below the baseline average by 0.010 volts, this indicates the data set exhibits telluric current effects.

**NOTE:** For information about how to upgrade a PCS Axis license to include *Telluric Compensation*, contact *Technical Support* (page 25).

**3** Identify the isolation criteria for casing inspections. Type a value in the field **Casing Criteria Minimum Difference Between P/S and C/S** to set the minimum difference allowed between pipe-to-soil (P/S) and casing pipe-to-soil (C/S) readings before the casing is considered shorted. The default setting is 100 mV.

**NOTE:** PCS Axis displays a warning message when the minimum difference does not meet the casing criteria for an inspection reading entered in the data entry grid. Similarly, an entry is added in the *Field Computer Log* when inspection readings transferred from the Allegro do not meet casing criteria.

**4** Identify the number of days after an inspection reading is taken that a native pipeto-soil (P/S) reading is taken. Type the number of days in the field **Days To Look Forward From Inspection For Native P/S**.

**NOTE:** The number of days effects the system calculation for the fields *Effective Native P/S* and *Effective Native Date* in data entry grids. Native P/S is a potential reading taken prior to any current placed on the pipeline. It is also referred to as a depolarized or static potential reading.

- **5** (SysAdmin only) For property settings accompanied by a *Private* check box, check or uncheck the check box based on your company's requirements. When the *Private* check box is checked, the currently logged in user can change the associated property setting. For more information, see *[Understanding Public and](#page-8-0)  [Private Property Settings](#page-8-0)* (page 37).
- **6** Click **Save** to save changes.

|                           |                                                              | <b>IB</b> Save |
|---------------------------|--------------------------------------------------------------|----------------|
| ٠                         |                                                              |                |
|                           | General                                                      |                |
| All<br>Bullhorn           | Default Telluric Threshold 0.010                             | Public         |
| Criteria                  | Casing Criteria Minimum Difference Between P/S and C/S 0.100 | Public         |
| Editing                   |                                                              |                |
| <b>Email Notification</b> | Days To Look Forward From Inspection For Native P/S 0        | <b>Private</b> |
| <b>Field Computer</b>     |                                                              |                |
| General                   |                                                              |                |
| Hierarchy                 |                                                              |                |
| Reports                   |                                                              |                |
| Security                  |                                                              |                |
| Synchronization           |                                                              |                |
|                           |                                                              |                |
|                           |                                                              |                |
|                           |                                                              |                |
|                           |                                                              |                |
|                           |                                                              |                |
|                           |                                                              |                |
|                           |                                                              |                |
|                           |                                                              |                |
|                           |                                                              |                |
|                           |                                                              |                |
|                           |                                                              |                |

**Figure 3-7. Criteria Options**

### **Related Topics**

• [Understanding Public and Private Property Settings](#page-8-0)

### <span id="page-12-0"></span>Setting Editing Options

Making changes to the *Editing* properties alters the behavior when entering data in data entry grids. A *Public* caption in this Options screen indicates the associated property setting applies globally to all users and can only be changed by a SysAdmin.

Complete the following steps in the *Editing* page of *Options*:

- **1** If the *Options* window is not open, click **Tools** > **Options** to open the window.
- **2** Click the **Editing** tab to open the *Editing* options page ([Figure](#page-13-0) 3-8).

| File Modules<br>Options X                          | <b>CO</b> PCS Axis<br>Data Entry Reports / Graphs Tools Field Computer Help |                    | Welcome John Smith   8   8 Log Out |
|----------------------------------------------------|-----------------------------------------------------------------------------|--------------------|------------------------------------|
|                                                    |                                                                             |                    | <b>IB</b> Save                     |
| ٠                                                  | <b>Data Entry Helpers</b>                                                   |                    |                                    |
| All                                                | Date Carry Forward Enabled Option V                                         | V Private          |                                    |
| Bullhorn<br>Criteria                               | Technician Carry Forward Enabled Option V                                   | V Private          |                                    |
| Editing                                            | Technician Carry Forward Method Option LastTechnician                       | <b>Private</b>     |                                    |
| <b>Email Notification</b><br><b>Field Computer</b> | Timestamp Readings Enabled Option<br>General                                | <b>Private</b>     |                                    |
| General<br>Hierarchy                               | Show Detail Inspection Entry Grid V<br><b>Miscellaneous</b>                 | J Private          |                                    |
| <b>Reports</b>                                     | Show Grid Tooltips Option V                                                 | V Private          |                                    |
| Security<br>Synchronization                        | <b>Warnings</b>                                                             |                    |                                    |
|                                                    | Warn When Below Protection Criteria Enabled Option V                        | <b>Private</b>     |                                    |
|                                                    | Require Remarks When Range Or Criteria Is Violated Option                   | <b>Private</b>     |                                    |
|                                                    | Warn Before Permanent History Record Changed Option V                       | Private            |                                    |
|                                                    | Warn When Outside Established Range Values Enabled Option V                 | $\sqrt{P}$ Private |                                    |
|                                                    |                                                                             |                    |                                    |
|                                                    |                                                                             |                    |                                    |
|                                                    |                                                                             |                    |                                    |

<span id="page-13-0"></span>**Figure 3-8. Editing Options**

- **3** Review the information in [Table](#page-14-0) 3-1 and check or uncheck an option's check box or select from the drop downs as needed.
- **4** (SysAdmin only) For property settings accompanied by a *Private* check box, check or uncheck the check box based on your company's requirements. When the *Private* check box is checked, the currently logged in user can change the associated property setting. For more information, see *[Understanding Public and](#page-8-0)  [Private Property Settings](#page-8-0)* (page 37).
- **5** When you finish, click **S** Save to save changes.

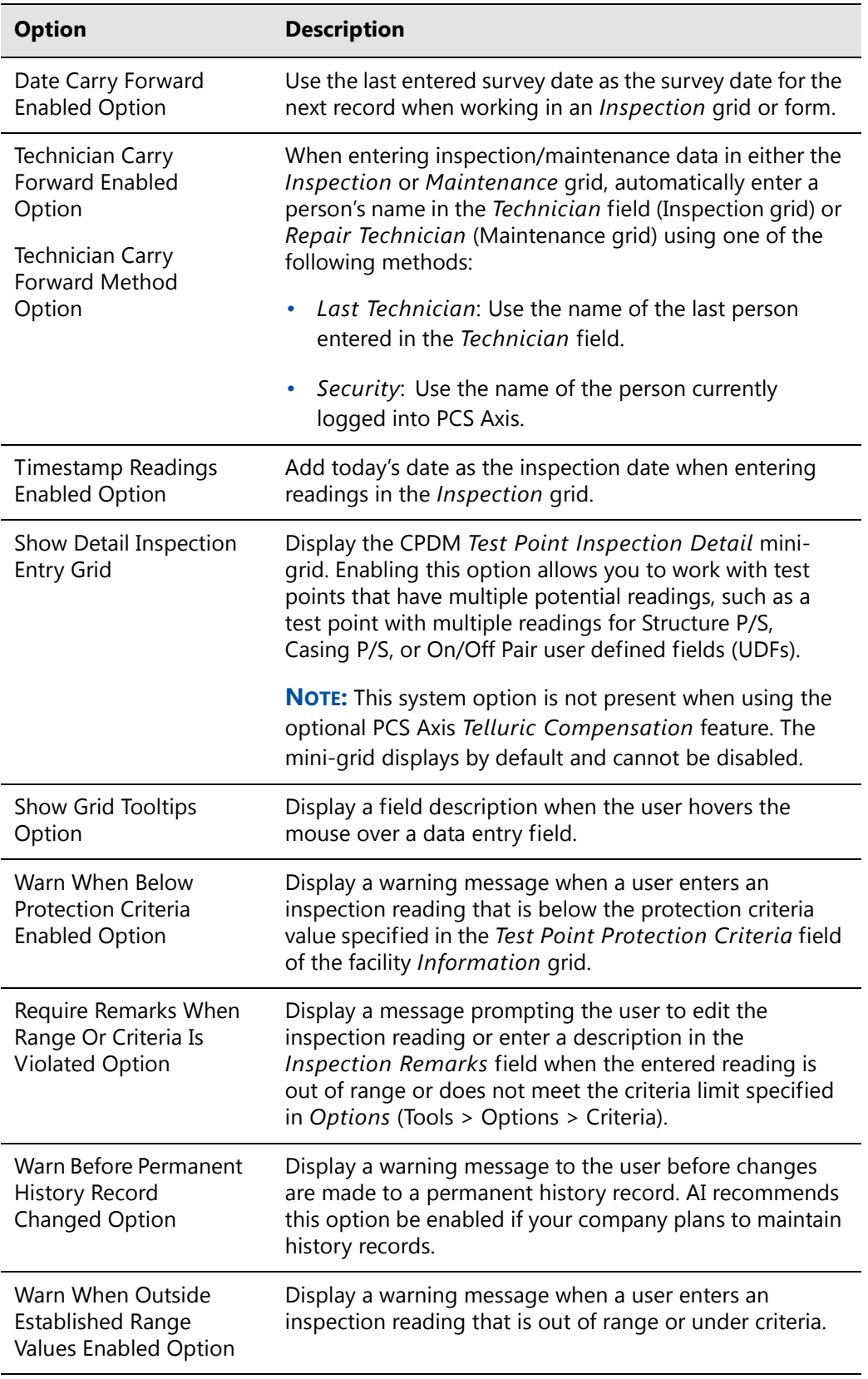

### <span id="page-14-0"></span>**Table 3-1. Editing Options**

#### **Related Topics**

• [Understanding Public and Private Property Settings](#page-8-0)

### <span id="page-15-0"></span>Setting Email Notification Options

The *Email Notification* options determine how email reports should be sent. A *Public* caption in this Options screen indicates the associated property setting applies globally to all users and can only be changed by a SysAdmin.

Complete the following steps to set *Email Notification* property settings:

**1** If the *Options* window is not open, click **Tools** > **Options** to open the window. Then click the **Email Notification** tab ([Figure](#page-15-1) 3-9).

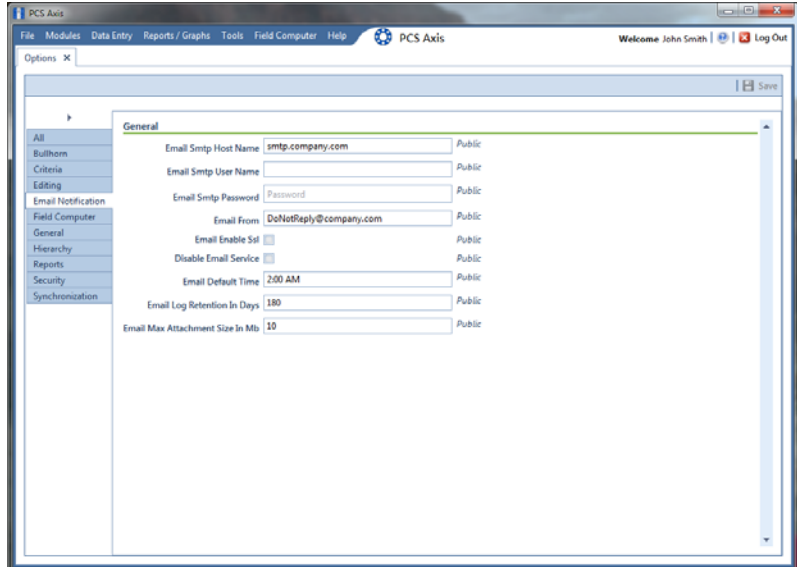

<span id="page-15-1"></span>**Figure 3-9. Email Notification Options** 

**2** Type the host name of the SMTP email server your company uses to send email in the field **Email Smtp Host Name**.

**NOTE:** SMTP is an acronym for Simple Mail Transfer Protocol. It is a data transmission format used to send email.

- **3** Type a user name in the field **Email Smtp User Name** that is associated with the email address you plan to use for sending email notifications.
- **4** Type a password in the field **Email Smtp Password** that is associated with the user name and email address you plan to use for sending email notifications.
- **5** In the field **Email From**, type the email address you plan to use for sending email notifications.
- **6** If the email server supports SSL protocol, click the check box **Email Enable Ssl** to place a check mark inside the check box.

When an email server supports SSL (secure socket layer) protocol, the email server transmits information in an encrypted form for security purposes. If needed, contact your IT System Administrator to determine if your company's email server supports SSL.

**NOTE:** When *Email Enable Ssl* is disabled (empty check box) and the email server supports SSL protocol, recipients will not receive PCS Axis email notifications. PCS Axis also adds an entry in the log of Job Service Viewer to identify email notification failures (*Tool* > *Job Service Viewer* > *Job History* > *Log*).

**7** Use the check box **Disable Email Service** to stop or start sending email notifications to *all* email recipients.

To stop sending email notifications to *all* recipients, click the check box to place a check mark inside the check box. To begin sending email notifications again, clear the check mark by clicking the check box. For more information, refer to *Stopping Delivery of Email Notifications* (page 589).

**8** Enter a default time to send email notifications in the field **Email Default Time**. Use 12-hour time format to indicate the hour, minute, and AM/PM setting (HH:MM AM/PM). The default time is used when an email report is not set up with a delivery time in the *Email Reports* tab of *Email Notification* (*Tools* > *Email Notification* > *Email Reports* tab).

**IMPORTANT:** When setting a default time to send email notifications, choose a time that does not impact other network services or computer resources.

**9** In the field **Email Log Retention In Days**, enter the number of days to store a copy of the email log in the database. Entries in the email log are purged from the log after the specified number of days.

**IMPORTANT:** Storing the email log in the database increases the size of the database. PCS Axis adds an entry in the log each time an email is sent. The log also includes email recipient information; email delivery mode and frequency; hierarchy assignments; and email report attachments in Adobe® PDF format.

- **10** In the field **Email Max Attachment Size In Mb**, enter a value in megabytes (MB) that identifies the maximum size allowed by the email server for attachments in an email. Because some email servers are set up to process emails no larger than 10 MB in size, it may be necessary to contact your IT department for this information to ensure email recipients receive email notifications.
- **11** Click **Save** to save changes.

### **Related Topics**

• [Understanding Public and Private Property Settings](#page-8-0)

### <span id="page-18-0"></span>Setting Field Computer Options

The *Field Computer* options provides access to property settings related to the Allegro Field PC. A *Public* caption in this Options screen indicates the associated property setting applies globally to all users and can only be changed by a SysAdmin.

If your company plans to use the Allegro Field PC with PCS Axis, complete the following steps to set up *Field Computer* options:

- **1** If the *Options* window is not open, click **Tools** > **Options** to open the window. Then click the **Field Computer** tab ([Figure](#page-18-1) 3-10).
- **2** To only use the Allegro digital voltmeter to record voltage readings, enable the option **Require Voltage Readings By Voltmeter**. Enabling this option prevents manual data entry of voltage readings on the Allegro.
- **3** (SysAdmin only) For property settings accompanied by a *Private* check box, check or uncheck the check box based on your company's requirements. When the *Private* check box is checked, the currently logged in user can change the associated property setting. For more information, see *[Understanding Public and](#page-8-0)  [Private Property Settings](#page-8-0)* (page 37).

|                                  |                                                          | <b>H</b> Save |
|----------------------------------|----------------------------------------------------------|---------------|
|                                  |                                                          |               |
| ٠                                | General                                                  |               |
| All                              | Require Voltage Readings By Voltmeter <b>COM</b> Private |               |
| Bullhorn                         |                                                          |               |
| Criteria                         |                                                          |               |
| Editing                          |                                                          |               |
| <b>Email Notification</b>        |                                                          |               |
| <b>Field Computer</b><br>General |                                                          |               |
| Hierarchy                        |                                                          |               |
| Reports                          |                                                          |               |
| Security                         |                                                          |               |
| Synchronization                  |                                                          |               |
|                                  |                                                          |               |
|                                  |                                                          |               |
|                                  |                                                          |               |
|                                  |                                                          |               |
|                                  |                                                          |               |
|                                  |                                                          |               |
|                                  |                                                          |               |
|                                  |                                                          |               |
|                                  |                                                          |               |
|                                  |                                                          |               |
|                                  |                                                          |               |
|                                  |                                                          |               |
|                                  |                                                          |               |
|                                  |                                                          |               |

**4** Click **9** Save to save changes.

**Figure 3-10. Field Computer Options**

### <span id="page-18-1"></span>**Related Topics**

• [Understanding Public and Private Property Settings](#page-8-0)

### <span id="page-19-0"></span>Setting General Options

The *General* options set general PCS Axis property settings, such as display settings and general behaviors. A *Public* caption in this Options screen indicates the associated property setting applies globally to all users and can only be changed by a SysAdmin.

To set property settings in the *General* page of *Options*, follow these steps:

- **1** If the *Options* window is not open, click **Tools** > **Options** to open the window.
- **2** Click the **General** tab to open the *General* options page ([Figure](#page-19-1) 3-11).

| <b>FI PCS Axis</b>          |                                                                    |                                  |                                    | $\begin{array}{c c}\n\hline\n\end{array}$ |
|-----------------------------|--------------------------------------------------------------------|----------------------------------|------------------------------------|-------------------------------------------|
|                             | File Modules Data Entry Reports / Graphs Tools Field Computer Help | <b>CO</b> PCS Axis               | Welcome John Smith   8   8 Log Out |                                           |
| Options X                   |                                                                    |                                  |                                    |                                           |
|                             |                                                                    |                                  |                                    | <b>I 田 Save</b>                           |
|                             |                                                                    |                                  |                                    |                                           |
| ٠                           | General                                                            |                                  |                                    | ۵                                         |
| All                         | Disable Attached Document Preview                                  |                                  | Public                             |                                           |
| Bullhorn                    | Include Unit Of Measure In All Captions                            |                                  | Private                            |                                           |
| Criteria<br>Editing         |                                                                    | Company Name My Pipeline Company | Public                             |                                           |
| <b>Email Notification</b>   |                                                                    |                                  | $-$ Public                         |                                           |
| <b>Field Computer</b>       | Metric Milepost Delimiter Period                                   |                                  |                                    |                                           |
| General                     | Surveyed Status Behavior Any                                       |                                  | $-$ Private                        |                                           |
| Hierarchy<br><b>Reports</b> | Use Date Only                                                      |                                  | Public                             |                                           |
| Security                    | <b>User Location Name Milepost</b>                                 |                                  | Public                             |                                           |
| Synchronization             | Disable Link Attachments                                           |                                  | Public                             |                                           |
|                             |                                                                    |                                  |                                    |                                           |
|                             |                                                                    |                                  |                                    |                                           |
|                             |                                                                    |                                  |                                    |                                           |
|                             |                                                                    |                                  |                                    |                                           |
|                             |                                                                    |                                  |                                    |                                           |
|                             |                                                                    |                                  |                                    |                                           |
|                             |                                                                    |                                  |                                    |                                           |
|                             |                                                                    |                                  |                                    |                                           |
|                             |                                                                    |                                  |                                    |                                           |
|                             |                                                                    |                                  |                                    |                                           |
|                             |                                                                    |                                  |                                    |                                           |
|                             |                                                                    |                                  |                                    |                                           |
|                             |                                                                    |                                  |                                    | 비                                         |

<span id="page-19-1"></span>**Figure 3-11. General Options**

- **3** Review the information in Table [3-2 \(page 49\)](#page-20-0) and check the options' check boxes or select from the drop downs as needed.
- **4** (SysAdmin only) For property settings accompanied by a *Private* check box, check or uncheck the check box based on your company's requirements. When the *Private* check box is checked, the currently logged in user can change the associated property setting. For more information, see *[Understanding Public and](#page-8-0)  [Private Property Settings](#page-8-0)* (page 37).
- **5** When you finish, click **S** Save to save changes.

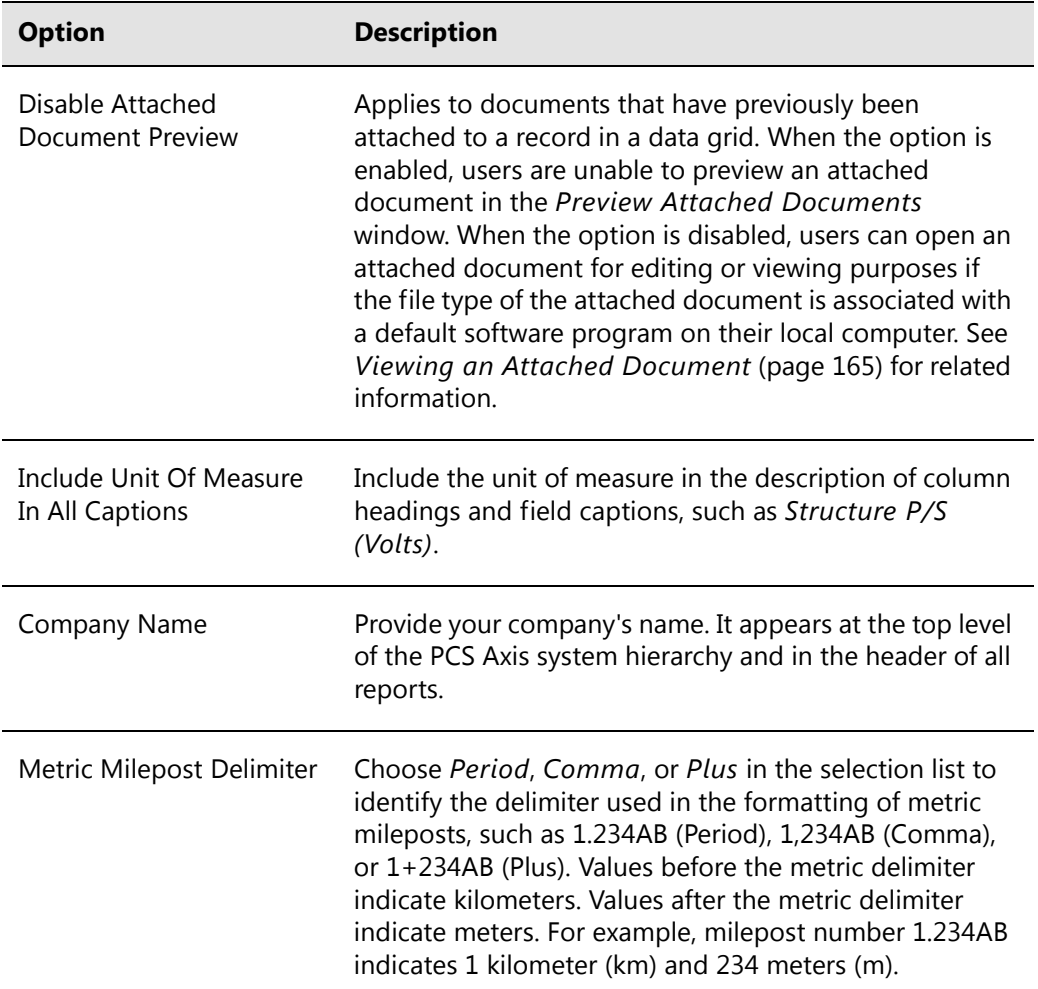

### <span id="page-20-0"></span>**Table 3-2. General Options**

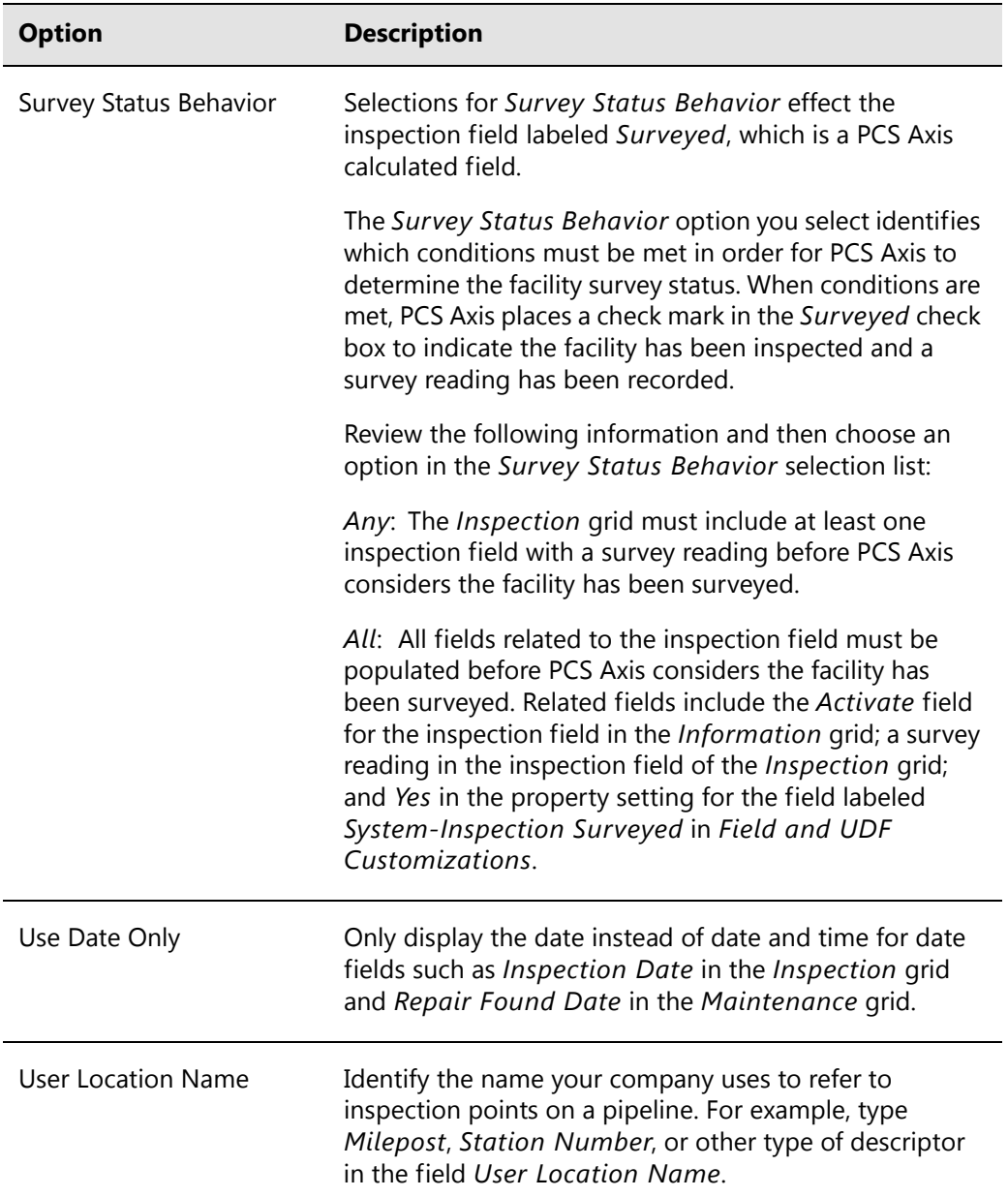

### **Table 3-2. General Options (continued)**

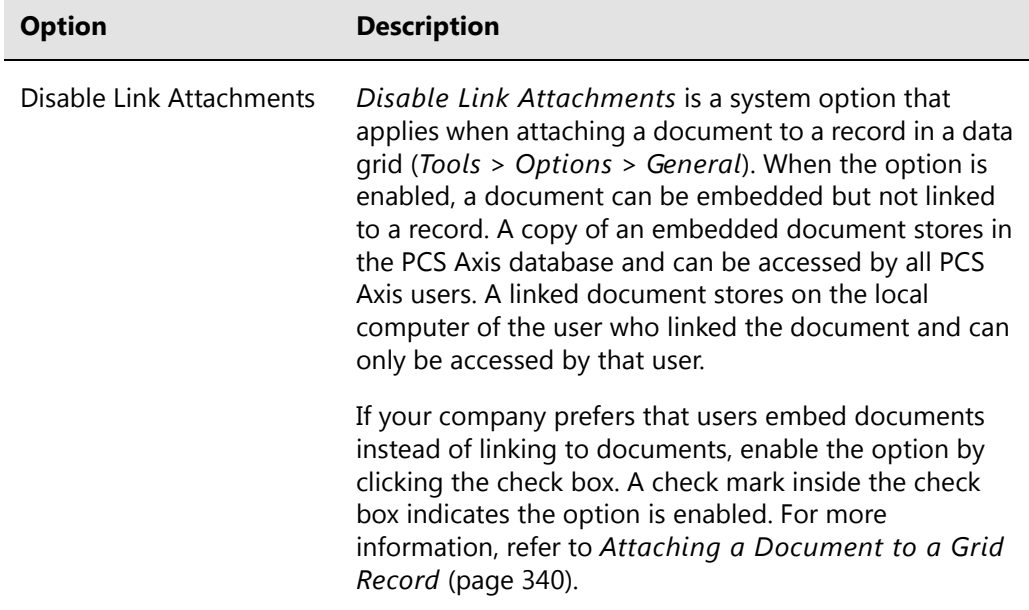

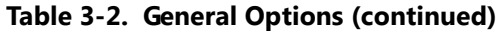

#### **Related Topics**

• [Understanding Public and Private Property Settings](#page-8-0)

### <span id="page-22-0"></span>Setting Hierarchy Options

Hierarchy options determine how PCS Axis organizes data in the system. For information about how to set up the PCS Axis system hierarchy, refer to the previous sections *[Understanding the System Hierarchy](#page-4-0)* (page 33) and *[Setting the System Hierarchy](#page-5-0)* [\(page 34\).](#page-5-0)

### **Related Topics**

• [Understanding Public and Private Property Settings](#page-8-0)

### <span id="page-22-1"></span>Setting Report Options

The *Reports* options determine which signature line caption is used. A *Public* caption in this Options screen indicates the associated property setting applies globally to all users and can only be changed by a SysAdmin.

Complete the following steps in the *Reports* page of *Options* to set property settings:

- **1** If the *Options* window is not open, click **Tools** > **Options** to open the window.
- **2** Click the **Reports** tab to open the *Reports* option page (Figure [3-12, page](#page-23-1) 52).
- **3** If you want to change the default setting used as the caption below the signature line in a *Columnar* report (Surveyor), type a name in the field **Signature Line Caption**.
- **4** (SysAdmin only) For property settings accompanied by a *Private* check box, check or uncheck the check box based on your company's requirements. When the *Private* check box is checked, the currently logged in user can change the associated property setting. For more information, see *[Understanding Public and](#page-8-0)  [Private Property Settings](#page-8-0)* (page 37).
	- **H** PCS A **CO** PCS Axis ah | ⊕ | ⊠ Log stions w **El Savo Reports Private** Signature Line Caption Surveyo
- **5** Click **S** Click **S** Click **S** Click **S** Click **S** C

**Figure 3-12. Reports**

### <span id="page-23-1"></span>**Related Topics**

• [Understanding Public and Private Property Settings](#page-8-0)

### <span id="page-23-0"></span>Setting Security Options

Security-related property settings can be configured in the *Security* page of *Options.* A *Public* caption in this Options screen indicates the associated property setting applies globally to all users and can only be changed by a SysAdmin.

Complete the following steps in the *Security* page of *Options* to set property settings:

- **1** If the *Options* window is not open, click **Tools** > **Options** to open the window.
- **2** Click the **Security** tab to open the *Security* options page [\(Figure](#page-24-0) 3-13).

| <b>H</b> PCS Axis           |                                                                                          |                                    |
|-----------------------------|------------------------------------------------------------------------------------------|------------------------------------|
|                             | <b>CO</b> PCS Axis<br>File Modules Data Entry Reports / Graphs Tools Field Computer Help | Welcome John Smith   8   8 Log Out |
| Options X                   |                                                                                          |                                    |
|                             |                                                                                          | <b>IB</b> Save                     |
|                             |                                                                                          |                                    |
| ١                           | <b>Hierarchical Security</b>                                                             |                                    |
| All                         | Use Hierarchical Security   Public                                                       |                                    |
| Bullhorn                    | Security                                                                                 |                                    |
| Criteria                    | Requires Windows Password   Public                                                       |                                    |
| Editing                     |                                                                                          |                                    |
| <b>Email Notification</b>   |                                                                                          |                                    |
| <b>Field Computer</b>       |                                                                                          |                                    |
| General                     |                                                                                          |                                    |
| Hierarchy                   |                                                                                          |                                    |
| Reports                     |                                                                                          |                                    |
| Security<br>Synchronization |                                                                                          |                                    |
|                             |                                                                                          |                                    |
|                             |                                                                                          |                                    |
|                             |                                                                                          |                                    |
|                             |                                                                                          |                                    |
|                             |                                                                                          |                                    |
|                             |                                                                                          |                                    |
|                             |                                                                                          |                                    |
|                             |                                                                                          |                                    |
|                             |                                                                                          |                                    |
|                             |                                                                                          |                                    |
|                             |                                                                                          |                                    |
|                             |                                                                                          |                                    |
|                             |                                                                                          |                                    |
|                             |                                                                                          |                                    |
|                             |                                                                                          | ٠                                  |
|                             |                                                                                          |                                    |

**Figure 3-13. Security Options**

- <span id="page-24-0"></span>**3** Review the information in Table [3-3 \(page 53\)](#page-24-1) and check or uncheck an option's check box or select from the drop downs as needed.
- **4** (SysAdmin only) For property settings accompanied by a *Private* check box, check or uncheck the check box based on your company's requirements. When the *Private* check box is checked, the currently logged in user can change the associated property setting. For more information, see *[Understanding Public and](#page-8-0)  [Private Property Settings](#page-8-0)* (page 37).
- **5** When you finish, click **Save** to save changes.

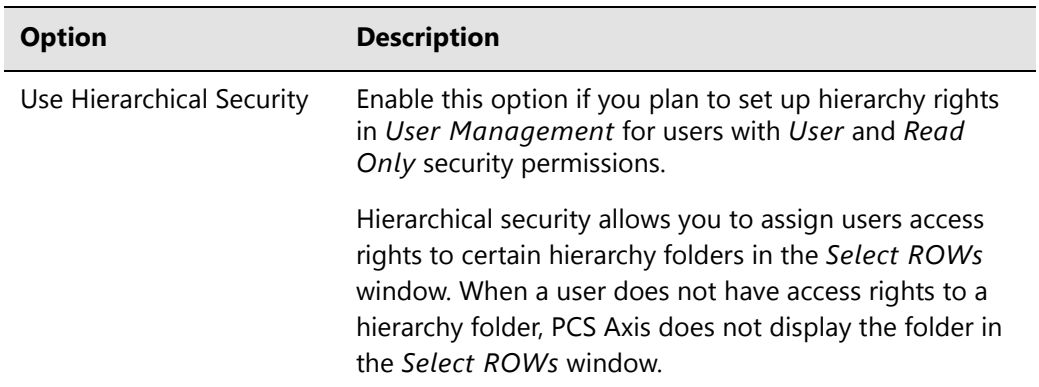

#### <span id="page-24-1"></span>**Table 3-3. Security Options**

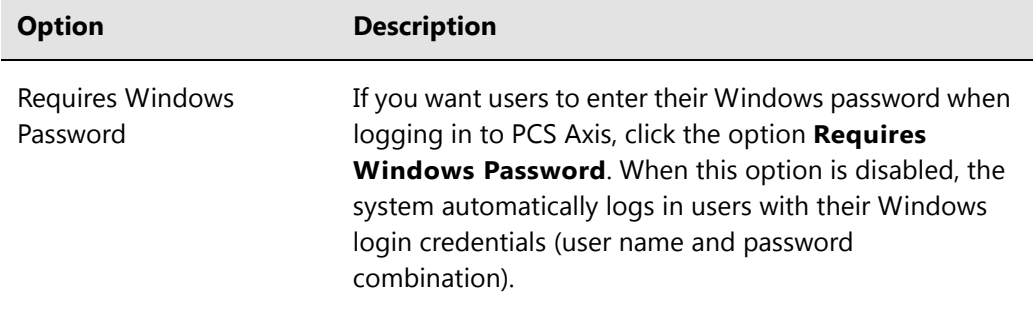

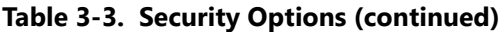

### **Related Topics**

• [Understanding Public and Private Property Settings](#page-8-0)

### <span id="page-25-0"></span>Setting Synchronization Options (SysAdmins Only)

The following procedure explains how to set property settings for *Synchronization* in system *Options*. If you want to disable *Synchronization*, see *[Disabling Synchronization](#page-28-1)  [\(SysAdmins Only\)](#page-28-1)* (page 57). A *Public* caption in this Options screen indicates the associated property setting applies globally to all users and can only be changed by a SysAdmin.

Complete the following steps:

**1** Click **Tools** > **Options** > **Synchronization** to open the synchronization property settings window [\(Figure](#page-26-0) 3-14).

| File Modules<br>Options X | Data Entry Reports / Graphs Tools Field Computer Help       | <b>CO</b> PCS Axis |        | Welcome John Smith   8   8 Log Out |
|---------------------------|-------------------------------------------------------------|--------------------|--------|------------------------------------|
|                           |                                                             |                    |        | <b>I</b> El Save                   |
| ٠                         | General                                                     |                    |        |                                    |
| All                       | Default Subscription Database Name PcsAxisSubscription      |                    | Public |                                    |
| Bullhorn<br>Criteria      |                                                             |                    | Public |                                    |
| Editing                   | Subscription Expiration Warning Threshold 10                |                    |        |                                    |
| <b>Email Notification</b> | Synchronization User Group Name Domain Name\User Group Name |                    | Public |                                    |
| <b>Field Computer</b>     | Disable Synchronization                                     |                    | Public |                                    |
| General                   |                                                             |                    |        |                                    |
| Hierarchy                 |                                                             |                    |        |                                    |
| <b>Reports</b>            |                                                             |                    |        |                                    |
| Security                  |                                                             |                    |        |                                    |
| Synchronization           |                                                             |                    |        |                                    |
|                           |                                                             |                    |        |                                    |
|                           |                                                             |                    |        |                                    |
|                           |                                                             |                    |        |                                    |
|                           |                                                             |                    |        |                                    |
|                           |                                                             |                    |        |                                    |
|                           |                                                             |                    |        |                                    |
|                           |                                                             |                    |        |                                    |
|                           |                                                             |                    |        |                                    |
|                           |                                                             |                    |        |                                    |
|                           |                                                             |                    |        |                                    |
|                           |                                                             |                    |        |                                    |
|                           |                                                             |                    |        |                                    |
|                           |                                                             |                    |        |                                    |
|                           |                                                             |                    |        |                                    |

**Figure 3-14. Synchronization**

- <span id="page-26-0"></span>**2** Review the following information and then set options as needed. When you finish, click **Save** to save changes.
	- **Default Subscription Database Name**: This property setting identifies the default name applied to *all* subscription databases when setting up subscribers in *Configure Subscription* (*Tools* > *Configure Subscription*). If you want to use a different default name, type a name in this field.

**NOTE:** You also have the option to use a different name than the default when setting up each subscription database. See *Configuring a Subscription* (page 783) for more information if needed.

**Subscription Expiration Warning Threshold: This property setting** applies to all subscription databases that have not synchronized with the publication database within the publication retention period.

The warning threshold is the number of days before a subscription expires that a warning message displays indicating the subscriber must synchronize their subscription database. The default value is 10 days. To change the default setting, type a value in this field.

**IMPORTANT:** Publication retention period is also referred to as *subscription expiration period*. A subscription becomes expired (obsolete) when the subscriber does not synchronize their subscription database with the publication database within the publication retention period. An expired subscription *must* be re-initialized at the publisher (network server with publication database).

The publication retention period is set in the field *Subscription expiration* in the *General* page when using SQL Server Management Studio (SSMS). See *Confirming Share Folder Access* (page 778) for more information.

• **Synchronization User Group Name**: This property setting identifies your company's domain name and the name of the local domain user group set up for PCS Axis on the central database server. If needed, contact your company's IT System Administrator for this information. When entering the *Synchronization User Group Name*, format the information as shown in the following example:

Example: Domain Name\User Group Name

• **Disabling Synchronization**: See the section titled [Disabling Synchronization.](#page-28-2)

### **Related Topics**

• [Disabling Synchronization \(SysAdmins Only\)](#page-28-1)

### <span id="page-28-2"></span><span id="page-28-1"></span>Disabling Synchronization (SysAdmins Only)

If your company does not plan to use *Synchronization*, you have the option to disable the feature. When disabled, the *Synchronization* menu command is not included in the *Tools* menu, which prevents creating the publication and subscription databases. You can however activate *Synchronization* at anytime if your company decides later to use the feature.

To disable *Synchronization*, follow these steps:

- **1** Click **Tools** > **Options** > **Synchronization** to open the synchronization property settings window [\(Figure](#page-28-3) 3-15).
- **2** Click the check box **Disable Synchronization** to place a check mark inside the check box. Then click **Save**.

The *Synchronization* menu command is no longer available in the *Tools* menu. If you decide later to activate *Synchronization*, clear the check mark by clicking the *Disable Synchronization* check box.

|                                      |                                                             | <b>IB</b> Save |
|--------------------------------------|-------------------------------------------------------------|----------------|
| ×                                    | General                                                     |                |
| All                                  | Default Subscription Database Name PcsAvisSubscription      | Public         |
| Bullhorn                             |                                                             |                |
| Criteria                             | Subscription Expiration Warning Threshold 10                | Public         |
| Editing<br><b>Email Notification</b> | Synchronization User Group Name Domain Name\User Group Name | Public         |
| <b>Field Computer</b>                | Disable Synchronization J                                   | Public         |
| General                              |                                                             |                |
| Hierarchy                            |                                                             |                |
| <b>Reports</b>                       |                                                             |                |
| Security                             |                                                             |                |
| Synchronization                      |                                                             |                |
|                                      |                                                             |                |
|                                      |                                                             |                |
|                                      |                                                             |                |
|                                      |                                                             |                |
|                                      |                                                             |                |
|                                      |                                                             |                |
|                                      |                                                             |                |
|                                      |                                                             |                |
|                                      |                                                             |                |
|                                      |                                                             |                |
|                                      |                                                             |                |

<span id="page-28-3"></span>**Figure 3-15. Disable Synchronization**

## <span id="page-28-0"></span>Working with Custom Security Roles

Custom security roles are an optional feature in PCS Axis that is setup by the PCS administrator. The security feature allows you to grant or deny user access to PCS Axis menus and menu commands as well as data entry fields.

A custom security role is a named set of permissions based on your company's business requirements. You create a custom security role using a *Parent Role* as a template and then modify permissions in the custom security role as needed. Roles include permissions for menu-level items (*File, Modules, Data Entry, Report/Graphs, Tools,* and *Field Computer*) as well as field-level items (*Facility Surveys, Continuous Surveys,* and *ROW and Pipeline*).

A *Parent Role* is a PCS Axis installed security role with predefined permissions that cannot be modified. Parent roles include the *SysAdmin*, *User*, and *Read Only* security roles. After creating a custom security role based on a parent role, you can then assign it to a PCS Axis user who was set up in *User Management*.

Information in this section explains how to use *Security Role Management* to add and edit a custom security role. Topics include those in the following list:

- *[Adding a Custom Security Role](#page-30-0)* (page 59)
- *[Using Copy to Add a Custom Security Role](#page-31-0)* (page 60)
- *[Editing a Custom Security Role](#page-32-0)* (page 61)
- *[Deleting a Custom Security Role](#page-36-0)* (page 65)
- *[Assigning a Custom Security Role to a User](#page-37-0)* (page 66)

### <span id="page-30-0"></span>Adding a Custom Security Role

Complete the following steps to add a custom security role:

**1** Click **Tools** > **Security Role Management** to open the *Security Role Management* window (Figure 3-16).

|   | Parent Role User<br>Fields Summary<br>Summary | - Role [Pcs]User |      |     | - Description: Installed Role | / Edit   X Delete   C Add   [ Copy |
|---|-----------------------------------------------|------------------|------|-----|-------------------------------|------------------------------------|
|   | Search                                        |                  |      |     |                               |                                    |
|   | <b>Display Name</b>                           | Access           | Edit | Add | Delete                        |                                    |
| ٠ | $\rightarrow$ File<br>s Modules               |                  |      |     |                               | E                                  |
|   | > Data Entry                                  | v                |      |     |                               |                                    |
|   | > Reports / Graphs                            |                  | ø    | ø   | ø                             |                                    |
|   | $5$ Tools                                     |                  |      |     |                               |                                    |
|   | > Field Computer                              |                  |      |     | ┙                             |                                    |
|   |                                               |                  |      |     |                               |                                    |

**Figure 3-16. Security Role Management**

**NOTE:** The **ight** icon denotes fields that are unavailable for this role.

<span id="page-30-1"></span>**2** Click **Add** to open the *Add Security Role* dialog box (Figure 3-17).

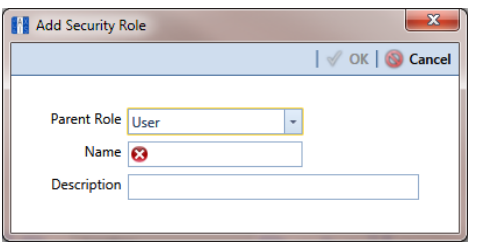

**Figure 3-17. Add Security Role**

- **3** Select a *Parent Role* to use as a template to create the custom security role. Click the down arrow in the **Parent Role** field and select a PCS Axis installed security role in the selection list, such as *User* or *SysAdmin*.
- **4** Type a name for the custom security role in the **Name** field and a description in the **Description** field. Fields marked with a **x** icon are required.
- <span id="page-31-1"></span>**5** Click **OK** to save changes and return to *Security Role Management*. Information about the custom security role display in the fields *Parent Role*, *Role*, and *Description*.
- **6** Repeat **[step 2](#page-30-1)** through **[step 5](#page-31-1)** as needed to add additional custom security roles. Then continue with the [next section](#page-32-1) to edit permissions in a custom security role.

#### **Related Topics**

- [Working with Custom Security Roles](#page-28-0)
- [Using Copy to Add a Custom Security Role](#page-31-0)
- [Editing a Custom Security Role](#page-32-0)
- [Deleting a Custom Security Role](#page-36-0)
- [Assigning a Custom Security Role to a User](#page-37-0)

### <span id="page-31-0"></span>Using Copy to Add a Custom Security Role

When you want to add a custom security role with permissions that are slightly different than those in an existing customer security role, use the *Copy* command to copy permissions from the existing custom security role.

To add a custom security role using the *Copy* command, follow these steps:

- **1** If the *Security Role Management* window is not open, click **Tools** > **Security Role Management** (Figure 3-16, page 59).
- <span id="page-31-2"></span>**2** Click Copy to open the *Copy Security Role* dialog box (Figure 3-18).

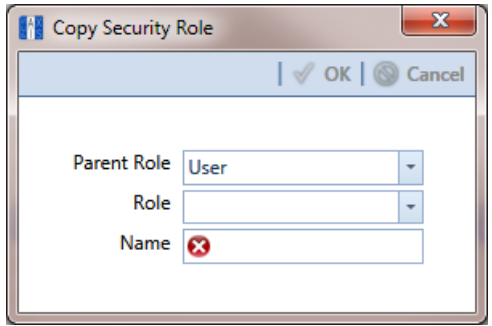

**Figure 3-18. Copy Security Role**

**3** Click the down arrow in the **Parent Role** field and select the parent role associated with the existing custom security role.

- **4** Click the down arrow in the **Role** field and select the existing custom security role with permissions you want to copy to the new custom security role.
- **5** Type a name for the new custom security role in the **Name** field. Fields marked with a  $\odot$  icon are required.
- **6** Enter a description for the custom role, if desired, in the **Description** field.
- <span id="page-32-2"></span>**7** Click **OK** to save changes and return to the *Security Role Management* window.
- <span id="page-32-1"></span>**8** Repeat **[step 2](#page-31-2)** through **[step 7](#page-32-2)** as needed to add additional custom security roles. Then continue with the [next section](#page-32-1) to edit permissions in a custom security role.

### <span id="page-32-0"></span>Editing a Custom Security Role

To edit permissions in a custom security role, follow these steps:

- **1** If the *Security Role Management* window is not open, click **Tools** > **Security Role Management**.
- **2** Click the down arrow in the **Role** field and select a custom security role in the selection list. Then click **Edit** to begin editing permissions ([Figure](#page-32-3) 3-19).

**NOTE:** If the custom security role is not visible in the selection list, click the down arrow in the *Parent Role* field and select either *User* or *SysAdmin*, then select the custom security role in the *Role* field.

| Search              |                                    |      |     |        |  |
|---------------------|------------------------------------|------|-----|--------|--|
|                     |                                    |      |     |        |  |
|                     |                                    |      |     |        |  |
| <b>Display Name</b> | Access                             | Edit | Add | Delete |  |
| $ + + $ File        |                                    |      |     |        |  |
| » Modules           | 圓                                  |      |     |        |  |
| » Data Entry        | $\mathbf v$                        |      |     |        |  |
|                     | $\checkmark$<br>> Reports / Graphs | 3    | ٦   | 3      |  |
| » Tools             | ū                                  | a,   | a   |        |  |
|                     | > Field Computer<br>$\mathbf v$    | V    | V   | V      |  |

**Figure 3-19. Edit Security Role - Menu Edit Tab**

- <span id="page-32-3"></span>**3** Click the *Menu Edit* tab (**step 4**) or the *Fields Edit* tab (**step 7**) to edit permissions.
- **4** Use the following methods to edit menu permissions for the custom security role:

**NOTE:** You can toggle permissions on and off for all items in the window. Click **All** to grant access to all items or  $\Omega$  **None** to deny access to all items.

**NOTE:** Use the Search box located above the *Display Name* column to quickly find a command name.

- **a** To grant access to an entire menu listed in the *Display Name* column, click the adjacent check box to place a check mark inside the check box  $\nabla$ .
- **b** To deny access to an entire menu listed in the *Display Name* column, click the adjacent check box to remove the check mark inside the check box  $\Box$ .
- **c** To grant or deny access to sub-menu commands, click the arrow next to the main menu name to expand the list [\(Figure 3-20\)](#page-33-0).

| File Modules Data Entry Reports / Graphs Tools Field Computer Help<br>Security Role Management X |                          |                            |               | <b>CD</b> PCS Axis | Welcome John Smith   @   23 Log Out                              |
|--------------------------------------------------------------------------------------------------|--------------------------|----------------------------|---------------|--------------------|------------------------------------------------------------------|
| Name NewUser                                                                                     |                          | Description My Custom User |               |                    | √ All   <b>Ø</b> None   □ Save   ● Cancel   <mark>■</mark> Close |
| Menu Edit Fields Edit                                                                            |                          |                            |               |                    |                                                                  |
|                                                                                                  |                          |                            |               |                    |                                                                  |
| Search                                                                                           |                          |                            |               |                    |                                                                  |
| Display Name                                                                                     | Access                   | Edit                       | Add           | Delete             |                                                                  |
| $\rightarrow \rightarrow$ File                                                                   |                          |                            |               |                    |                                                                  |
| <b>Select ROWs</b>                                                                               |                          | $\mathcal{A}$              | $\mathcal{A}$ | $\mathcal{L}$      |                                                                  |
| Database Integrity Che                                                                           |                          |                            |               |                    |                                                                  |
| v Modules                                                                                        |                          |                            |               |                    |                                                                  |
| Cathodic Protection D.                                                                           |                          |                            |               |                    |                                                                  |
| Indirect Survey Managing                                                                         |                          |                            |               |                    |                                                                  |
| Valve Manager (VM) [J]                                                                           |                          |                            |               |                    |                                                                  |
| Atmospheric Corrosion                                                                            |                          |                            |               |                    |                                                                  |
| Internal Corrosion Mariuri                                                                       |                          |                            |               |                    |                                                                  |
| Leak Survey Manager (12)                                                                         |                          |                            |               |                    |                                                                  |
| NAT Park and Survey N <sub>2</sub>                                                               |                          |                            |               |                    |                                                                  |
| Custom Module Mana                                                                               |                          |                            |               |                    |                                                                  |
| > Data Entry                                                                                     | V                        |                            |               |                    |                                                                  |
| y Reports / Graphs                                                                               | $\overline{\mathcal{L}}$ |                            |               |                    |                                                                  |
| » Tools                                                                                          |                          |                            |               |                    |                                                                  |
| > Field Computer                                                                                 | V                        | V                          | V             | $\mathcal{L}$      |                                                                  |

<span id="page-33-0"></span>**Figure 3-20. Expanded Menu Commands**

**NOTE:** The columns can be expanded by hovering over the dividing line until the cursor changes to  $\iff$  and then clicking and dragging the cursor.

- **d** To grant access to a sub-menu listed in the *Display Name* column, click the adjacent check box to place a check mark inside the check box  $\nabla$ .
- **e** To deny access to a sub-menu listed in the *Display Name* column, click the adjacent check box to remove the check mark inside the check box  $\Box$ .
- **f** Repeat **step 4** as needed for each menu and sub-menu command listed in the *Display Name* column.
- **5** Click **S** Click **S** Click **S** Click **S** Click **S** Click **S** Click **S** Click **S** Click **S**
- **6** Click the *Fields Edit* tab to edit permissions for fields [\(Figure 3-21\)](#page-34-0).

| <b>CD</b> PCS Axis<br>File Modules Data Entry Reports / Graphs Tools Field Computer Help<br>Security Role Management X<br>- Role [Pcs]User<br>  / Edit   X Delete   ● Add   □ Copy<br>· Description: Installed Role<br>Parent Role User<br>Summary Fields Summary<br>Search<br>Edit<br>Display Name<br>> Facility Surveys<br>E<br>> Continuous Surveys<br>> ROW and Pipeline | <b>FI</b> PCS Axis |  |                                     |
|----------------------------------------------------------------------------------------------------|--------------------|--|-------------------------------------|
|                                                                                                    |                    |  | Welcome John Smith   @   23 Log Out |
|                                                                                                    |                    |  |                                     |
|                                                                                                    |                    |  |                                     |
|                                                                                                    |                    |  |                                     |
|                                                                                                    |                    |  |                                     |
|                                                                                                    |                    |  |                                     |
|                                                                                                    |                    |  |                                     |
|                                                                                                    |                    |  |                                     |
|                                                                                                    |                    |  |                                     |
|                                                                                                    |                    |  |                                     |
|                                                                                                    |                    |  |                                     |
|                                                                                                    |                    |  |                                     |
|                                                                                                    |                    |  |                                     |
|                                                                                                    |                    |  |                                     |
|                                                                                                    |                    |  |                                     |
|                                                                                                    |                    |  |                                     |
|                                                                                                    |                    |  |                                     |
|                                                                                                    |                    |  |                                     |
|                                                                                                    |                    |  |                                     |
|                                                                                                    |                    |  |                                     |
|                                                                                                    |                    |  |                                     |
|                                                                                                    |                    |  |                                     |
|                                                                                                    |                    |  |                                     |
|                                                                                                    |                    |  |                                     |
| ◛                                                                                                    |                    |  |                                     |

**Figure 3-21. Edit Security Role - Fields Edit Tab**

<span id="page-34-0"></span>**7** Use the following methods to edit field permissions for the custom security role:

**NOTE:** You can toggle permissions on and off for all items in the window. Click All to grant access to all items or **None** to deny access to all items.

**NOTE:** Use the Search box located above the *Display Name* column to quickly find a field name.

- **a** To grant access to an entire category listed in the *Display Name* column, click the adjacent check box to place a check mark inside the check box  $\nabla$ .
- **b** To deny access to an entire category listed in the *Display Name* column, click the adjacent check box to remove the check mark inside the check box  $\Box$ .
- **c** To grant or deny access to sub-category fields, click the arrow next to the main category name to expand the list [\(Figure 3-22\)](#page-35-0).

| File Modules Data Entry Reports / Graphs Tools Field Computer Help<br>Security Role Management X | <b>CD</b> PCS Axis         | Welcome John Smith   8   23 Log Out                                                   |
|--------------------------------------------------------------------------------------------------|----------------------------|---------------------------------------------------------------------------------------|
| Name NewUser                                                                                     | Description My Custom User | √ All   <b>Ø</b> None   <b>El</b> Save   <mark>⊙</mark> Cancel   <mark>■</mark> Close |
| Menu Edit Fields Edit                                                                            |                            |                                                                                       |
|                                                                                                  |                            |                                                                                       |
| Search                                                                                           |                            |                                                                                       |
| Display Name                                                                                     | Access                     |                                                                                       |
| » v Facility Surveys                                                                             |                            |                                                                                       |
| v Common to All Facilities                                                                       |                            |                                                                                       |
| ROW and Pipeline                                                                                 |                            |                                                                                       |
|                                                                                                  |                            |                                                                                       |
| <b>Creation Date</b>                                                                             | о                          |                                                                                       |
| FacilityKey                                                                                      | O                          |                                                                                       |
| Milepost                                                                                         | o                          |                                                                                       |
| <b>Primary Link</b>                                                                              | O                          |                                                                                       |
| <b>Relative Milepost</b>                                                                         | П                          |                                                                                       |
| > Permanent Information                                                                          |                            |                                                                                       |
| $\downarrow$ Information                                                                         |                            |                                                                                       |
| Account                                                                                          | п                          |                                                                                       |
| <b>Alignment Sheet Number</b>                                                                    | O                          |                                                                                       |
| <b>Effective Date</b>                                                                            | D                          |                                                                                       |
| <b>Facility Active</b>                                                                           | ō                          |                                                                                       |
| Facility Population Classification                                                               | Ò                          |                                                                                       |
| <b>Installation Date</b>                                                                         | o                          |                                                                                       |
| Manufacturer                                                                                     | ō                          |                                                                                       |
| Model                                                                                            | O                          |                                                                                       |
| <b>Permanent Comments</b>                                                                        | D                          |                                                                                       |
| <b>Schedule Settings</b>                                                                         | Ò                          |                                                                                       |
| <b>Serial Number</b>                                                                             | m                          |                                                                                       |
| > Inspection                                                                                     |                            |                                                                                       |
| > Maintenance                                                                                    |                            |                                                                                       |
| > Sub Facility                                                                                   |                            |                                                                                       |
| » CPDM                                                                                           |                            |                                                                                       |
| s VM                                                                                             |                            |                                                                                       |

<span id="page-35-0"></span>**Figure 3-22. Expanded Fields**

**NOTE:** The columns can be expanded by hovering over the dividing line until the cursor changes to  $\Leftrightarrow$  and then clicking and dragging the cursor.

- **d** To grant access to a sub-category field listed in the *Display Name* column, click the adjacent check box to place a check mark inside the check box  $\blacktriangledown$ .
- **e** To deny access to a sub-category field listed in the *Display Name* column, click the adjacent check box to remove the check mark inside the check box .
- **f** Repeat **step 7** as needed for each category and sub-category field listed in the *Display Name* column.
- **8** Click **Save** to save changes.

To assign a custom security role to a user previously set up in *User Management*, see *[Assigning a Custom Security Role to a User](#page-37-0)* (page 66).

#### **Related Topics**

- [Working with Custom Security Roles](#page-28-0)
- [Using Copy to Add a Custom Security Role](#page-31-0)
- [Editing a Custom Security Role](#page-32-0)
- [Deleting a Custom Security Role](#page-36-1)
- [Assigning a Custom Security Role to a User](#page-37-0)

#### <span id="page-36-1"></span>Deleting a Custom Security Role

To delete a custom security role, follow these steps:

- **1** If the *Security Role Management* window is not open, click **Tools** > **Security Role Management** (Figure 3-16, page 59).
- **2** Click the down arrow in the **Parent Role** field and select the parent role associated with the custom security role you want to delete.
- **3** Click the down arrow in the **Role** field and select the custom security role you want to delete.
- **4** Click **Delete**. When the *Confirm Delete* message displays, click **Yes** to delete the custom security role and set users tied to this role to the PCS Axis installed role or **X** No to cancel the operation [\(Figure](#page-36-0) 3-23).

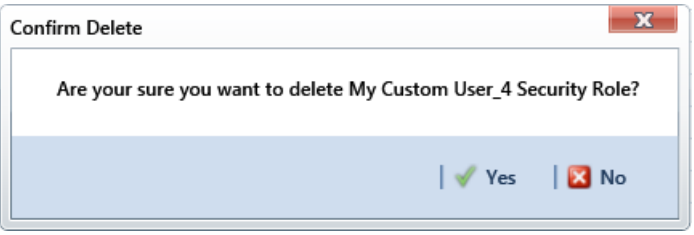

**Figure 3-23. Confirm Delete**

#### <span id="page-36-0"></span>**Related Topics**

- [Working with Custom Security Roles](#page-28-0)
- [Adding a Custom Security Role](#page-30-0)
- [Using Copy to Add a Custom Security Role](#page-31-0)
- [Editing a Custom Security Role](#page-32-0)
- [Assigning a Custom Security Role to a User](#page-37-0)

### <span id="page-37-0"></span>Assigning a Custom Security Role to a User

The following information explains how to assign a custom security role to a user set up in *User Management*. For more information about *User Management*, see *Setting Up User Management* (page 187).

Complete the following steps:

**1** Click **Tools** > **User Management** to open the *User Management* window [\(Figure](#page-37-1) 3-24).

| <b>El Save   @ Cancel  </b>                                                                  |                         |          |             |      |           |            |      |                            | <b>O</b> Add     |
|----------------------------------------------------------------------------------------------|-------------------------|----------|-------------|------|-----------|------------|------|----------------------------|------------------|
|                                                                                              | آڪ                      | Active   | User Name   | Role | Last Name | First Name | M.L. | <b>Email</b>               | Domain           |
| V Active<br>User Name                                                                        |                         | Yes      | Bob.White   |      | White     | Bob        |      | bob.white@mypipeline.com   | MYPIPELIN-       |
| Domain<br>MYPIPELI - Craig.Brown                                                             |                         | Yes<br>٠ | Craig Brown |      | Brown     | Craig      |      | craig.brown@mypipeline.com | MYPIPELIN        |
| <b>Email</b>                                                                                 |                         | Yes      | Joe.Black   |      | Black     | Joe        |      | joe.black@mypipeline.com   | MYPIPELIN        |
| craig.brown@mypipeline.com                                                                   |                         | Yes      | John Smith  |      | Smith     | John       |      | john.smith@mypipeline.com  | <b>MYPIPELIN</b> |
| First Name                                                                                   |                         |          |             |      |           |            |      |                            |                  |
|                                                                                              |                         |          |             |      |           |            |      |                            |                  |
|                                                                                              |                         |          |             |      |           |            |      |                            |                  |
| Display Name<br>Craig Brown<br>Comment<br>Role<br>Parent Role<br>Role                        | <b>Hierarchy Rights</b> |          |             |      |           |            |      |                            |                  |
| User                                                                                         |                         |          |             |      |           |            |      |                            |                  |
| My User_3 Cust<br>[Pcs]User                                                                  |                         |          |             |      |           |            |      |                            |                  |
|                                                                                              |                         |          |             |      |           |            |      |                            |                  |
| My User_2 Custom Security Role                                                               |                         |          |             |      |           |            |      |                            |                  |
| [2] Can Create Nev My User_1 Custom Security Role<br>Image<br>My User 3 Custom Security Role |                         | lą.      |             |      |           |            |      |                            |                  |

<span id="page-37-1"></span>**Figure 3-24. User Management**

**NOTE:** If the *Hierarchy Rights* panel is open, click the title bar to collapse it.

**2** Select a user record in the grid.

**3** Complete the following steps in the *Role* group box on the left side of the window [\(Figure 3-25\):](#page-38-0)

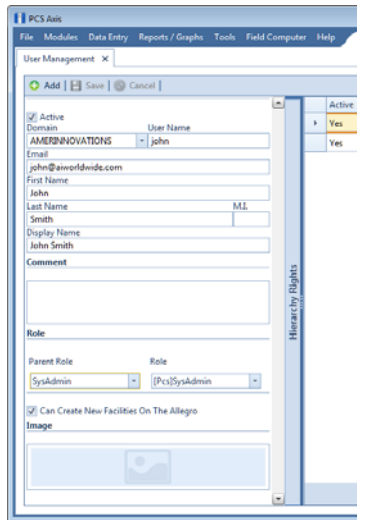

<span id="page-38-0"></span>**Figure 3-25. Role List**

- **a** Click the **Parent Role** field and select the parent role associated with the custom security role you want to assign to the user record.
- **b** Click the **Role** field and select the custom security role you want to assign to the user record.
- **4** Click **Save** to save changes

#### **Related Topics**

- [Working with Custom Security Roles](#page-28-0)
- [Adding a Custom Security Role](#page-30-0)
- [Using Copy to Add a Custom Security Role](#page-31-0)
- [Editing a Custom Security Role](#page-32-0)
- [Deleting a Custom Security Role](#page-36-1)

# Setting Properties in Field and UDF Customizations

Use *Field and UDF Customizations* to modify property settings for certain PCS Axis installed fields and add one or more user-defined fields (UDFs) when PCS Axis does not provide a field for data entry.

Information in this section explains how to use the most common features of *Field and UDF Customizations*. Topics include those in the following list:

- *[Navigating Field and UDF Customizations](#page-39-0)*
- *[Editing a PCS Axis Installed Layout Theme](#page-40-0)* (page 69)
- *[Adding a Layout Theme Addition](#page-43-0)* (page 72)
- *[Renaming Field Captions](#page-45-0)* on page 74
- *[Setting Up Range Checking for Inspection Fields](#page-48-0)* on page 77
- *[Adding User Defined Fields](#page-50-0)* on page 79

#### <span id="page-39-0"></span>Navigating Field and UDF Customizations

The selection tree in the *Properties* panel of *Field and UDF Customizations* includes three main categories labeled *Facility Surveys*, *Continuous Surveys*, and *ROW and Pipeline*. Each of these categories includes related items for selection. For example, items for selection in *Facility Surveys* are based on module and data grid. Items for selection in *Continuous Surveys* are based on data grid and the various continuous survey types.

Selecting an item in the selection tree displays a list of related fields and property settings in the adjacent grid. The grid layout includes columns, rows and cells similar to a spreadsheet. Grid columns at top of the grid identify the names of the various properties you can set up for a field. Each grid row contains property settings for a specific field, such as *Casing Status* shown in the following figure [\(Figure 3-26, page 69\)](#page-40-1). When a property setting is shaded gray or includes the label *N/A* (not applicable), this indicates the setting cannot be modified.

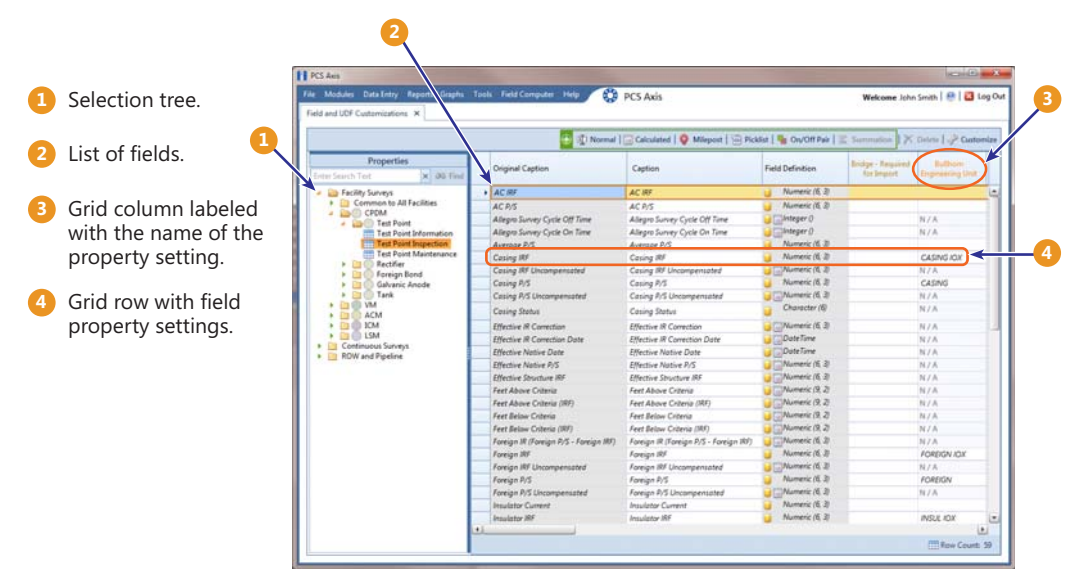

<span id="page-40-1"></span>**Figure 3-26. Field and UDF Customizations**

# <span id="page-40-0"></span>Editing a PCS Axis Installed Layout Theme

A layout theme is a named set of fields that are present in the grid when working in *Field and UDF Customizations*. Two types of layout themes are available for use. They include *installed* and *addition* layout themes. An installed layout theme is one that has been installed during the PCS Axis software installation, such as *[PCS] All Fields*. A layout theme addition is one that you create.

The procedure in this section explains how to complete the following tasks to edit a PCS Axis installed layout theme:

- add and remove fields in an installed layout theme
- revert an installed layout theme
- save changes as a new baseline installed layout theme

To edit a PCS Axis installed layout theme, follow these steps:

**1** Click **Tools** > **Field and UDF Customizations** to open the *Field and UDF Customizations* window ([Figure](#page-41-0) 3-27).

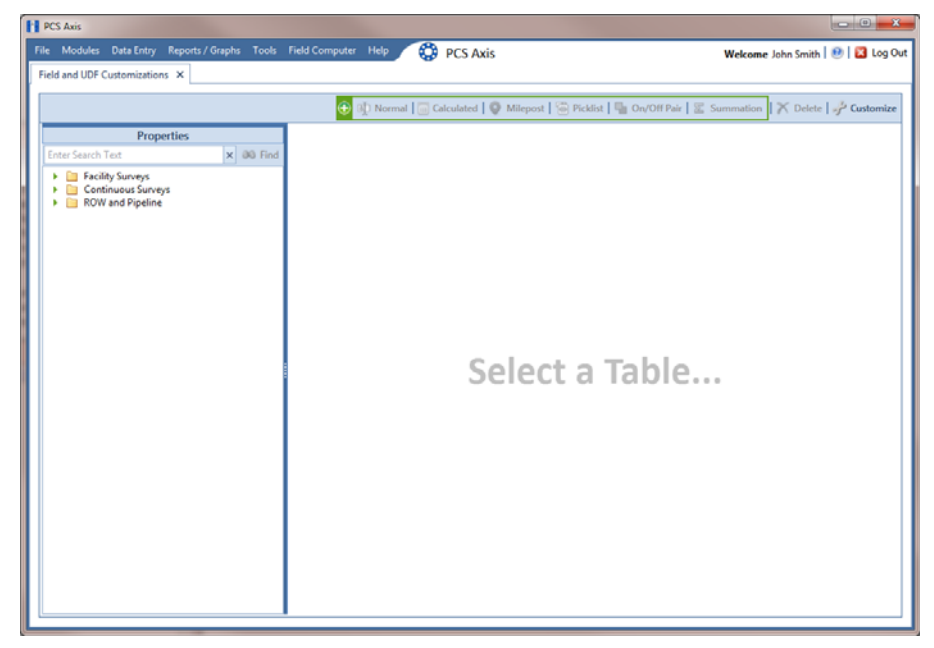

**Figure 3-27. Field and UDF Customizations**

- <span id="page-41-0"></span>**2** Click **Customize** to open the *Column Selections* dialog box [\(Figure](#page-42-0) 3-28).
- **3** Click the down arrow in **Select Layout Theme** and select a theme in the selection list, such as **[PCS] All Fields**.

**NOTE:** By default all fields are included in the *[PCS] All Fields* layout theme. If you want to clear all fields listed in the right pane and subsequently remove them from the layout theme, click **Toggle Select**. Clicking the button again moves all fields to the right pane and adds them in the layout theme.

- **4** To remove one or more fields in the layout theme, complete one of the following steps (Figure [3-28, page](#page-42-0) 71):
	- **a** Select a field in the right pane and then click the bottom arrow button **(1)** to move the field to the left pane.
	- **b** Double-click a field in the right pane to move it to the left pane.

**NOTE:** The grid layout theme includes all fields listed in the right pane of the *Column Selections* dialog box.

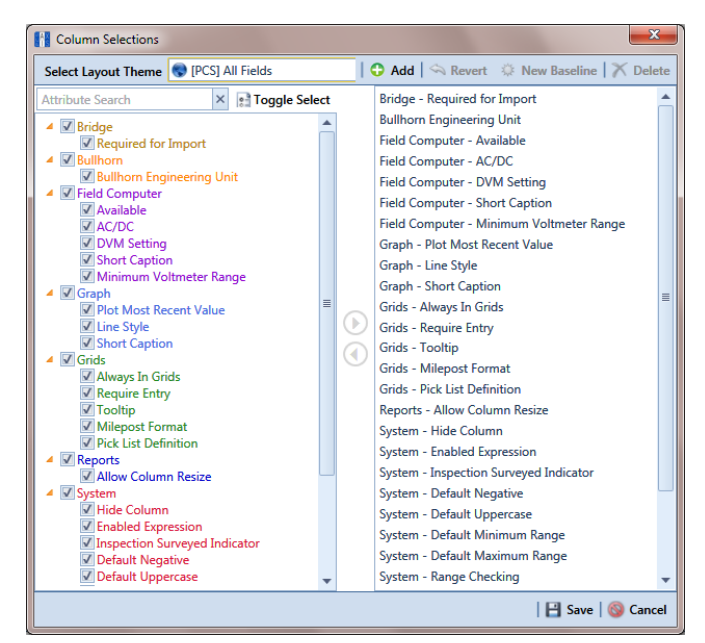

**Figure 3-28. Column Selections**

- <span id="page-42-0"></span>**5** Click **S** Click **S** Click **S** Click **S** Click **S** Click **S** Click **S** Click **S** Click **S**
- **6** To revert an installed theme and restore settings prior to editing:
	- Click **Revert**, then click **Yes** when the *Confirm Revert* message displays.
- **7** To save current changes as new baseline settings, click **New Baseline**. When future changes are made and then reverted, PCS Axis restores the theme with baseline settings.

# <span id="page-43-0"></span>Adding a Layout Theme Addition

Information in this section describes how to add a new grid layout theme in *Field and Customizations*. Adding a layout theme allows you to choose which fields to include in the grid and then save the new layout as a theme for later use.

To add a grid layout theme, follow these steps:

**1** Click **Tools** > **Field and UDF Customizations** to open the *Field and UDF Customizations* window ([Figure](#page-43-1) 3-29).

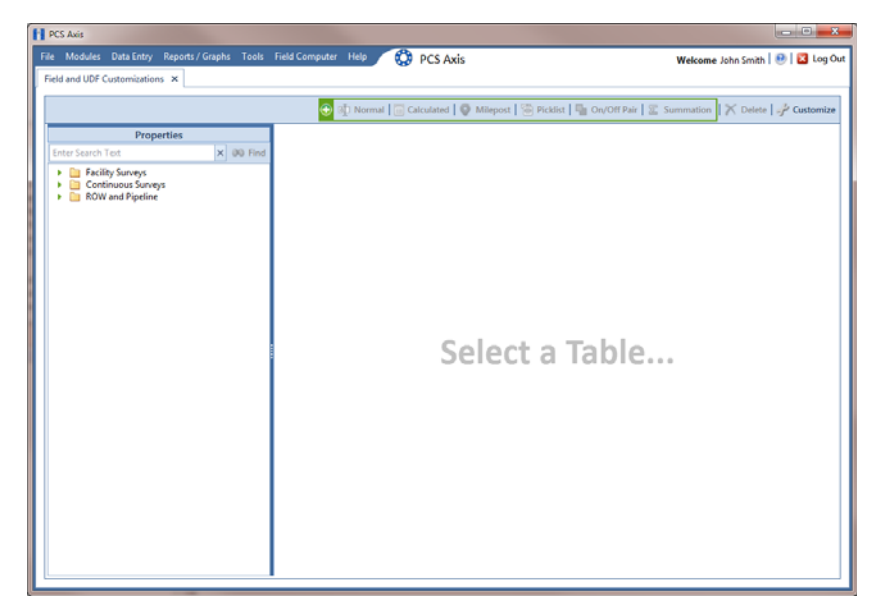

**Figure 3-29. Field and UDF Customizations**

<span id="page-43-1"></span>**2** Click **Customize** to open the *Column Selections* dialog box [\(Figure](#page-43-2) 3-30).

<span id="page-43-2"></span>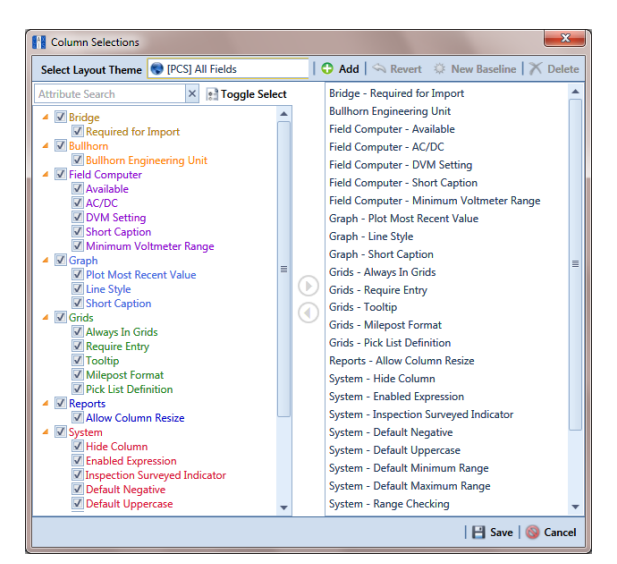

**Figure 3-30. Column Selections**

**3** Click **Add** to open the *New Layout Theme* dialog box ([Figure](#page-44-0) 3-31).

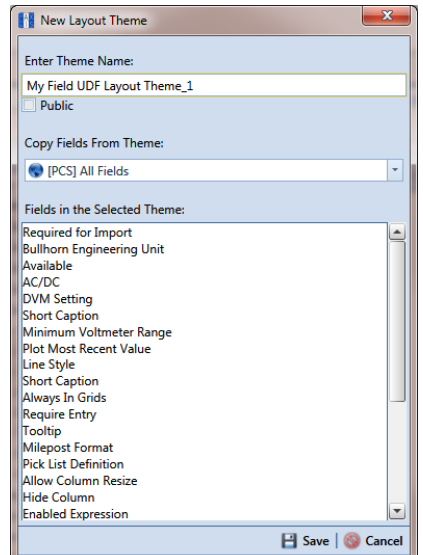

<span id="page-44-0"></span>**Figure 3-31. New Layout Theme**

**4** Type a name for the layout theme in the field **Enter Theme Name**. If you want to create a *public* theme, click the **Public** check box to place a check mark inside the check box. When the check box is empty, the layout saves as a *private* theme.

**NOTE:** Themes are either public or private. A public theme is available for use by all PCS Axis users. A private theme is available only to the user who creates it. Also, only public themes will be available for selection for layouts, sorts, or reports.

- **5** Select a layout theme with fields you want to copy to the new layout theme. Click the down arrow in **Copy Fields From Theme** and select a theme in the selection list.
- **6** Click **Save** to save changes and return to the *Column Selections* dialog box.
- **7** If you want to clear all fields listed in the right pane of the dialog box and subsequently remove them from the grid, click **Toggle Select**. Clicking the button again moves all fields to the right pane and adds them in the grid.
- **8** Choose which fields to include in the layout theme. Select a field in the left pane and then click the top arrow button  $\bullet$  to move the field to the right pane. Repeat this step as needed (Figure 3-32, page 74).
- **9** If you want to remove a field in the layout theme, select a field in the right pane and then click the bottom arrow button  $\bigodot$  to move the field to the left pane.

**NOTE:** The grid layout theme includes all fields listed in the right pane of the *Column Selections* dialog box.

**10** Click **Save** to save changes and return to the *Field and UDF Customizations* grid.

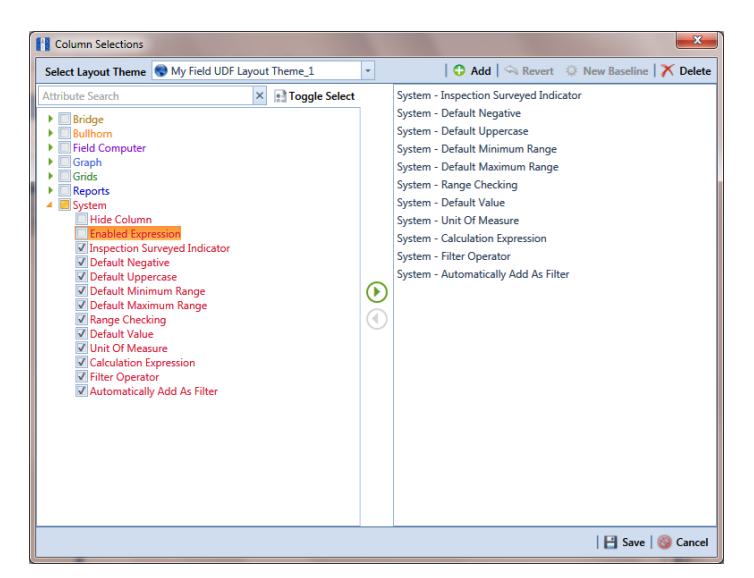

**Figure 3-32. Column Selections**

#### <span id="page-45-0"></span>Renaming Field Captions

You can rename many of the original PCS Axis field captions with a caption that is more familiar to users in your company. The following procedure explains how to rename field captions. The information is intended for users with *SysAdmin* user permissions.

Complete the following steps:

- **1** Click **Tools** > **Field and UDF Customizations** to open the *Field and UDF Customizations* window (Figure [3-29, page](#page-43-1) 72).
- **2** If you want to select a grid layout theme, follow these steps:
	- **a** Click **Customize** to open the *Column Selections* dialog box (Figure 3-32, page 74).
	- **b** Click the down arrow in **Select a Layout Theme** and select a theme in the selection list.
	- **c** Click **Save** to close the dialog box and return to the *Field and UDF Customizations* window.

**3** Select an item in the *Properties* panel to display related fields and property settings in the grid.

For example, double-click **Facility Surveys** > **Common to All Facilities** > **ROW and Pipeline**. The grid displays related fields and property settings for *ROW and Pipeline* [\(Figure](#page-46-0) 3-33).

**NOTE:** Clicking the *Properties* bar collapses the *Properties* panel allowing you to view more of the grid. Clicking the bar again expands the panel.

| <b>FI</b> PCS Axis                                                 |                          |                          |                                                                                                    |                                           | $\blacksquare$                     |                  |
|--------------------------------------------------------------------|--------------------------|--------------------------|----------------------------------------------------------------------------------------------------|-------------------------------------------|------------------------------------|------------------|
| File Modules Data Entry Reports / Graphs Tools Field Computer Help |                          | <b>CO</b> PCS Axis       |                                                                                                    |                                           | Welcome John Smith   8   8 Log Out |                  |
| Field and UDF Customizations X                                     |                          |                          |                                                                                                    |                                           |                                    |                  |
|                                                                    | $^{\circ}$               |                          | Customize ( Customize ) Customize ( Customize ) Milepost   C Milepost   C Picklist   C 0n/Off Pair   E Summation   X Delete   / Customize |                                           |                                    |                  |
| <b>Properties</b>                                                  | <b>Original Caption</b>  | Caption                  | <b>Field Definition</b>                                                                                                    | System - Inspection<br>Surveyed Indicator | System - Default<br>Negative       |                  |
| $\times$ 00 Find<br>Enter Search Text                              | <b>Bridge ID</b>         | <b>Bridge ID</b>         | uniqueidentifier                                                                                                    | N/A                                       | N/A                                | $\blacktriangle$ |
| <b>Eacility Surveys</b><br>a.                                      | <b>Creation Date</b>     | <b>Creation Date</b>     | <b>DateTune</b>                                                                                                    | N/A                                       | N/A                                |                  |
| Common to All Facilities<br><b>ROW</b> and Pipeline                | Milepost                 | Milepost                 | Character (15)                                                                                                    | N/A                                       | N/A                                |                  |
| Permanent Information                                              | Primary Link             | <b>Primary Link</b>      | Logical                                                                                                    | N/A                                       | N/A                                |                  |
| Information                                                        | <b>Relative Milepost</b> | <b>Relative Milepost</b> | Character (15)                                                                                                    | N/A                                       | N/A                                |                  |
| <b>Inspection</b><br><b>Maintenance</b>                            | ROW Code and Pipe        | ROW Code and Pipe        | uniqueidentifier                                                                                                    | N/A                                       | <b>N/A</b>                         |                  |
| Sub Facility                                                       | <b>Series</b>            | Series                   | uniqueidentifier                                                                                                    | N/A                                       | N/A                                |                  |
|                                                                    |                          |                          |                                                                                                    |                                           |                                    |                  |
|                                                                    | ٠                        |                          |                                                                                                    |                                           | E                                  |                  |

<span id="page-46-0"></span>**Figure 3-33. Field and UDF Customizations**

- **4** To rename an original field caption listed in the *Original Caption* grid column:
	- Type a name in the adjacent field listed in the *Caption* grid column.

For example, to rename *Milepost*, type a new description in the adjacent field, such as *Station*. Bold text indicates a user-modified field as shown in Figure 3- 34, page 76.

| <b>Fill PCS Axis</b><br>File Modules Data Entry Reports / Graphs Tools Field Computer | Help                              | <b>CO</b> PCS Axis       |                         |                                                                                                    | Welcome John Smith   @   23 Log Out |
|---------------------------------------------------------------------------------------|-----------------------------------|--------------------------|-------------------------|----------------------------------------------------------------------------------------------------|-------------------------------------|
| Field and UDF Customizations X                                                        |                                   |                          |                         |                                                                                                    |                                     |
|                                                                                       | $_{\oplus}$                       |                          |                         | GD Normal   a Calculated   O Milepost   @ Picklist   I   On/Off Pair   X Summation   X Delete   P Customize |                                     |
| <b>Properties</b><br>$\times$ 00 Find<br><b>Enter Search Text</b>                     | <b>Original Caption</b>           | Caption                  | <b>Field Definition</b> | Bridge - Required<br>Bullhom<br>for Import<br><b>Engineering Unit</b>                                       | <b>Field Comp</b><br>Availab        |
| <b>Easy Facility Surveys</b><br>a.                                                    | <b>Bridge ID</b>                  | <b>Bridge ID</b>         | uniqueidentifier        | <b>N/A</b>                                                                                                  | Ŀ                                   |
| Common to All Facilities                                                              | <b>Creation Date</b>              | <b>Creation Date</b>     | <b>DateTime</b>         | N/A                                                                                                    |                                     |
| <b>ED ROW</b> and Pipeline                                                            | Primary Link                      | Primary Link             | Logical                 | N/A                                                                                                    |                                     |
| Permanent Information<br>Information                                                  | <b>Relative Milepost</b>          | <b>Relative Milepost</b> | Character (15)          | <b>N/A</b>                                                                                                  |                                     |
| <b>Inspection</b>                                                                     | <b>ROW Code and Pipe</b>          | <b>ROW Code and Pipe</b> | uniqueidentifier        | N/A                                                                                                    |                                     |
| Maintenance<br>Sub Facility                                                           | <b>Series</b>                     | Series                   | uniqueidentifier        | N/A                                                                                                    |                                     |
| CPDM<br>VM                                                                            | + Milepost                        | <b>Station</b>           | Character (15)          | N/A                                                                                                    |                                     |
| <b>ROW and Pipeline</b>                                                               |                                   |                          |                         |                                                                                                    |                                     |
|                                                                                       |                                   |                          |                         |                                                                                                    |                                     |
|                                                                                       | $\left  \cdot \right $<br>_______ |                          |                         |                                                                                                    | $\vert$                             |

**Figure 3-34. Field and UDF Customizations**

## Returning a Field Caption to its Original Name

To return a field caption to its original name, follow these steps:

- **1** If the *Field and UDF Customizations* window is not open, click **Tools** > **Field and UDF Customizations** (Figure [3-29, page](#page-43-1) 72).
- **2** Select an item in the Properties panel with the field caption you want to return to its original name.
- **3** Highlight the name in the *Caption* field and then press the **Delete** key on the computer keyboard.

**NOTE:** If the cursor is still in the *Caption* field after typing a a new name, you can also press **Ctrl**+**Z** to undo changes and display the original field caption.

# <span id="page-48-0"></span>Setting Up Range Checking for Inspection Fields

Range checking is the acceptable range of values allowed for data entry in an inspection field.

Setting up range checking allows PCS Axis to alert the user when an incorrect value has been entered in an inspection field. For example, if the acceptable range of values is in a range of -10 to 0 and the user enters a value that is outside this range, a warning message displays allowing the user to correct the invalid entry. Data entry errors are less likely to occur when inspection fields are set up with range checking.

Settings apply system-wide when range checking is set up for an inspection field in *Field and UDF Customizations*. You can also set up range checking at the facility level using the minimum/maximum fields available in the *Information* and *Inspections* data entry grid. Range checking at the facility level overrides range checking at the system level.

Complete the following steps to set up range checking for an inspection field:

- **1** Click **Tools** > **Field and UDF Customizations** to open the *Field and UDF Customizations* window (Figure [3-29, page](#page-43-1) 72).
- **2** If you want to select a grid layout theme, follow these steps:
	- **a** Click **Customize** to open the *Column Selections* dialog box (Figure 3-32, page 74).
	- **b** Click the down arrow in **Select a Layout Theme** and select a theme in the selection list.
	- **c** Click **Save** to close the dialog box and return to the *Field and UDF Customizations* window.
- <span id="page-48-1"></span>**3** Select an item in the *Properties* panel that includes the inspection field you want to set up for range checking.

For example, double-click **Facility Surveys** > **CPDM** > **Test Point > Test Point Inspection**. The grid displays related fields and property settings for the *Test Point Inspection* data entry grid (Figure [3-35, page](#page-49-0) 78).

**4** Select the inspection field you want to set up for range checking. For example, select *Casing P/S* as shown in the following figure (Figure [3-35, page](#page-49-0) 78).

| File Modules Data Entry Reports / Graphs Tools Field Computer Help |                                     | <b>CO</b> PCS Axis                                                                                   |                               |                                   | Welcome John Smith   <b>D</b>   La Log Out |                            |
|--------------------------------------------------------------------|-------------------------------------|----------------------------------------------------------------------------------------------------|-------------------------------|-----------------------------------|--------------------------------------------|----------------------------|
| Field and UDF Customizations X                                     |                                     |                                                                                                    |                               |                                   |                                            |                            |
|                                                                    |                                     | Normal   Calculated   C Milepost   @ Picklist   E On/Off Pair   E Summation   X Delete   P Customize |                               |                                   |                                            |                            |
| Properties                                                         | <b>Original Caption</b>             | Caption                                                                                              | <b>Field Definition</b>       | System - Default<br>Minimum Range | System - Default<br>Maximum Range          | System - Range<br>Checking |
| x 00 Find<br><b>Enter Search Text</b>                              | <b>AC IRE</b>                       | <b>AC IRE</b>                                                                                        | Numeric (6, 3)                | $a\alpha\alpha$                   | 25,000 Yes                                 |                            |
| <b>Eacility Surveys</b>                                            | AC P/S                              | AC P/S                                                                                               | Numeric (6, 3)                | 0.000                             | 25,000 Yes                                 |                            |
| ▶ <b>El Common to All Facilities</b>                               | Allegro Survey Cycle Off Time       | Allegro Survey Cycle Off Ti                                                                          | $l$ integer $0$               | N/A                               | N/A                                        | No                         |
| ▲ 20 CPDM<br><b>A Day</b> Test Point                               | Allegro Survey Cycle On Time        | Allegro Survey Cycle On Time Childheger ()                                                           |                               | N/A                               | N/A                                        | No                         |
| <b>Test Point Information</b>                                      | Average P/S                         | Average P/S                                                                                          | Numeric (6, 3)                | $-10000$                          | 0.000 Yes                                  |                            |
| <b>Test Point Inspection</b>                                       | Casing IRF                          | Casing IRF                                                                                           | Numeric (6, 3)                | $-10,000$                         | 0.000 Yes                                  |                            |
| <b>Test Point Maintenance</b><br>Rectifier                         | <b>Casing IRF Uncompensated</b>     | Casing IRF Uncompensated                                                                             | Mumeric (6, 3)                | N/A                               | N/A                                        | No                         |
| <b>Foreign Bond</b>                                                | Casing P/S                          | Casing P/S                                                                                           | Numeric (6, 3)                | $-10,000$                         | 0.000 Yes                                  |                            |
| Galvanic Anode                                                     | <b>Casing P/S Uncompensated</b>     | Casing P/S Uncompensated                                                                             | Numeric (6, 3)                | N/A                               | N/A                                        | <b>No</b>                  |
| <b>Tank</b><br>m<br><b>OW</b>                                      | <b>Casing Status</b>                | <b>Casing Status</b>                                                                                 | Character (6)                 | N/A                               | N/A                                        | N/A                        |
| <b>ACM</b>                                                         | <b>Effective IR Correction</b>      | <b>Effective IR Correction</b>                                                                       | <b>Im Numeric (6, 3)</b>      | N/A                               | <b>N/A</b>                                 | No.                        |
| $\blacksquare$ ICM<br>e                                            | <b>Effective IR Correction Date</b> | <b>Effective IR Correction Date</b>                                                                  | DateTime                      | N/A                               | <b>N/A</b>                                 | N/A                        |
| <b>LSM</b>                                                         | <b>Effective Native Date</b>        | <b>Effective Native Date</b>                                                                         | DateTime                      | N/A                               | N/A                                        | N/A                        |
| <b>Continuous Surveys</b><br><b>ROW and Pineline</b><br>f 3        | <b>Effective Native P/S</b>         | <b>Effective Native P/S</b>                                                                          | Mumeric (6, 3)                | N/A                               | N/A                                        | No                         |
|                                                                    | <b>Effective Structure IRF</b>      | <b>Effective Structure IRF</b>                                                                       | <b>Numeric</b> (6, 3)         | N/A                               | <b>N/A</b>                                 | No                         |
|                                                                    | Feet Above Criteria                 | Feet Above Criteria                                                                                  | <b>IMumeric (9, 2)</b>        | <b>N/A</b>                        | <b>N/A</b>                                 | No                         |
|                                                                    | Feet Above Criteria (IRF)           | Feet Above Criteria (IRF)                                                                            | $\Box$ Numeric (9, 2)         | N/A                               | N/A                                        | No                         |
|                                                                    | <b>Feet Below Criteria</b>          | Feet Below Criteria                                                                                  | Mumeric (9, 2)                | N/A                               | <b>N/A</b>                                 | No                         |
|                                                                    | Feet Below Criteria (IRF)           | Feet Below Criteria (IRF)                                                                            | <b>Numeric</b> (9, 2)         | N/A                               | <b>N/A</b>                                 | No                         |
|                                                                    | Foreign IR (Foreign P/S - For       | Foreign IR (Foreign P/S - Fo                                                                         | $\blacksquare$ Numeric (6, 3) | <b>N/A</b>                        | N/A                                        | No                         |
|                                                                    | Foreign IRF                         | Foreign IRF                                                                                          | Numeric (6, 3)                | $-10,000$                         | $0000$ Yes                                 |                            |
|                                                                    | Foreign IRF Uncompensated           | Foreign IRF Uncompensated                                                                            | $\Box$ Numeric (6, 3)         | N/A                               | <b>N/A</b>                                 | No                         |
|                                                                    | Foreign P/S                         | Foreign P/S                                                                                          | Numeric (6, 3)                | $-10,000$                         | 0.000 Yes                                  |                            |
|                                                                    | Foreign P/S Uncompensated           | Foreign P/S Uncompensated                                                                            | Mumeric (6, 3)                | N/A                               | N/A                                        | No                         |
|                                                                    | <b>Inculator Current</b>            | <b>Insulator Current</b>                                                                             | Numeric (6, 3)                | $-50,000$                         | 50.000 Yes                                 |                            |
|                                                                    | <b>Inculator IRF</b>                | Insulator IRE                                                                                        | Numeric (6, 3)                | .10000                            | nm Yes                                     |                            |

<span id="page-49-0"></span>**Figure 3-35. Field and UDF Customizations**

- **5** Locate the grid columns labeled *System–Default Minimum Range* and *System–Default Maximum Range.*
- **6** Type a minimum range value in the field labeled **System–Default Minimum Range** for the selected inspection field.
- <span id="page-49-1"></span>**7** Type a maximum range in the field labeled **System–Default Maximum Range** field for the selected inspection field.
- **8** If you want to set up another inspection field with range checking, repeat **[step](#page-48-1)  [3](#page-48-1)** through [step 7](#page-49-1). When you finish, click the **c** close icon to close the Field and *UDF Customizations* window.

# <span id="page-50-0"></span>Adding User Defined Fields

A user defined field (UDF) is a field you create when PCS Axis does not provide a field for data entry. The types of UDFs available for use include those in the following list:

- *Normal:* Set up a normal UDF when you want to add any of the following types of fields: character, numeric, date, logical, memo, or date/time field.
- *Calculated:* Set up a calculated UDF when you want PCS Axis to perform calculations based on expressions you set up for the UDF.
- *Milepost:* Set up a milepost UDF when you want to assign a different milepost format to one or more facility types on a pipeline.
- *Standard Picklist:* Set up a *Standard Picklist* UDF when you want to limit data entry to a list of valid choices in a selection list. (A *Standard Picklist* in PCS Axis is similar to a validation table in PCS 7.)
- *Dynamic Picklist*: Set up a *Dynamic Picklist* with a drop-down list of data items that change based on a data item selected in another picklist. This type of picklist uses a cascading parent/child relationship allowing you to set up more than five (5) levels of interdependent picklists.
- *On/Off Pair*: Set up a custom pair of on/off fields when PCS Axis does not provide a pair of installed on/off fields for recording inspection readings in a data grid or form. This UDF is available for both facility and continuous surveys.
- *Summation*: Set up a *Summation* UDF when you want PCS Axis to perform an aggregation for a selected *Information*, *Inspection*, or *Maintenance* field. This UDF type supports aggregation on a user-selected target field using any one of the following operators: *Average*, *Count*, *Latest*, *Maximum*, *Minimum*, and *Sum*. You can also include one or more user-defined filters in the set up of the UDF to further filter the results of aggregated data. *Summation* UDF is a *Permanent Information* field available for use in data grids, forms, reports, and as a filter in scheduling.

Topics in this section include those in the following list:

- *[Adding a Normal User Defined Field](#page-51-0)* (page 80)
- *[Adding a Calculated User Defined Field](#page-54-0)* (page 83)
- *[Adding a Milepost User Defined Field](#page-56-0)* (page 85)
- *[Adding a Standard Picklist User Defined Field](#page-58-0)* (page 87)
- *[Setting Up a Data Entry Field as a Standard Picklist](#page-62-0)* (page 91)
- *[Adding a Dynamic Picklist User Defined Field](#page-68-0)* (page 97)
- *[Editing a Picklist \(Standard or Dynamic\)](#page-78-0)* (page 107)
- *[Adding an On/Off Pair User Defined Field](#page-80-0)* (page 109)
- *[Working with a Summation User Defined Field](#page-84-0)* (page 113)

## <span id="page-51-0"></span>Adding a Normal User Defined Field

To add a *Normal* user defined field (UDF), follow these steps:

- **1** Click **Tools** > **Field and UDF Customizations** to open the *Field and UDF Customizations* window (Figure [3-29, page](#page-43-1) 72).
- **2** If you want to select a grid layout theme, follow these steps:
	- **a** Click **Customize** to open the *Column Selections* dialog box (Figure 3-32, page 74).
	- **b** Click the down arrow in **Select a Layout Theme** and select a theme in the selection list.
	- **c** Click **Save** to close the dialog box and return to the *Field and UDF Customizations* window.
- **3** Select an item in the *Properties* panel that includes the data entry grid you want to add a UDF. For example, double-click **Facility Surveys** > **CPDM** > **Test Point > Test Point Inspection** to display a grid with fields and property settings related to the *Test Point Inspection* data entry grid ([Figure](#page-51-1) 3-36).

| File Modules Data Entry Reports / Graphs Tools Field Computer Help | <b>CO</b> PCS Axis                                                   |                                       |                          | Welcome John Smith   @   2 Log Out                                                                        |
|--------------------------------------------------------------------|----------------------------------------------------------------------|---------------------------------------|--------------------------|----------------------------------------------------------------------------------------------------|
| Field and UDF Customizations X                                     |                                                                      |                                       |                          |                                                                                                    |
|                                                                    |                                                                      |                                       |                          | Customize (Calculated   O Milepost   Tel Picklist   Te On/Off Pair   E Summation   X Delete   P Customize |
| <b>Properties</b>                                                  |                                                                      |                                       |                          |                                                                                                    |
| $\times$ 00 Find<br>Enter Search Text                              | <b>Original Caption</b>                                              | Caption                               | <b>Field Definition</b>  | <b>Bridge - Required</b><br><b>Bullhorn</b><br><b>Engineering Unit</b><br>for Import                      |
| <b>A Excility Surveys</b>                                          | $A$ C IRF                                                            | AC IRE                                | Numeric (6, 3)           |                                                                                                    |
| Common to All Facilities                                           | AC P/S                                                               | AC P/S                                | Numeric (6, 3)           |                                                                                                    |
| <b>4 CO CPDM</b><br><b>A Diam</b> Test Point                       | Allegro Survey Cycle Off Time                                        | Allegro Survey Cycle Off Time         | <b>Impreger O</b>        | N/A                                                                                                    |
| <b>Test Point Information</b>                                      | Allegro Survey Cycle On Time                                         | Allegro Survey Cycle On Time          | <b>Implateger 0</b>      | <b>N/A</b>                                                                                                |
| <b>Test Point Inspection</b>                                       | Average P/S                                                          | Average P/S                           | Numeric (6, 3)           |                                                                                                    |
| <b>Test Point Maintenance</b>                                      | Casina IRF                                                           | Casing IRF                            | Numeric (6.3)            | <b>CASING JOX</b>                                                                                         |
| Rectifier<br>m<br><b>Foreign Bond</b>                              | Casing IRF Uncompensated                                             | Casing IRF Uncompensated              | Mumeric (6, 3)           | N/A                                                                                                    |
| <b>Galvanic Anode</b>                                              | Casing P/S                                                           | Casing P/S                            | Numeric (6, 3)           | CASING                                                                                                    |
| <b>Tank</b><br>m                                                   | Casing P/S Uncompensated                                             | Casing P/S Uncompensated              | <b>Im Numeric</b> (6, 3) | N/A                                                                                                    |
| <b>VM</b><br><b>ACM</b>                                            | <b>Casing Status</b>                                                 | <b>Casing Status</b>                  | Character (6)            | N/A                                                                                                    |
| ICM                                                                | <b>Effective IR Correction</b>                                       | <b>Effective IR Correction</b>        | <b>Illumeric</b> (6, 3)  | N/A                                                                                                    |
| <b>LSM</b>                                                         | <b>Effective IR Correction Date</b>                                  | <b>Effective IR Correction Date</b>   | DateTime                 | N/A                                                                                                    |
| Continuous Surveys<br>ROW and Pipeline                             | <b>Effective Notive Date</b>                                         | <b>Effective Notive Date</b>          | <b>DateTime</b>          | N/A                                                                                                    |
|                                                                    | <b>Effective Native P/S</b>                                          | <b>Effective Native P/S</b>           | $\Box$ Numeric (6, 3)    | <b>N/A</b>                                                                                                |
|                                                                    | <b>Effective Structure IRF</b>                                       | <b>Effective Structure IRF</b>        | [Mumeric (6, 3)          | N/A                                                                                                    |
|                                                                    | <b>Feet Above Criteria</b>                                           | <b>Feet Above Criteria</b>            | Mumeric (9, 2)           | N/A                                                                                                    |
|                                                                    | Feet Above Criteria (IRF)                                            | Feet Above Criteria (IRF)             | <b>Im</b> Numeric (9, 2) | N/A                                                                                                    |
|                                                                    | Feet Below Criteria                                                  | Feet Below Criteria                   | <b>I</b> Mumeric (9, 2)  | N/A                                                                                                    |
|                                                                    | Feet Below Criteria (IRF)                                            | Feet Below Criteria (IRF)             | <b>ITMumeric (9, 2)</b>  | <b>N/A</b>                                                                                                |
|                                                                    | Foreign IR (Foreign P/S - Foreign L. Foreign IR (Foreign P/S - Forei |                                       | $\Box$ Numeric (6, 3)    | N/A                                                                                                    |
|                                                                    | Foreign IRF                                                          | Foreign IRF                           | Numeric (6, 3)           | <b>FOREIGN IOX</b>                                                                                        |
|                                                                    | Foreign IRF Uncompensated                                            | Foreign IRF Uncompensated             | $M$ Wineric (6, 3)       | N/A                                                                                                    |
|                                                                    | Foreign P/S                                                          | Foreign P/S                           | Numeric (6.3)            | <b>FOREIGN</b>                                                                                            |
|                                                                    | Foreign P/S Uncompensated                                            | Foreign P/S Uncompensated             | Im Numeric (6, 3)        | <b>N/A</b>                                                                                                |
|                                                                    | <b>According to Accounts</b><br>41                                   | <b><i>Annual Service Comments</i></b> | Manuscie IE 20           |                                                                                                    |

<span id="page-51-1"></span>**Figure 3-36. Field and UDF Customizations**

- **4** Click **I Normal** in the toolbar to open the *Add Normal Field* dialog box (Figure 3-37).
- **5** Type a unique name for the UDF in the **Caption** field.

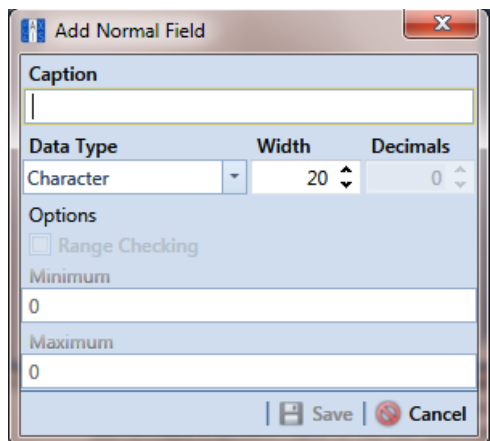

**Figure 3-37. Add Normal Field**

- **6** Choose the type of field you want to add. Click the down arrow in the **Data Type** field and select one of the following options:
	- *Character*: Supports characters such as A, B, and C. This data type can be used for both character and numeric data. If you plan to use mixed data, such as a number and a character or dash, define the data type as a character. If you plan to create a picklist for the UDF, use the *Character* data type. For more information about picklists, see *[Adding a Standard Picklist User Defined](#page-58-0)  Field* [\(page](#page-58-0) 87).
	- *Numeric*: Supports values such as 1, 2, and 3 and numeric values using the following format: 999.999 and –99.999.
	- *Date*: Supports a date format using MM/DD/YYYY (month, day, year), such as 11/12/2012.
	- *Logical*: Supports a yes/no selection in the form of a check box to enable or disable an option in the data entry grid.
	- *Memo*: Supports more than 255 characters and carriage returns.
	- *DateTime*: Supports a date and time format using HH:MM:SS (hours, minutes, seconds) and MM/DD/YYYY (month, day, year). Such as 11:15:45, 12/ 11/2012.
	- *Integer*: Supports a positive or negative whole number, or zero. Such as -2, 4, 123, and 3,245.
- **7** If you selected the *Character* or *Numeric* data type earlier, set the length of the field by typing the number of characters required for the UDF in the **Width** field.

Clicking the up arrow in the *Width* field increases the value; clicking the down arrow decreases the value.

- **8** If you selected the *Numeric* data type earlier, set the number of decimal places required for the UDF by typing a value in the **Decimals** field.
- **9** If you selected the *Numeric* data type earlier and want to set up range checking for the UDF, click the **Range Checking** option and then type a minimum and maximum value in the respective fields.

**NOTE:** Range checking is the acceptable range of values allowed for data entry in a field. Setting up range checking allows PCS Axis to alert the user when an incorrect value has been entered.

**10** Click **Save** to close the dialog box and return to the *Field and UDF Customizations* window.

The UDF is now available for adding in a data entry grid. If needed, see *Working with Themes and Filter Groups* (page 316) for information about how to add fields in a data entry grid.

### <span id="page-54-0"></span>Adding a Calculated User Defined Field

The procedure in this section includes an example that describes how to define an expression for a user defined field (UDF) labeled *Shorted P/S*. In the example, if *Casing P/S* is below protection criteria (less than or more negative than –0.8495), PCS Axis enables *Shorted P/S* for data entry in the grid. The field is not enabled for data entry when *Casing P/S* meets protection criteria.

**NOTE:** An expression is a logical statement with specific conditions that must be met before PCS Axis enables the field for data entry. Logical statements are either "true" or "false" based on the conditions defined in the expression for the UDF.

To add a *Calculated* UDF, follow these steps:

- **1** Click **Tools** > **Field and UDF Customizations** to open the *Field and UDF Customizations* window (Figure [3-29, page](#page-43-1) 72).
- **2** If you want to select a grid layout theme, follow these steps:
	- **a** Click **Customize** to open the *Column Selections* dialog box (Figure 3-32, page 74).
	- **b** Click the down arrow in **Select a Layout Theme** and select a theme in the selection list.
	- **c** Click **Save** to close the dialog box and return to the *Field and UDF Customizations* window.
- **3** Select an item in the *Properties* panel that includes the data entry grid you want to add a UDF. For example, double-click **Facility Surveys** > **CPDM** > **Test Point > Test Point Inspection** to display a grid with fields and property settings related to the *Test Point Inspection* data entry grid ([Figure](#page-55-0) 3-38).

| File Modules Data Entry Reports / Graphs Tools Field Computer Help<br>Field and UDF Customizations X | œ<br><b>PCS Axis</b>                                       |                                                                                                    |                               |                                        | Welcome John Smith   <b>B</b>   <b>E3</b> Log Out |
|----------------------------------------------------------------------------------------------------|------------------------------------------------------------|----------------------------------------------------------------------------------------------------|-------------------------------|----------------------------------------|---------------------------------------------------|
|                                                                                                    |                                                            |                                                                                                    |                               |                                        |                                                   |
|                                                                                                    | ⊕                                                          | [ Normal   G Calculated   C Milepost   [ Picklist   E On/Off Pair   E Summation   X Delete   P Customize |                               |                                        |                                                   |
| <b>Properties</b><br>$\times$ 00 Find<br>Enter Search Text                                           | <b>Original Caption</b>                                    | Caption                                                                                                  | <b>Field Definition</b>       | <b>Bridge - Required</b><br>for Import | <b>Bullhorn</b><br><b>Engineering Unit</b>        |
| <b>Excitity Surveys</b>                                                                              | $A$ C IRE                                                  | <b>AC IRE</b>                                                                                            | Numeric (6.3)                 |                                        |                                                   |
| Common to All Facilities                                                                             | <b>AC P/S</b>                                              | AC P/S                                                                                                   | Numeric (6, 3)                |                                        |                                                   |
| <b>CPDM</b><br><b>A Excel</b> Test Point                                                             | Allegro Survey Cycle Off Time                              | Allegro Survey Cycle Off Time                                                                            | Mateger 0                     |                                        | N/A                                               |
| Test Point Information                                                                               | Allegro Survey Cycle On Time                               | Allegro Survey Cycle On Time                                                                             | <b>Minteger 0</b>             |                                        | N/A                                               |
| <b>Test Point Inspection</b>                                                                         | Average P/S                                                | Average P/S                                                                                              | Numeric (6, 3)                |                                        |                                                   |
| Test Point Maintenance                                                                               | Casing IRF                                                 | Casing IRF                                                                                               | Numeric (6, 3)                |                                        | CASING IOX                                        |
| Rectifier<br><b>Foreign Bond</b>                                                                     | Casing IRF Uncompensated                                   | Casing IRF Uncompensated                                                                                 | Numeric (6, 3)                |                                        | N/A                                               |
| <b>Galvanic Anode</b>                                                                                | Casing P/S                                                 | Casing P/S                                                                                               | Numeric (6, 3)                |                                        | CASING                                            |
| <b>Tank</b>                                                                                          | Casing P/S Uncompensated                                   | Casing P/S Uncompensated                                                                                 | Numeric (6, 3)                |                                        | <b>N/A</b>                                        |
| <b>VM</b><br><b>ACM</b>                                                                              | <b>Casing Status</b>                                       | <b>Casing Status</b>                                                                                     | Character (6)                 |                                        | N/A                                               |
| <b>ICM</b><br>n                                                                                      | <b>Effective IR Correction</b>                             | <b>Effective IR Correction</b>                                                                           | $\Box$ Numeric (6, 3)         |                                        | <b>N/A</b>                                        |
| <b>LSM</b>                                                                                           | <b>Effective IR Correction Date</b>                        | <b>Effective IR Correction Date</b>                                                                      | Date Time                     |                                        | N/A                                               |
| Continuous Surveys<br><b>ROW</b> and Pipeline                                                        | <b>Effective Native Date</b>                               | <b>Effective Native Date</b>                                                                             | DateTime                      |                                        | N/A                                               |
|                                                                                                    | <b>Effective Native P/S</b>                                | <b>Effective Native P/S</b>                                                                              | Mumeric (6, 3)                |                                        | <b>N/A</b>                                        |
|                                                                                                    | <b>Effective Structure IRF</b>                             | <b>Effective Structure IRF</b>                                                                           | Mumeric (6, 3)                |                                        | <b>N/A</b>                                        |
|                                                                                                    | Feet Above Criteria                                        | <b>Feet Above Criteria</b>                                                                               | Mumeric (9, 2)                |                                        | N/A                                               |
|                                                                                                    | Feet Above Criteria (IRF)                                  | Feet Above Criteria (IRF)                                                                                | Numeric (9, 2)                |                                        | N/A                                               |
|                                                                                                    | <b>Feet Below Criteria</b>                                 | <b>Feet Below Criteria</b>                                                                               | Mumeric (9, 2)                |                                        | <b>N/A</b>                                        |
|                                                                                                    | Feet Below Criteria (IRF)                                  | Feet Below Criteria (IRF)                                                                                | Mumeric (9, 2)                |                                        | <b>N/A</b>                                        |
|                                                                                                    | Foreign IR (Foreign P/S - Foreign I                        | Foreign IR (Foreign P/S - Forei                                                                          | $\blacksquare$ Numeric (6, 3) |                                        | N/A                                               |
|                                                                                                    | Foreign IRF                                                | Foreign IRF                                                                                              | Numeric (6, 3)                |                                        | <b>FOREIGN IOX</b>                                |
|                                                                                                    | Foreign IRF Uncompensated                                  | Foreign IRF Uncompensated                                                                                | $N$ umeric (6. 3)             |                                        | N/A                                               |
|                                                                                                    | Foreign P/S                                                | Foreign P/S                                                                                              | Numeric (6, 3)                |                                        | <b>FOREIGN</b>                                    |
|                                                                                                    | Foreign P/S Uncompensated                                  | Foreign P/S Uncompensated                                                                                | - Numeric (6, 3)              |                                        | N/A                                               |
|                                                                                                    | <b>General Adviser Community</b><br>$\left  \cdot \right $ | <b>Garcifiction</b> Processes                                                                            | Montgoir IK 21                |                                        | D.                                                |

**Figure 3-38. Field and UDF Customizations**

<span id="page-55-0"></span>**4** Click **Calculated** in the toolbar to open the *Add Calculated Expression* dialog box. If you want to work with the expression editor in advanced mode, click **Switch To Advanced Mode** [\(Figure](#page-55-1) 3-39).

| Add Calculated Expression                                                                                                    |   |                               |              | Width             | <b>Decimals</b>       | $\overline{\mathbf{x}}$ |
|----------------------------------------------------------------------------------------------------|---|-------------------------------|--------------|-------------------|-----------------------|-------------------------|
| Caption<br>Shorted P/S                                                                                                    |   | <b>Data Type</b><br>Numeric   | ٠            |                   | $5 \hat{z}$           | ۸<br>4                  |
|                                                                                                    |   |                               |              |                   |                       |                         |
| <b>Expression</b>                                                                                                    |   |                               |              |                   |                       |                         |
| [Casing P/S (Volts)]<-0.8495                                                                                                    |   |                               |              |                   | ÷                     | $\times$                |
| Search For Field                                                                                                    | × | <b>Operators</b>              |              |                   |                       |                         |
| All Fields<br>Þ                                                                                                    | A |                               |              |                   | ×                     |                         |
| <b>ROW Permanent Information Fields</b><br>Þ<br><b>Test Point Facility Fields</b><br>Þ<br><b>Test Point Information Fields</b><br>Þ | Ξ | %                             | ٠            | ×                 | k                     |                         |
| <b>Test Point Inspection Fields</b><br>◢<br>AC P/S (Volts)<br>Average P/S (Volts)                                                   |   | $>=$                          | $\leq$ $=$   | $\langle \rangle$ |                       |                         |
| Casing IRF (Volts)<br>Casing P/S (Volts)                                                                                            |   | <b>AND</b>                    | <b>OR</b>    | LIKE              | <b>NOT</b>            |                         |
| <b>Casing Status</b><br>Compliance                                                                                                  |   | <b>Logical Functions</b>      |              |                   |                       |                         |
| <b>Effective IR Correction (Volts)</b><br><b>Effective IR Correction Date</b>                                                       |   | <b>IIF</b>                    | <b>ICASE</b> | <b>ISNULL</b>     | <b>BETWEEN</b>        |                         |
| <b>Effective Native Date</b><br>Effective Native P/S (Volts) (Volts)                                                                |   | <b>Mathematical Functions</b> |              |                   |                       |                         |
| <b>Effective Structure IRF</b><br>Feet Above Criteria                                                                               |   | <b>CEILING</b>                | <b>FLOOR</b> | ABS               | <b>POWER</b>          |                         |
| Feet Above Criteria (IRF)<br><b>Feet Below Criteria</b>                                                                             |   | <b>ROUND</b>                  | <b>MIN</b>   | <b>MAX</b>        |                       |                         |
| Feet Below Criteria (IRF)<br>Foreian IR (Foreian P/S - Foreian IRF) (Volts)                                                         |   | <b>String Functions</b>       |              |                   |                       |                         |
|                                                                                                    |   |                               |              |                   |                       |                         |
|                                                                                                    |   |                               |              |                   | Switch To Simple Mode |                         |
|                                                                                                    |   |                               |              |                   | <b>H</b> Save         | Cancel                  |

<span id="page-55-1"></span>**Figure 3-39. Add Calculated Expression (Advanced Mode)**

- **5** Type a unique name for the UDF in the **Caption** field. Then click the down arrow in the **Data Type** field and select a data type in the selection list, such as *Numeric*.
- **6** If you selected the *Character* or *Numeric* data type earlier, set the length of the field by typing the number of characters required for the UDF in the **Width** field. Clicking the up arrow in the *Width* field increases the value; clicking the down arrow decreases the value.
- **7** If you selected the *Numeric* data type earlier, set the number of decimal places required for the UDF by typing a value in the **Decimals** field.
- **8** Click a toggle button **t** to open a field category, such as *Test Point Inspection Fields* shown in Figure [3-38, page](#page-55-0) 84. Double-click a field in the list of fields to add it in the *Expression* field. Define the UDF using the operator and functions buttons.

**NOTE:** Hovering the mouse over a function or operation button displays a description below the folder tree.

**9** Click **Save** to close the dialog box and return to the *Field and UDF Customizations* window. The UDF is now available for adding in a data entry grid. If needed, see *Working with Themes and Filter Groups* (page 316) for information about how to add fields in a data entry grid.

# <span id="page-56-0"></span>Adding a Milepost User Defined Field

Set up a *Milepost* user defined field (UDF) when you want to assign a different milepost format to a facility type on a pipeline. For example, if coupons require a different milepost format than other facility types on a pipeline, set up a milepost UDF and then assign the UDF at the facility type level in the *Facility Location ID Formats* mini-grid of *Edit ROW Detail* (Data Entry > Edit ROW Detail).

To add a *Milepost* UDF, follow these steps:

- **1** Click **Tools** > **Field and UDF Customizations** to open the *Field and UDF Customizations* window (Figure [3-29, page](#page-43-1) 72).
- **2** If you want to select a grid layout theme, follow these steps:
	- **a** Click **Customize** to open the *Column Selections* dialog box (Figure 3-32, page 74).
- **b** Click the down arrow in **Select a Layout Theme** and select a theme in the selection list.
- **c** Click **Save** to close the dialog box and return to the *Field and UDF Customizations* window.
- **3** Select an item in the *Properties* panel that includes the data entry grid you want to add a UDF.

For example, double-click **Facility Surveys** > **Common to All Facilities** > **ROW and Pipeline** to display a grid with fields and property settings related to the *Edit ROW Detail* grid (Figure [3-40, page](#page-57-0) 86).

| File Modules Data Entry Reports / Graphs Tools Field Computer Help | <b>CO</b> PCS Axis                  |                                                                                                    |                          | Welcome John Smith   @   & Log Out     |                                     |
|--------------------------------------------------------------------|-------------------------------------|----------------------------------------------------------------------------------------------------|--------------------------|----------------------------------------|-------------------------------------|
| Field and UDF Customizations X                                     |                                     |                                                                                                    |                          |                                        |                                     |
|                                                                    |                                     | Control   Calculated   O Milepost   @ Picklist   E On/Off Pair   E Summation   X Delete   P Customize |                          |                                        |                                     |
| <b>Properties</b><br>x 00 Find<br><b>Enter Search Text</b>         | <b>Original Caption</b>             | Caption                                                                                               | <b>Field Definition</b>  | <b>Bridge - Required</b><br>for Import | Bullhorn<br><b>Engineering Unit</b> |
| <b>Eacility Surveys</b>                                            | > AC IRE                            | <b>AC IRF</b>                                                                                         | Numeric (6, 3)           |                                        |                                     |
| Common to All Facilities                                           | AC P/S                              | AC P/S                                                                                                | Numeric (6, 3)           |                                        |                                     |
| $\triangle$ EX CPDM<br><b>Test Point</b>                           | Allegro Survey Cycle Off Time       | Allegro Survey Cycle Off Time                                                                         | <b>Importance</b>        |                                        | N/A                                 |
| <b>Test Point Information</b>                                      | Allegro Survey Cycle On Time        | Allegro Survey Cycle On Time                                                                          | <b>Importance</b>        |                                        | N/A                                 |
| Test Point Inspection                                              | Average P/S                         | Average P/S                                                                                           | Numeric (6.3)            |                                        |                                     |
| <b>Test Point Maintenance</b>                                      | Casing IRF                          | Casing IRF                                                                                            | Numeric (6, 3)           |                                        | <b>CASING JOX</b>                   |
| Rectifier<br>m<br><b>Foreign Bond</b><br>m                         | Casing IRF Uncompensated            | Casing IRF Uncompensated                                                                              | <b>Implymente (6, 3)</b> |                                        | N/A                                 |
| Galvanic Anode                                                     | Casing P/S                          | Casing P/S                                                                                            | Numeric (6, 3)           |                                        | CASING                              |
| <b>Tank</b>                                                        | Casing P/S Uncompensated            | Casing P/S Uncompensated                                                                              | <b>Im</b> Numeric (6, 3) |                                        | N/A                                 |
| <b>VM</b><br><b>ACM</b>                                            | <b>Casing Status</b>                | <b>Casing Status</b>                                                                                  | Character (6)            |                                        | N/A                                 |
| $\Box$ cm                                                          | <b>Effective IR Correction</b>      | <b>Effective IR Correction</b>                                                                        | Numeric (6, 3)           |                                        | N/A                                 |
| <b>LSM</b>                                                         | <b>Effective IR Correction Date</b> | <b>Effective IR Correction Date</b>                                                                   | <b>DateTime</b>          |                                        | N/A                                 |
| Continuous Surveys<br>ROW and Pipeline                             | <b>Effective Notive Date</b>        | <b>Effective Notive Date</b>                                                                          | <b>DateTime</b>          |                                        | N/A                                 |
|                                                                    | <b>Effective Native P/S</b>         | <b>Effective Native P/S</b>                                                                           | $\Box$ Numeric (6, 3)    |                                        | N/A                                 |
|                                                                    | <b>Effective Structure IRF</b>      | <b>Effective Structure IRF</b>                                                                        | Numeric (6, 3)           |                                        | N/A                                 |
|                                                                    | <b>Feet Above Criteria</b>          | Feet Above Criteria                                                                                   | Mumeric (9, 2)           |                                        | N/A                                 |
|                                                                    | Feet Above Criteria (IRF)           | Feet Above Criteria (IRF)                                                                             | <b>Numeric (9, 2)</b>    |                                        | N/A                                 |
|                                                                    | Feet Below Criteria                 | Feet Below Criteria                                                                                   | Numeric (9, 2)           |                                        | N/A                                 |
|                                                                    | Feet Below Criteria (IRF)           | Feet Below Criteria (IRF)                                                                             | Numeric (9, 2)           |                                        | N/A                                 |
|                                                                    | Foreign IR (Foreign P/S - Foreign L | Foreign IR (Foreign P/S - Forei                                                                       | $M$ Mumeric (6, 3)       |                                        | N/A                                 |
|                                                                    | Foreign IRF                         | Foreign IRF                                                                                           | Numeric (6, 3)           |                                        | <b>FOREIGN IOX</b>                  |
|                                                                    | Foreign IRF Uncompensated           | Foreign IRF Uncompensated                                                                             | Mumeric (6, 3)           |                                        | N/A                                 |
|                                                                    | Foreign P/S                         | Foreign P/S                                                                                           | Numeric (6, 3)           |                                        | <b>FOREIGN</b>                      |
|                                                                    | Foreign P/S Uncompensated           | Foreign P/S Uncompensated                                                                             | Mumeric (6, 3)           |                                        | N/A                                 |
|                                                                    | <b>Bandaro Comer</b><br>41          | lands and comments                                                                                    | Monumente IE 20          |                                        | D.                                  |

**Figure 3-40. Field and UDF Customizations**

- <span id="page-57-0"></span>**4** Click **Milepost** in the toolbar to open the *Add Milepost Field* dialog box [\(Figure](#page-58-1) 3-41).
- **5** Type a unique name for the UDF in the **Caption** field.
- **6** Click the down arrow in the **Milepost Formats** field and select a milepost format in the selection list.
- **7** Click **Save** to close the dialog box and return to the *Field and UDF Customizations* window.

The UDF is now available for selection in the *Facility Location ID Formats* minigrid of *Edit ROW Detail*. If needed, see *Working with Pipeline Records* (page 139) for more information.

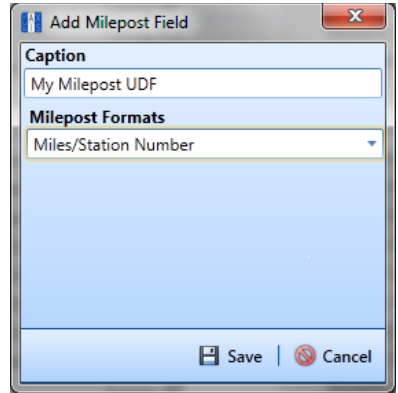

<span id="page-58-1"></span>**Figure 3-41. Add Milepost Field**

#### <span id="page-58-0"></span>Adding a Standard Picklist User Defined Field

A *Standard Picklist* is a list of acceptable choices for a field in a data entry grid that a user selects from when entering data. This feature improves data consistency and accuracy by allowing users to select from a list of predefined choices instead entering data manually.

A *Standard Picklist* contains a list of valid items for selection, a description of each item, and a value assigned to each item that determines the sorting order of items in the list.

**NOTE:** A *Standard Picklist* in PCS Axis is similar to a validation table in PCS 7.x.

To add a *Standard Picklist* user defined field (UDF), follow these steps:

- **1** Click **Tools** > **Field and UDF Customizations** to open the *Field and UDF Customizations* window (Figure [3-29, page](#page-43-1) 72).
- **2** If you want to select a grid layout theme, follow these steps:
	- **a** Click **Customize** to open the *Column Selections* dialog box (Figure 3-32, page 74).
- **b** Click the down arrow in **Select a Layout Theme** and select a theme in the selection list.
- **c** Click **Save** to close the dialog box and return to the *Field and UDF Customizations* window.
- **3** Select an item in the *Properties* panel that includes the data entry grid you want to add a UDF.

For example, double-click **Facility Surveys** > **CPDM** > **Test Point > Test Point Inspection** to display a grid with fields and property settings related to the *Test Point Inspection* data entry grid (Figure [3-42, page](#page-59-0) 88).

| File Modules Data Entry Reports / Graphs Tools Field Computer Help |                   | <b>CO</b> PCS Axis                  |                                                                                               |                          | Welcome John Smith   8   8 Log Out     |                                            |
|--------------------------------------------------------------------|-------------------|-------------------------------------|-----------------------------------------------------------------------------------------------|--------------------------|----------------------------------------|--------------------------------------------|
| Field and UDF Customizations X                                     |                   |                                     |                                                                                               |                          |                                        |                                            |
|                                                                    |                   |                                     | Calculated   O Milepost   @ Picklist   Ta On/Off Pair   E Summation    X Delete   & Customize |                          |                                        |                                            |
| <b>Properties</b><br>$\times$ 00 Find<br><b>Enter Search Text</b>  |                   | <b>Original Caption</b>             | Caption                                                                                       | <b>Field Definition</b>  | <b>Bridge - Required</b><br>for Import | <b>Bullhorn</b><br><b>Engineering Unit</b> |
| <b>Eacility Surveys</b>                                            | $A \subseteq IRF$ |                                     | <b>AC IRE</b>                                                                                 | Numeric (6, 3)           |                                        |                                            |
| Common to All Facilities                                           | AC P/S            |                                     | AC P/S                                                                                        | Numeric (6, 3)           |                                        |                                            |
| 4 <b>CO</b> CPDM<br><b>A Day</b> Test Point                        |                   | Allegro Survey Cycle Off Time       | Allegro Survey Cycle Off Time                                                                 | <b>Importance</b>        |                                        | N/A                                        |
| <b>Test Point Information</b>                                      |                   | Allegro Survey Cycle On Time        | Allegro Survey Cycle On Time                                                                  | <b>Importance</b>        |                                        | N/A                                        |
| <b>Test Point Inspection</b>                                       |                   | Average P/S                         | Average P/S                                                                                   | Numeric (6, 3)           |                                        |                                            |
| <b>Test Point Maintenance</b>                                      | Casing IRF        |                                     | Casing IRF                                                                                    | Numeric (6, 3)           |                                        | <b>CASING JOX</b>                          |
| Rectifier<br>m<br><b>Foreign Bond</b><br>ſп                        |                   | Casina IRF Uncompensated            | Casing IRF Uncompensated                                                                      | I Mumeric (6, 3)         |                                        | N/A                                        |
| Galvanic Anode                                                     | Casing P/S        |                                     | Casing P/S                                                                                    | Numeric (6, 3)           |                                        | CASING                                     |
| <b>Tank</b><br>n                                                   |                   | Casing P/S Uncompensated            | Casing P/S Uncompensated                                                                      | <b>Im</b> Numeric (6, 3) |                                        | N/A                                        |
| VM<br><b>ACM</b>                                                   |                   | <b>Casing Status</b>                | <b>Casing Status</b>                                                                          | Character (6)            |                                        | N/A                                        |
| $\Box$ ICM                                                         |                   | <b>Effective IR Correction</b>      | <b>Effective IR Correction</b>                                                                | I Mumeric (6, 3)         |                                        | N/A                                        |
| <b>LSM</b>                                                         |                   | <b>Effective IR Correction Date</b> | <b>Effective IR Correction Date</b>                                                           | <b>ImporteTime</b>       |                                        | N/A                                        |
| Continuous Surveys<br><b>Elli ROW and Pineline</b>                 |                   | <b>Effective Notive Date</b>        | <b>Effective Notive Date</b>                                                                  | <b>DateTime</b>          |                                        | N/A                                        |
|                                                                    |                   | <b>Effective Native P/S</b>         | <b>Effective Native P/S</b>                                                                   | $\Box$ Numeric (6, 3)    |                                        | N/A                                        |
|                                                                    |                   | <b>Effective Structure IRF</b>      | <b>Effective Structure IRF</b>                                                                | Mumeric (6, 3)           |                                        | N/A                                        |
|                                                                    |                   | Feet Above Criteria                 | <b>Feet Above Criteria</b>                                                                    | Mumeric (9, 2)           |                                        | N/A                                        |
|                                                                    |                   | Feet Above Criteria (IRF)           | Feet Above Criteria (IRF)                                                                     | <b>Im</b> Numeric (9, 2) |                                        | N/A                                        |
|                                                                    |                   | Feet Below Criteria                 | Feet Below Criteria                                                                           | Mumeric (9, 2)           |                                        | N/A                                        |
|                                                                    |                   | Feet Below Criteria (IRF)           | Feet Below Criteria (IRF)                                                                     | Numeric (9, 2)           |                                        | <b>N/A</b>                                 |
|                                                                    |                   | Foreign IR (Foreign P/S - Foreign L | Foreign IR (Foreign P/S - Forei                                                               | Mumeric (6, 3)           |                                        | N/A                                        |
|                                                                    | Foreign IRF       |                                     | Foreign IRF                                                                                   | Numeric (6, 3)           |                                        | <b>FOREIGN IOX</b>                         |
|                                                                    |                   | Foreign IRF Uncompensated           | Foreign IRF Uncompensated                                                                     | Mumeric (6, 3)           |                                        | N/A                                        |
|                                                                    | Foreign P/S       |                                     | Foreign P/S                                                                                   | Numeric (6, 3)           |                                        | <b>FOREIGN</b>                             |
|                                                                    |                   | Foreign P/S Uncompensated           | Foreign P/S Uncompensated                                                                     | [Mumeric (6, 3)          |                                        | N/A                                        |
|                                                                    | ٠                 | <b>Republicance Comments</b>        | <b>Louis Former Comments</b>                                                                  | Mormanie IE 21           |                                        |                                            |

<span id="page-59-0"></span>**Figure 3-42. Field and UDF Customizations**

- **4** Click **Picklist** in the toolbar to open the *Select Picklist Type* dialog box [\(Figure](#page-60-0) 3-43).
- **5** Click **Standard** and then click **OK** to close the *Select Picklist Type* dialog box.

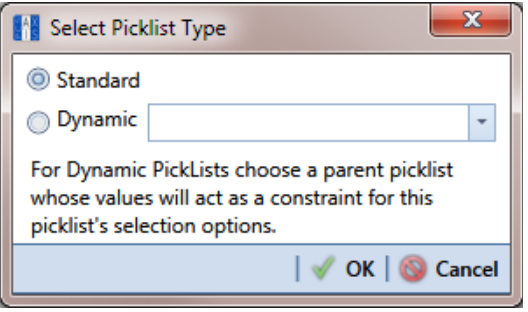

<span id="page-60-0"></span>**Figure 3-43. Select Picklist Type**

- **6** When the *Add Picklist Field* dialog box opens, type a unique name for the UDF in the **Caption** field (Figure [3-44, page](#page-60-1) 89).
- **7** Set the length of the field by typing the number of characters required for the UDF in the **Width** field.

Clicking the up arrow in the *Width* field increases the value; clicking the down arrow decreases the value.

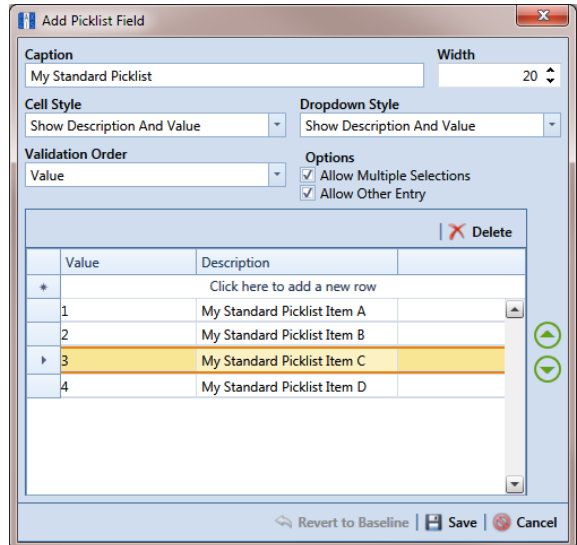

<span id="page-60-1"></span>**Figure 3-44. Add Picklist Field**

**8** Choose an option for displaying the UDF in data entry grids. Click the down arrow in the field **Cell Style** and select one of the following options in the selection list:

- *Show Value*: Displays the assigned value of the selected item in the picklist.
- *Show Description*: Displays the description of the selected item in the picklist.
- *Show Value And Description*: Displays the assigned value and description of the selected item in the picklist.
- *Show Description And Value*: Displays the description and assigned value of the selected item in the picklist.
- **9** Choose an option for displaying items in the picklist. Click the down arrow in the field **Dropdown Style** and select one of the following options in the selection list:
	- *Show Value*: Displays only the assigned value of items in the picklist.
	- *Show Description*: Displays only the description of items in the picklist.
	- *Show Value And Description*: Displays the assigned value and description of items in the picklist.
	- *Show Description And Value*: Displays the description and assigned value of items in the picklist.
- **10** Select an option for sorting items in the picklist. Click the down arrow in the field **Validation Order** and select one of the following options in the selection list:
	- *Value*: Sorts items numerically based on values assigned to items in the picklist.
	- *Description*: Sorts items alphanumerically based on the description of items in the picklist.
	- *Defined*: Sorts items based on the order of items listed in the *Customize Picklist* dialog box.
- **11** If you want the UDF to support multiple selections in the picklist, click the check box **Allow Multiple Selections**.
- **12** If you want the UDF to allow data entry of other data in addition to picklist items for selection, click the check box **Allow Other Entry**.
- <span id="page-61-0"></span>**13** To add picklist items for selection, follow these steps:
	- **a** Click the message **Click here to add new row** to add an empty row of fields for data entry (Figure [3-44, page](#page-60-1) 89)*.*
	- **b** Type a value in the **Value** field to associate a code number with the picklist item. They type a description for the picklist item in the **Description** field.
- <span id="page-62-1"></span>**c** Press **Enter** on the computer keyboard to add another empty row of fields for data entry.
- <span id="page-62-2"></span>**d** Type a value in the **Value** field and then press the **Tab** key on the computer keyboard to advance the cursor to the **Description** field. Type a description for the picklist item.
- **e** Repeat **[step 13](#page-61-0) [c](#page-62-1)** and **[d](#page-62-2)** as needed until all picklist items have been added. When you finish, click **Save** to close the dialog box and return to the *Field and UDF Customizations* window.

The UDF is now available for adding in a data entry grid. If needed, see *Working with Themes and Filter Groups* (page 316) for information about how to add fields in a data entry grid.

## <span id="page-62-0"></span>Setting Up a Data Entry Field as a Standard Picklist

A *Standard Picklist* is a list of acceptable choices for a field in a data entry grid that a user selects from when entering data. This feature improves data consistency and accuracy by allowing users to select from a list of predefined choices instead entering data manually.

For example, setting up a picklist with valid repair codes or status conditions allows users to choose from a list of valid items instead of typing information to describe the repair status or condition of a facility test station or pipeline.

A *Standard Picklist* contains a list of valid items for selection, a description of each item, and a value assigned to each item that determines the sorting order of items in the list.

**NOTE:** A *Standard Picklist* in PCS Axis is similar to a validation table in PCS.

To set up a data entry field as a *Standard Picklist*, follow these steps:

- **1** Click **Tools** > **Field and UDF Customizations** to open the *Field and UDF Customizations* window (Figure [3-29, page](#page-43-1) 72).
- **2** If you want to select a grid layout theme, follow these steps:
	- **a** Click **Customize** to open the *Column Selections* dialog box (Figure 3-32, page 74).
- **b** Click the down arrow in **Select a Layout Theme** and select a theme in the selection list.
- **c** Click **Save** to close the dialog box and return to the *Field and UDF Customizations* window.
- **3** Select an item in the *Properties* panel that includes the data entry field you want to set up as a *Standard Picklist*.

For example, double-click **Facility Surveys** > **Common to All Facilities** > **Maintenance** to display a grid with fields and property settings related to all *Maintenance* data entry grids (Figure 3-45).

**NOTE:** Clicking the *Properties* bar collapses the *Properties* panel allowing you to view more of the grid. Clicking the bar again expands the panel.

**4** Using the horizontal scroll bar near the bottom of the grid, display the grid column labeled *Grids–Picklist Definition*. Then select the data entry field you want to set up as a *Standard Picklist*. For example, select *Repair Priority* as shown in the following example.

| Customize (2) Normal   al Calculated   ● Milepost   ④ Picklist   ■ On/Off Pair   図 Summation   ※ Delete   』 Customize<br><b>Properties</b><br>Grids - Pick List<br><b>Reports - Allow</b><br>System -<br><b>Original Caption</b><br><b>Field Definition</b><br>Caption<br>Definition<br><b>Column Resize</b><br>Colum<br>$\times$ 00 Find<br><b>Culturiqueidentifier</b><br>Maintenance Record Attached<br>Maintenance Record Attached<br>N/A<br>No<br>4 <b>B</b> Facility Surveys<br><b>4 Common to All Facilities</b><br>Character (15)<br><b>Maintenance Status</b><br><b>Maintenance Status</b><br>No<br>No<br><b>ROW</b> and Pipeline<br><b>Calcular</b><br>Most Recent Maintenance<br><b>Most Recent Maintenance</b><br>N/A<br>No<br><b>ETTI Permanent Information</b><br>Character (20)<br>v<br><b>Reference Number</b><br><b>Reference Number</b><br>Yes<br>No<br>Information<br>Inspection<br><b>DateTime</b><br>N/A<br>No<br>Repair Corrected Date<br>Repair Corrected Date<br><b>Maintenance</b><br>DateTime<br><b>Repair Found Date</b><br><b>Repair Found Date</b><br>N/A<br>No<br><b>Sub Facility</b><br>DateTime<br>No<br><b>Repair Initiated Date</b><br><b>Repair Initiated Date</b><br>N/A<br>CPDM<br>. C<br>VM<br>Character (5)<br>Repair Priority<br><b>Repair Priority</b><br>o<br>No<br>Yes<br><b>ACM</b><br>ąh.<br><b>ICM</b><br><b>Memo</b><br>m<br><b>Repair Remarks</b><br><b>Repair Remarks</b><br>No<br><b>Convert To Picklist</b><br>$\square$ $\square$ $\square$ $\square$<br>Continuous Surveys<br><b>ROW and Pipeline</b><br>m | Field and UDF Customizations X<br><b>Enter Search Text</b> | Welcome John Smith   D   2 Log Out |  |  | <b>CO</b> PCS Axis | File Modules Data Entry Reports / Graphs Tools Field Computer Help |
|----------------------------------------------------------------------------------------------------|------------------------------------------------------------|------------------------------------|--|--|--------------------|--------------------------------------------------------------------|
|                                                                                                    |                                                            |                                    |  |  |                    |                                                                    |
|                                                                                                    |                                                            |                                    |  |  |                    |                                                                    |
|                                                                                                    |                                                            |                                    |  |  |                    |                                                                    |
|                                                                                                    |                                                            |                                    |  |  |                    |                                                                    |
|                                                                                                    |                                                            |                                    |  |  |                    |                                                                    |
|                                                                                                    |                                                            |                                    |  |  |                    |                                                                    |
|                                                                                                    |                                                            |                                    |  |  |                    |                                                                    |
|                                                                                                    |                                                            |                                    |  |  |                    |                                                                    |
|                                                                                                    |                                                            |                                    |  |  |                    |                                                                    |
|                                                                                                    |                                                            |                                    |  |  |                    |                                                                    |
|                                                                                                    |                                                            |                                    |  |  |                    |                                                                    |
|                                                                                                    |                                                            |                                    |  |  |                    |                                                                    |
|                                                                                                    |                                                            |                                    |  |  |                    |                                                                    |

**Figure 3-45. Field and UDF Customizations**

**5** Convert the selected data entry field to a *Standard Picklist* field. Click the edit icon in the *Grids-Picklist Definition* field for the data entry field selected earlier, such as *Repair Priority* (Figure 3-45, page 92).

When a data entry grid includes existing data for the data entry field you convert to a *Standard Picklist*, PCS Axis displays a message to notify you of the number of affected records. You can either click *Yes* in the message to continue converting the field to a *Standard Picklist* or *No* to cancel the operation. Selecting *Yes* allows PCS Axis to use existing data as valid items for selection in the *Standard Picklist*. Using the merge button  $\mathbb Q$  allows you to edit these selection items as needed (Figure 3-46).

If you decide later you want to convert the *Standard Picklist* to a normal data entry field, click the revert button and then click *Yes* when a confirmation message displays. PCS Axis then re-populates affected fields in the data entry grids with unaltered data that was available prior to the field conversion.

| CO PCS Axis<br>File Modules Data Entry Reports / Graphs Tools Field Computer Help<br>Welcome John Smith   @   & Log Out<br>Field and UDF Customizations X<br>(iii) Normal   a Calculated   ● Milepost   + Picklist   ■ On/Off Pair   図 Summation   X Delete   A Customize<br>$\bigoplus$<br>Properties<br>Grids - Pick List<br>Reports - Allow<br><b>Original Caption</b><br>Caption<br><b>Field Definition</b><br><b>Column Resize</b><br><b>Definition</b><br>$\times$ 00 Find<br>Enter Search Text<br><b>Invigueidentifier</b><br>Maintenance Record Attached<br>Maintenance Record Attached<br>N/A<br>$\blacksquare$<br>4 <b>B</b> Facility Surveys<br>Common to All Facilities<br>Character (15)<br><b>Maintenance Status</b><br><b>Maintenance Status</b><br>No<br><b>ROW</b> and Pipeline<br><b>Ital Logical</b><br>Most Recent Maintenance<br>Most Recent Maintenance<br>N/A<br>Permanent Information<br>Character (20)<br>À<br><b>Reference Number</b><br><b>Reference Number</b><br>Yes<br>Information<br>Inspection<br>DateTime<br><b>Repair Corrected Date</b><br>N/A<br><b>Repair Corrected Date</b><br><b>Maintenance</b><br>DateTime<br><b>Repair Found Date</b><br><b>Repair Found Date</b><br>N/A<br><b>TTT Sub Facility</b><br>DateTime<br><b>Repair Initiated Date</b><br><b>Repair Initiated Date</b><br>N/A<br><b>CPDM</b><br>VM<br>Character (5)<br><b>Nepair Priority</b><br><b>Repair Priority</b><br>Í<br>$\infty$<br>Yes<br><b>ACM</b><br><b>ICM</b><br>Memo<br><b>Repair Remarks</b><br>s<br><b>Repair Remarks</b><br>Yes<br><b>ESM</b><br>Merge<br><b>Continuous Surveys</b><br><b>ROW and Pipeline</b><br>n. | <b>IFI PCS Axis</b> |  |  | $\begin{array}{c c c c c c} \hline \multicolumn{1}{c }{\textbf{0}} & \multicolumn{1}{c }{\textbf{0}} & \multicolumn{1}{c }{\textbf{X}} \\ \hline \multicolumn{1}{c }{\textbf{0}} & \multicolumn{1}{c }{\textbf{0}} & \multicolumn{1}{c }{\textbf{X}} \\ \hline \multicolumn{1}{c }{\textbf{0}} & \multicolumn{1}{c }{\textbf{0}} & \multicolumn{1}{c }{\textbf{X}} \\ \hline \multicolumn{1}{c }{\textbf{0}} & \multicolumn{1}{c }{\textbf{0}} & \multicolumn$ |  |
|----------------------------------------------------------------------------------------------------|---------------------|--|--|----------------------------------------------------------------------------------------------------|--|
|                                                                                                    |                     |  |  |                                                                                                    |  |
|                                                                                                    |                     |  |  |                                                                                                    |  |
|                                                                                                    |                     |  |  |                                                                                                    |  |
|                                                                                                    |                     |  |  |                                                                                                    |  |
|                                                                                                    |                     |  |  |                                                                                                    |  |
|                                                                                                    |                     |  |  |                                                                                                    |  |
|                                                                                                    |                     |  |  |                                                                                                    |  |
|                                                                                                    |                     |  |  |                                                                                                    |  |
|                                                                                                    |                     |  |  |                                                                                                    |  |
|                                                                                                    |                     |  |  |                                                                                                    |  |
|                                                                                                    |                     |  |  |                                                                                                    |  |
|                                                                                                    |                     |  |  |                                                                                                    |  |
|                                                                                                    |                     |  |  |                                                                                                    |  |
|                                                                                                    |                     |  |  |                                                                                                    |  |
|                                                                                                    |                     |  |  |                                                                                                    |  |
|                                                                                                    |                     |  |  |                                                                                                    |  |
|                                                                                                    |                     |  |  |                                                                                                    |  |
|                                                                                                    |                     |  |  |                                                                                                    |  |
|                                                                                                    |                     |  |  |                                                                                                    |  |
|                                                                                                    |                     |  |  |                                                                                                    |  |
|                                                                                                    |                     |  |  |                                                                                                    |  |
|                                                                                                    |                     |  |  |                                                                                                    |  |
|                                                                                                    |                     |  |  |                                                                                                    |  |
|                                                                                                    |                     |  |  |                                                                                                    |  |
|                                                                                                    |                     |  |  |                                                                                                    |  |
|                                                                                                    |                     |  |  |                                                                                                    |  |
|                                                                                                    |                     |  |  |                                                                                                    |  |
| <b>D</b><br>×.                                                                                                    |                     |  |  |                                                                                                    |  |
| <b>ED Row Count: 9</b>                                                                                                    |                     |  |  |                                                                                                    |  |

**Figure 3-46. Field and UDF Customizations**

**6** Click the edit icon **a** again for the data entry field converted earlier to a *Standard Picklist* to open the *Edit Picklist Field* dialog box (Figure 3-47).

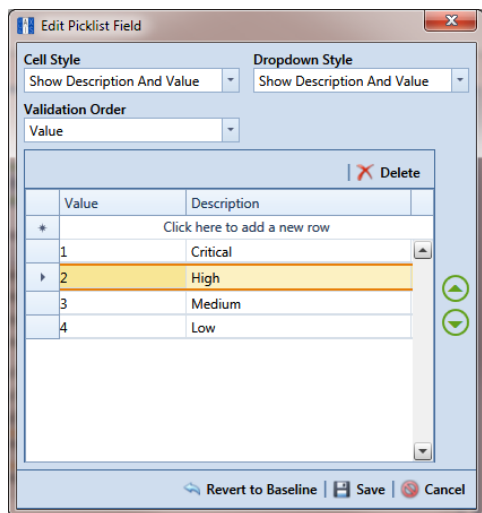

**Figure 3-47. Edit Picklist Field**

- **7** Choose an option for displaying the UDF in data entry grids. Click the down arrow in the field **Cell Style** and select one of the following options in the selection list:
	- *Show Value*: Displays the assigned value of the selected item in the *Standard Picklist*.
	- *Show Description*: Displays the description of the selected item in the *Standard Picklist*.
	- *Show Value And Description*: Displays the assigned value and description of the selected item in the *Standard Picklist*.
	- *Show Description And Value*: Displays the description and assigned value of the selected item in the *Standard Picklist*.
- **8** Choose an option for displaying items in the *Standard Picklist*. Click the down arrow in the field **Dropdown Style** and select one of the following options in the selection list:
	- *Show Value*: Displays only the assigned value of items in the *Standard Picklist*.
	- *Show Description*: Displays only the description of items in the *Standard Picklist*.
	- *Show Value And Description*: Displays the assigned value and description of items in the *Standard Picklist*.
	- *Show Description And Value*: Displays the description and assigned value of items in the *Standard Picklist*.
- **9** Select an option for sorting items in the *Standard Picklist*. Click the down arrow in the field **Validation Order** and select one of the following options in the selection list:
	- *Value*: Sorts items numerically based on values assigned to items in the *Standard Picklist*.
	- *Description*: Sorts items alphanumerically based on the description of items in the *Standard Picklist*.
	- *Defined*: Sorts items based on the order of items listed in the *Edit Picklist Field* dialog box.
- <span id="page-66-0"></span>**10** To add items for selection in the *Standard Picklist*, follow these steps:
	- **a** Click the message *Click here to add new row* to add an empty row of fields for data entry (Figure 3-47, page 94).
- **b** Type a value in the **Value** field to associate a code number with the picklist item. Then type a description for the picklist item in the adjacent **Description** field.
- **c** Press **Enter** on the computer keyboard to add another empty row of fields for data entry.
- **d** Type a value in the **Value** field and then press the **Tab** key on the computer keyboard to advance the cursor to the **Description** field. Type a description for the picklist item.
- **e** Repeat **[step 10](#page-66-0) c** and **d** as needed until all picklist items have been added. When you finish, click **Save** to close the dialog box and return to the *Field and UDF Customizations* window.

The UDF is now available for adding in a data entry grid. If needed, see *Working with Themes and Filter Groups* (page 316) for information about how to add fields in a data entry grid.

For information about how to edit a picklist refer to *[Editing a Picklist](#page-78-0)  [\(Standard or Dynamic\)](#page-78-0)* (page 107).

# <span id="page-68-0"></span>Adding a Dynamic Picklist User Defined Field

Information in this section explains how to add and edit a *Dynamic Picklist* user defined field (UDF). The information is intended for the PCS Axis *SysAdmin* or a user with *SysAdmin* user permissions.

A *Dynamic Picklist* UDF is a dynamic drop-down list with data items that change based on a data item selected in another picklist. This dependency uses a cascading parent/child relationship. For example, selecting a data item in the drop-down list of picklist A (parent) determines which data items are available for selection in the drop-down list of picklist B (child).

*Dynamic Picklists* are helpful to users when entering data in a data grid or form. It allows for easier and more accurate data entry.

Building a *Dynamic Picklist* allows you to control the data entered in a field by limiting the choices to those in a pre-defined list. For example, instead of a user typing a lengthy description for sub-station locations throughout the country, you might want to build a *Dynamic Picklist* with a parent picklist named *My Sub-Station Type* that includes three associated child picklists labeled *My Sub-Station State*, *My Sub-Station County*, and finally *My Sub-Station City*. Each of these are dependent upon the other and form the *Dynamic Picklist*.

Building a *Dynamic Picklist* is a 2-part process. You begin with creating the initial parent picklist as a *Standard Picklist* and then add and map one or more child *Dynamic Picklists*. Once this process is complete, you can then add the parent and child picklists in data entry grids/forms, reports, and prompts sent to the Allegro Field Computer.

Topics in this section explain how to add and edit a *Dynamic Picklist*. They include those in the following list:

- *[Adding the Initial Parent Picklist \(page](#page-69-0) 98)*
- *[Adding a Child Picklist and Mapping Data Items \(page](#page-73-0) 102)*

As an example to demonstrate how to build a Dynamic Picklist, information in this section uses a 2-level Dynamic Picklist with *My Pipeline State* as the initial parent picklist and *My Pipeline County* as the associated child picklist. Although Dynamic Picklists support an unlimited number of child picklists, the example uses one for clarity purposes. The process for adding multiple child picklists is the same as adding one child picklist.

# <span id="page-69-0"></span>Adding the Initial Parent Picklist

Complete the following steps:

- **1** Click **Tools** > **Field and UDF Customizations** to open the *Field and UDF Customizations* window ([Figure](#page-69-1) 3-48).
- **2** If you want to select a grid layout theme:
	- **a** Click **Customize** to open the *Column Selections* dialog box (Figure 3-32, page 74).
	- **b** Click the down arrow in **Select a Layout Theme** and select a theme in the selection list.
	- **c** Click **Save** to close the dialog box and return to the *Field and UDF Customizations* window.
- **3** Select an item in the *Properties* panel that includes the data entry grid you want to add a *Dynamic Picklist* UDF. For example, double-click **Facility Surveys** > **CPDM** > **Test Point > Test Point Inspection** to display a grid with fields and property settings related to the *Test Point Inspection* data entry grid [\(Figure](#page-69-1) 3- [48\)](#page-69-1).

| File Modules Data Entry Reports / Graphs Tools Field Computer Help<br>Field and UDF Customizations X |    | <b>CO</b> PCS Axis                                                   |                                                                                                    |                          |                                        | Welcome John Smith   @   & Log Out  |
|----------------------------------------------------------------------------------------------------|----|----------------------------------------------------------------------|----------------------------------------------------------------------------------------------------|--------------------------|----------------------------------------|-------------------------------------|
|                                                                                                    |    |                                                                      | 3D Normal   a Calculated   O Milepost   @ Picklist   "a On/Off Pair   & Summation   X Delete   2 Customize |                          |                                        |                                     |
| Properties<br>$\times$ 00 Find<br><b>Enter Search Text</b>                                           |    | <b>Original Caption</b>                                              | Caption                                                                                                    | <b>Field Definition</b>  | <b>Bridge - Required</b><br>for Import | Bullhorn<br><b>Engineering Unit</b> |
| <b>A ED</b> Facility Surveys                                                                         |    | A C I R F                                                            | <b>AC IRF</b>                                                                                              | Numeric (6, 3)           |                                        |                                     |
| ▶ <b>Ell</b> Common to All Facilities                                                                |    | AC P/S                                                               | AC P/S                                                                                                    | Numeric (6, 3)           |                                        |                                     |
| 4 <b>BOO</b> CPDM<br><b>A Day</b> Test Point                                                         |    | Allegro Survey Cycle Off Time                                        | Allegro Survey Cycle Off Time                                                                              | <b>Implateger 0</b>      |                                        | N/A                                 |
| Test Point Information                                                                               |    | Allegro Survey Cycle On Time                                         | Allegro Survey Cycle On Time                                                                               | <b>Inflateger 0</b>      |                                        | N/A                                 |
| <b>Test Point Inspection</b>                                                                         |    | Average P/S                                                          | Average P/S                                                                                                | Numeric (6.3)            |                                        |                                     |
| Test Point Maintenance                                                                               |    | Casing IRF                                                           | Casing IRF                                                                                                 | Numeric (6, 3)           |                                        | CASING JOX                          |
| Rectifier<br>m<br><b>Foreign Bond</b>                                                                |    | Casina IRF Uncompensated                                             | Casing IRF Uncompensated                                                                                   | <b>Implymente (6, 3)</b> |                                        | N/A                                 |
| <b>Galvanic Anode</b>                                                                                |    | Casing P/S                                                           | Casing P/S                                                                                                 | Numeric (6, 3)           |                                        | CASING                              |
| <b>Tank</b>                                                                                          |    | Casing P/S Uncompensated                                             | Casing P/S Uncompensated                                                                                   | Im Numeric (6, 3)        |                                        | N/A                                 |
| <b>VM</b><br><b>ACM</b>                                                                              |    | <b>Casing Status</b>                                                 | <b>Casing Status</b>                                                                                       | Character (6)            |                                        | N/A                                 |
| <b>ICM</b>                                                                                           |    | <b>Effective IR Correction</b>                                       | <b>Effective IR Correction</b>                                                                             | Im Numeric (6, 3)        |                                        | N/A                                 |
| <b>LSM</b><br>٠                                                                                      |    | <b>Effective IR Correction Date</b>                                  | <b>Effective IR Correction Date</b>                                                                        | <b>DateTime</b>          |                                        | N/A                                 |
| Continuous Surveys<br>ROW and Pipeline                                                               |    | <b>Effective Notive Date</b>                                         | <b>Effective Notive Date</b>                                                                               | <b>DateTime</b>          |                                        | N/A                                 |
|                                                                                                    |    | <b>Effective Native P/S</b>                                          | <b>Effective Native P/S</b>                                                                                | $\Box$ Numeric (6, 3)    |                                        | N/A                                 |
|                                                                                                    |    | <b>Effective Structure IRF</b>                                       | <b>Effective Structure IRF</b>                                                                             | Mumeric (6, 3)           |                                        | N/A                                 |
|                                                                                                    |    | Feet Above Criteria                                                  | Feet Above Criteria                                                                                        | <b>IMumeric</b> (9, 2)   |                                        | N/A                                 |
|                                                                                                    |    | Feet Above Criteria (IRF)                                            | Feet Above Criteria (IRF)                                                                                  | <b>Im</b> Numeric (9, 2) |                                        | N/A                                 |
|                                                                                                    |    | Feet Below Criteria                                                  | Feet Below Criteria                                                                                        | Mumeric (9, 2)           |                                        | N/A                                 |
|                                                                                                    |    | Feet Below Criteria (IRF)                                            | Feet Below Criteria (IRF)                                                                                  | Numeric (9, 2)           |                                        | N/A                                 |
|                                                                                                    |    | Foreign IR (Foreign P/S - Foreign L. Foreign IR (Foreign P/S - Forei |                                                                                                    | <b>Im</b> Numeric (6, 3) |                                        | N/A                                 |
|                                                                                                    |    | Foreign IRF                                                          | Foreign IRF                                                                                                | Numeric (6, 3)           |                                        | <b>FOREIGN IOX</b>                  |
|                                                                                                    |    | Foreign IRF Uncompensated                                            | Foreign IRF Uncompensated                                                                                  | <b>Im Numeric (6, 3)</b> |                                        | N/A                                 |
|                                                                                                    |    | Foreign P/S                                                          | Foreign P/S                                                                                                | Numeric (6, 3)           |                                        | <b>FOREIGN</b>                      |
|                                                                                                    |    | Foreign P/S Uncompensated                                            | Foreign P/S Uncompensated                                                                                  | <b>Illumeric</b> (6, 3)  |                                        | N/A                                 |
|                                                                                                    | H. | <b>According to Accounts</b>                                         | <b>Louis Former Common</b>                                                                                 | Alemanic IR 21           |                                        | D.                                  |

<span id="page-69-1"></span>**Figure 3-48. Field and UDF Customizations**

- **4** Click **Picklist** in the toolbar of the *Field and UDF Customizations* window to open the *Select Picklist Type* dialog box ([Figure](#page-70-0) 3-49).
- **5** Click **Standard** and then click **OK** to close the dialog box.

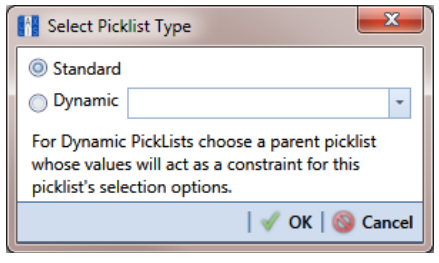

<span id="page-70-0"></span>**Figure 3-49. Select Picklist Type**

- **6** When the dialog box *Add Picklist Field* opens, set properties for the parent picklist in the following manner ([Figure](#page-70-1) 3-50):
	- **a** Type a unique name for the parent picklist in the **Caption** field.
	- **b** Indicate the number of characters to allow in the name of the parent picklist. Type a value in the **Width** field or use the up/down arrows to select a value. Clicking the up arrow increases the value; clicking the down arrow decreases the value.

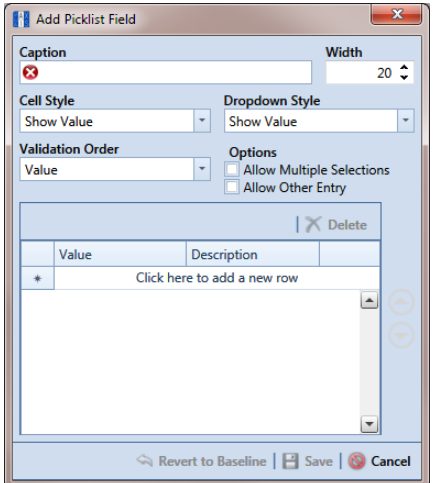

<span id="page-70-1"></span>**Figure 3-50. Add Picklist Field**

- **7** Choose an option for displaying the parent picklist in data entry grids. Click the down arrow in the field **Cell Style** and select one of the following options in the selection list:
	- *Show Value*: Displays the assigned value of the selected item in the picklist.
	- *Show Description*: Displays the description of the selected item in the picklist.
	- *Show Value And Description*: Displays the assigned value and description of the selected item in the picklist.
	- *Show Description And Value*: Displays the description and assigned value of the selected item in the picklist.
- **8** Choose an option for displaying items in the parent picklist. Click the down arrow in the field **Dropdown Style** and select one of the following options in the selection list:
	- *Show Value*: Displays only the assigned value of items in the parent picklist.
	- *Show Description*: Displays only the description of items in the parent picklist.
	- *Show Value And Description*: Displays the assigned value and description of items in the parent picklist.
	- *Show Description And Value*: Displays the description and assigned value of items in the parent picklist.
- **9** Select an option for sorting items in the parent picklist. Click the down arrow in the field **Validation Order** and select one of the following options in the selection list:
	- *Value*: Sorts items numerically based on values assigned to items in the parent picklist.
	- *Description*: Sorts items alphanumerically based on the description of items in the parent picklist.
	- *Defined*: Sorts items based on the order of items listed in the *Customize Picklist* dialog box.

**NOTE:** Do not enable the options *Allow Multiple Selections* and *Allow Other Entry* for the parent picklist. These options do not apply to *Dynamic Picklists*.
<span id="page-72-3"></span>**10** Complete the following steps to add data items for selection in the drop-down list of the parent picklist.

[Figure](#page-72-2) 3-51 shows an example of two data items labeled *OK-1 Oklahoma* and *TX-1 Texas* as items for selection in the parent picklist *My Pipeline States*. These data items are set up later as child picklists in the section *[Adding a Child Picklist and](#page-73-0)  [Mapping Data Items](#page-73-0)* (page 102).

- **a** Click the message **Click here to add a new row** to add an empty row of fields for data entry*.*
- **b** Associate a code with the name of the data item (child picklist). Type one or more letters, numbers, or a combination of both in the **Value** field. Then type a description for the data item (child picklist) in the **Description** field.
- <span id="page-72-1"></span>**c** Press **Enter** on the computer keyboard to add another empty row of fields for data entry.
- <span id="page-72-0"></span>**d** Type a value in the **Value** field and then press the **Tab** key on the computer keyboard to advance the cursor to the **Description** field. Type a description for another data item (child picklist).
- **e** Repeat **[step 10](#page-72-3) [c](#page-72-1)** and **[d](#page-72-0)** as needed until all data items (child picklists) have been added. When you finish, click **Save** to close the dialog box and return to the *Field and UDF Customizations* window.

PCS Axis adds the parent picklist in the list of other fields in the *Field and UDF Customizations* window.

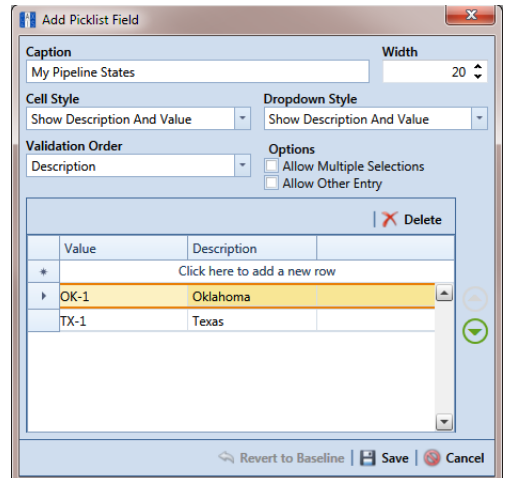

<span id="page-72-2"></span>**Figure 3-51. Add Picklist Field**

**11** Continue with the next section *[Adding a Child Picklist and Mapping Data Items](#page-73-0)* [\(page](#page-73-0) 102).

### <span id="page-73-0"></span>Adding a Child Picklist and Mapping Data Items

Complete the following steps to add a child picklist and then map data items in the child picklist to data items in a parent picklist:

- **1** If the *Field and UDF Customizations* window is not open, click **Tools** > **Field and UDF Customizations** to open the window (Figure [3-48, page](#page-69-0) 98).
- **2** Select an item in the *Properties* panel that includes the initial parent picklist added earlier. (See *[Adding the Initial Parent Picklist](#page-69-1)* on page 98.)

For example, double-click **Facility Surveys** > **CPDM** > **Test Point > Test Point Inspection** to display a grid with fields and property settings related to the *Test Point Inspection* data entry grid.

**3** Click **Picklist** in the toolbar of the *Field and UDF Customizations* window to open the *Select Picklist Type* dialog box ([Figure](#page-73-1) 3-52).

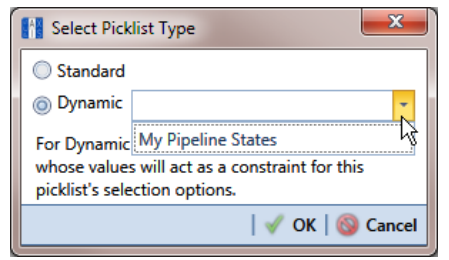

<span id="page-73-1"></span>**Figure 3-52. Select Picklist Type**

- **4** Click **Dynamic** in the *Select Picklist Type* dialog box. Then click the down arrow in the adjacent field and select the parent picklist you want to associate with the child picklist. Click **OK** to close the dialog box.
- **5** When the dialog box *Add Picklist Field* [\(Figure](#page-74-0) 3-53) opens, set properties and add data items for the child picklist in the following manner:
	- **a** Type a unique name for the child picklist in the **Caption** field.
	- **b** Indicate the number of characters to allow in the name of the child picklist. Type a value in the **Width** field or use the up/down arrows to select a value. Clicking the up arrow increases the value; clicking the down arrow decreases the value.

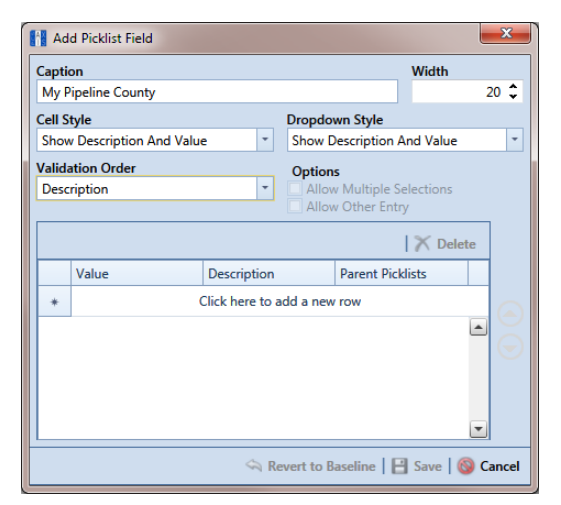

<span id="page-74-0"></span>**Figure 3-53. Add Picklist Field**

- **6** Choose an option for displaying the child picklist in data entry grids. Click the down arrow in the field **Cell Style** and select one of the following options in the selection list:
	- *Show Value*: Displays the assigned value of the selected item in the picklist.
	- *Show Description*: Displays the description of the selected item in the picklist.
	- *Show Value And Description*: Displays the assigned value and description of the selected item in the picklist.
	- *Show Description And Value*: Displays the description and assigned value of the selected item in the picklist.
- **7** Choose an option for displaying data items in the child picklist. Click the down arrow in the field **Dropdown Style** and select one of the following options:
	- *Show Value*: Displays only the assigned value of items in the child picklist.
	- *Show Description*: Displays only the description of items in the child picklist.
	- *Show Value And Description*: Displays the assigned value and description of items in the child picklist.
	- *Show Description And Value*: Displays the description and assigned value of items in the child picklist.
- **8** Select an option for sorting data items in the child picklist. Click the down arrow in the field **Validation Order** and select one of the following options:
	- *Value*: Sorts items numerically based on values assigned to items in the child picklist.
	- *Description*: Sorts items alphanumerically based on the description of items in the child picklist.
	- *Defined*: Sorts items based on the order of items listed in the *Customize Picklist* dialog box.

**NOTE:** The options *Allow Multiple Selections* and *Allow Other Entry* are unavailable for selection when adding a child picklist.

- **9** Complete the following steps to add data items in the child picklist and then map these data items to data items in the associated parent picklist. Data items you add become selections in the drop-down list of the child picklist.
	- **a** Click the message **Click here to add a new row** to add an empty row of fields for data entry*.*
	- **b** Associate a code with the name of the data item. Type one or more letters, numbers, or a combination of both in the **Value** field. Then type a description for the data item in the **Description** field.

The example below shows a data item labeled *TX-1 Travis* as an item for selection in the child picklist labeled *My Pipeline County* ([Figure](#page-76-0) 3-54).

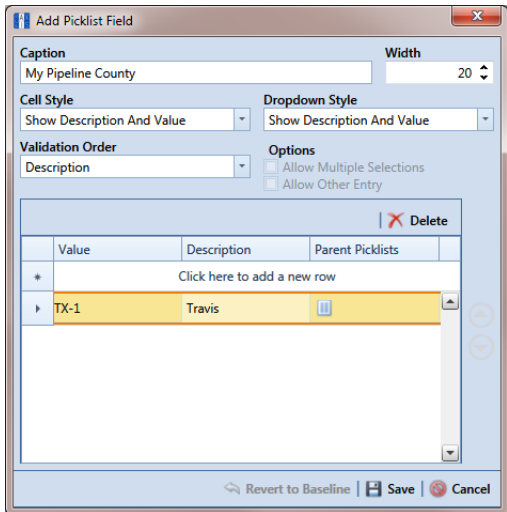

**Figure 3-54. Add Picklist Field**

<span id="page-76-0"></span>**c** Click the **parent picklist button to open the dialog box labeled Select** *Parent Picklist Values* ([Figure](#page-76-1) 3-55).

<span id="page-76-1"></span>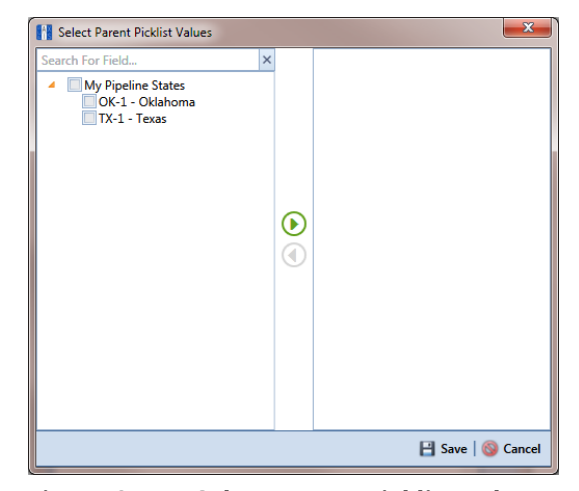

**Figure 3-55. Select Parent Picklist Values**

- **d** Map a data item in the parent picklist to the currently selected data item in the child picklist. A list of data items related to the parent picklist display in the left pane of the dialog box [\(Figure](#page-77-0) 3-56).
	- Double-click a data item in the left pane of the dialog box to move the data item to the right pane.

You can also map data items by clicking a data item's check box and then clicking the **P** right arrow button. A **C** check mark beside a data item indicates that data item is mapped.

If you want to unmap a data item, double-click the data item in the right pane of the dialog box to move it back to the left pane. Or, select the data item in the right pane and then click the  $\bigodot$  left arrow button.

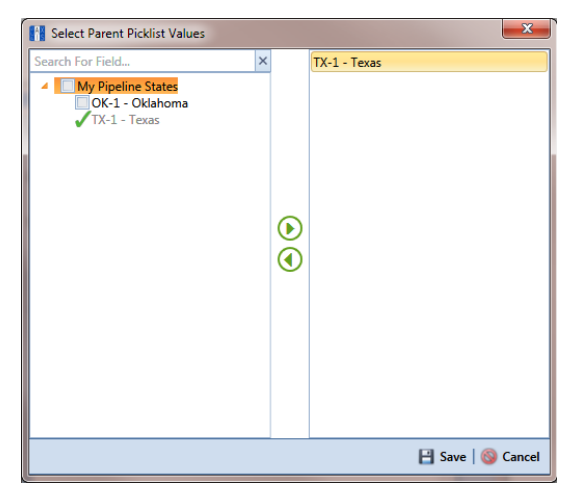

**Figure 3-56. Select Parent Picklist Values**

- <span id="page-77-0"></span>**e** Click **Save** to save settings and close the dialog box.
- <span id="page-77-2"></span><span id="page-77-1"></span>**10** To add another data item in the child picklist, follow these steps [\(Figure](#page-78-0) 3-57):
	- **a** Press **Enter** on the computer keyboard to add another empty row of fields for data entry in the dialog box *Add Picklist Field*.
	- **b** Associate a code with the name of the data item. Type one or more letters, numbers, or a combination of both in the **Value** field. Then type a description for the data item in the **Description** field.

The example below shows a data item labeled *OK-2 Marshall* as data item for selection in the child picklist labeled *My Pipeline County* ([Figure](#page-76-0) 3-54).

|    | Add Picklist Field                |                    |                |                                      |                 | x          |
|----|-----------------------------------|--------------------|----------------|--------------------------------------|-----------------|------------|
|    | <b>Caption</b>                    |                    |                |                                      | Width           |            |
|    | My Pipeline County                |                    |                |                                      |                 | $20^\circ$ |
|    | <b>Cell Style</b>                 |                    |                | <b>Dropdown Style</b>                |                 |            |
|    | <b>Show Description And Value</b> | ۰                  |                | <b>Show Description And Value</b>    |                 | ۰          |
|    | <b>Validation Order</b>           |                    | <b>Options</b> |                                      |                 |            |
|    | <b>Description</b>                | ۰                  |                | <b>Allow Multiple Selections</b>     |                 |            |
|    |                                   |                    |                | Allow Other Entry                    |                 |            |
|    |                                   |                    |                |                                      | <b>X</b> Delete |            |
|    | Value                             | <b>Description</b> |                | <b>Parent Picklists</b>              |                 |            |
| T. | $OK-2$                            | <b>Marshall</b>    |                | $\boxed{\text{}}$                    |                 |            |
|    | $TX-1$                            | Travis             |                | Ш                                    |                 |            |
|    | $TX-2$                            | <b>Travis</b>      |                | П                                    |                 |            |
|    | $OK-1$                            | Adair              |                | П                                    |                 |            |
|    |                                   |                    |                |                                      |                 |            |
|    |                                   |                    |                |                                      |                 |            |
|    |                                   |                    |                | Revert to Baseline   B Save   Cancel |                 |            |

**Figure 3-57. Add Picklist Field**

- <span id="page-78-0"></span>**c** Click the **parent picklist button to open the dialog box labeled Select** *Parent Picklist Values* (Figure [3-55, page](#page-76-1) 105).
- <span id="page-78-1"></span>**d** Map a data item in the parent picklist to the currently selected data item in the child picklist (Figure [3-56, page](#page-77-0) 106). Click **Save** when you finish to save settings and close the dialog box.
- **e** To add additional data items in the child picklist, repeat **[step 10](#page-77-2) [a](#page-77-1)** through **[d](#page-78-1)**. When you finish adding and mapping all data items in the child picklist, click **Save** to close the dialog box and return to the *Field and UDF Customizations* window.

The process for adding a *Dynamic Picklist* UDF is now complete. You can add the *Dynamic Picklist* (parent and child picklist fields) in the layout theme of a data grid, form, or report, as well as in a prompt theme for prompts sent to the Allegro Field Computer. Refer to *Working with Themes and Filter Groups* (page 316) for information. For information about editing a picklist, refer to *[Editing a Picklist \(Standard or Dynamic\)](#page-78-2)* on page 107.

### <span id="page-78-2"></span>Editing a Picklist (Standard or Dynamic)

Information in this section explains how to edit or delete a *Standard* or *Dynamic Picklist* user defined field (UDF) in *Field and UDF Customizations*.

Complete the following steps:

**1** If the *Field and UDF Customizations* window is not open, click **Tools** > **Field and UDF Customizations** to open the window (Figure [3-48, page](#page-69-0) 98).

**2** Select an item in the *Properties* panel that includes the picklist you want to edit or delete.

For example, double-click **Facility Surveys** > **CPDM** > **Test Point > Test Point Inspection** to display a grid with fields and property settings related to the *Test Point Inspection* data entry grid.

- **3** Select the picklist UDF you want to work with in the grid of the *Field and UDF Customizations* window.
- **4** If you want to delete the picklist UDF, click **Delete** in the toolbar of the *Field and UDF Customizations* window. Then click **Yes** when the *Confirm Delete* message displays.
- **5** If you want to add or remove data items in a picklist UDF, navigate to the grid column labeled *Grids - Pick List Definition* and click the **e**dit icon to open the *Edit Picklist Field* dialog box [\(Figure](#page-79-0) 3-58).

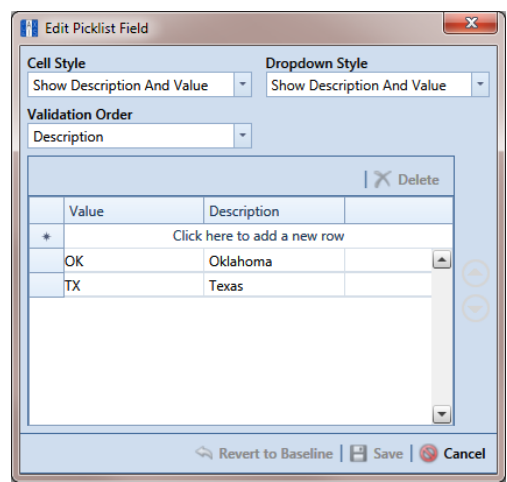

<span id="page-79-0"></span>**Figure 3-58. Edit Picklist Field**

- **6** To delete a data item in the picklist UDF, select the data item and then click **Thelete**. When a *Delete* message displays, click **Yes** to delete the data item or **X** No to cancel the operation.
- <span id="page-79-2"></span><span id="page-79-1"></span>**7** To add a data item in the picklist UDF, follow these steps:
	- **a** Click the message **Click here to add a new row** to add an empty row of fields for data entry*.*
	- **b** Associate a code with the name of the data item. Type one or more letters, numbers, or a combination of both in the **Value** field. Then type a description for the data item in the **Description** field.
- <span id="page-80-0"></span>**c** If you are adding a data item in a child *Dynamic Picklist*, complete the following steps:
	- **1)** Click the **parent picklist button to open the dialog box Select Parent** *Picklist Values* (Figure [3-55, page](#page-76-1) 105).
	- **2)** Map a data item in the associated parent picklist to the new data item in the child picklist in the following manner. A list of data items related to the parent picklist display in the left pane of the dialog box ([Figure](#page-77-0) 3-56, [page](#page-77-0) 106).
		- Double-click a data item in the left pane of the dialog box to move the data item to the right pane.

You can also map data items by clicking a data item's check box and then clicking the **D** right arrow button. A check mark beside a data item indicates that data item is mapped.

If you want to unmap a data item, double-click the data item in the right pane of the dialog box to move it back to the left pane. Or, select the data item in the right pane and then click the  $\bigodot$  left arrow button.

- **d** To add another data item, press **Enter** on the computer keyboard and then repeat **[step 7](#page-79-1) [a](#page-79-2)** through **[c](#page-80-0)**.
- **8** Click **Save** to save settings and close the dialog box.

### Adding an On/Off Pair User Defined Field

PCS Axis provides several pairs of installed on/off fields for recording inspection readings in a data grid or form, such as *AC P/S* and *AC IRF*; *Casing P/S* and *Casing IRF*; *Foreign P/S* and *Foreign IRF*; *Insulator P/S* and *Insulator IRF*; and *Structure P/S* and *Structure IRF*.

If PCS Axis does not provide an installed pair of on/off fields you can use to record inspection readings for a facility or continuous survey, create a custom *On/Off Pair* user defined field (UDF). Information in the following procedure explains how to use *Field and UDF Customizations* to add an *On/Off Pair* UDF.

**NOTE:** Editing an *On/Off Pair* UDF is not currently supported. This feature will be available in a future release of PCS Axis to allow changing or deleting an On/Off Pair UDF.

The current version of PCS Axis does not support editing an *On/Off* Pair user defined field.

Complete the following steps:

- **1** Click **Tools** > **Field and UDF Customizations** to open the *Field and UDF Customizations* window (Figure [3-29, page](#page-43-0) 72).
- **2** If you want to select a grid layout theme, follow these steps:
	- **a** Click **Customize** to open the *Column Selections* dialog box (Figure 3-32, page 74).
	- **b** Click the down arrow in **Select a Layout Theme** and select a theme in the selection list.
	- **c** Click **Save** to close the dialog box and return to the *Field and UDF Customizations* window.
- **3** Double-click **Facility Surveys** or **Continuous Surveys** in the *Properties* panel to open the selected folder. Then select the *Inspection* data grid you want to set up an *On/Off Pair* UDF.

For example, to set up an *On/Off Pair* UDF for the *Test Point Inspection* data grid, double-click **Facility Surveys** > **CPDM** > **Test Point.** Then click **Test Point Inspection** (Figure [3-59, page](#page-82-0) 111). Likewise, to set up an *On/Off Pair* UDF for the *Edit ISM Data* grid, double-click **Continuous Surveys** > **CIS Surveys**. Then click **Surveys**.

**NOTE:** Clicking the *Properties* bar collapses the *Properties* panel allowing you to view more of the grid. Clicking the bar again expands the panel.

| File Modules Data Entry Reports / Graphs Tools Field Computer Help<br>Field and UDF Customizations X |                                        | <b>CO</b> PCS Axis                                                                                     |                                   |                                        | Welcome John Smith   D   L3 Log Out        |          |
|----------------------------------------------------------------------------------------------------|----------------------------------------|----------------------------------------------------------------------------------------------------|-----------------------------------|----------------------------------------|--------------------------------------------|----------|
|                                                                                                    |                                        | Normal   G Calculated   C Milepost   @ Picklist   C On/Off Pair   E Summation   X Delete   P Customize |                                   |                                        |                                            |          |
|                                                                                                    |                                        |                                                                                                    |                                   |                                        |                                            |          |
| Properties<br>$\times$ 00 Find<br><b>Enter Search Text</b>                                           | <b>Original Caption</b>                | Caption                                                                                                | <b>Field Definition</b>           | <b>Bridge - Required</b><br>for Import | <b>Bullhorn</b><br><b>Engineering Unit</b> | Fiel     |
| Facility Surveys                                                                                     | » AC IRE                               | AC IRE                                                                                                 | Numeric (6, 3)                    |                                        |                                            |          |
| Common to All Facilities                                                                             | AC P/S                                 | AC P/S                                                                                                 | Numeric (6, 3)                    |                                        |                                            |          |
| <b>A REACT CPDM</b><br><b>A <i>Read</i> Test Point</b>                                               | Allegro Survey Cycle Off Time          | Allegro Survey Cycle Off Time                                                                          | <b>Implateger 0</b>               |                                        | N/A                                        |          |
| <b>Test Point Information</b>                                                                        | Allegro Survey Cycle On Time           | Allegro Survey Cycle On Time                                                                           | <b>Impreger 0</b>                 |                                        | <b>N/A</b>                                 |          |
| Test Point Inspection                                                                                | Average P/S                            | Average P/S                                                                                            | Numeric (6.3)                     |                                        |                                            |          |
| <b>Test Point Maintenance</b>                                                                        | Casing IRF                             | Casing IRF                                                                                             | Numeric (6.3)                     |                                        | <b>CASING IOX</b>                          |          |
| Rectifier<br><b>Foreign Bond</b>                                                                     | Casing IRF Uncompensated               | Casing IRF Uncompensated                                                                               | $\left $ $\right $ Numeric (6, 3) |                                        | N/A                                        |          |
| Galvanic Anode                                                                                       | Casing P/S                             | Casing P/S                                                                                             | Numeric (6, 3)                    |                                        | CASING                                     |          |
| <b>Tank</b><br>٦ı                                                                                    | Casing P/S Uncompensated               | Casing P/S Uncompensated                                                                               | [Mumeric (6, 3)                   |                                        | N/A                                        |          |
| $\Box$ O VM<br><b>ACM</b>                                                                            | <b>Casing Status</b>                   | <b>Casing Status</b>                                                                                   | Character (6)                     |                                        | N/A                                        |          |
| <b>ICM</b>                                                                                           | <b>Effective IR Correction</b>         | <b>Effective IR Correction</b>                                                                         | Numeric (6, 3)                    |                                        | N/A                                        |          |
| <b>LSM</b>                                                                                           | Effective IR Correction Date           | <b>Effective IR Correction Date</b>                                                                    | <b>DateTime</b>                   |                                        | N/A                                        |          |
| Continuous Surveys<br><b>ROW and Pipeline</b><br>£.                                                  | <b>Effective Native Date</b>           | <b>Effective Native Date</b>                                                                           | <b>DateTime</b>                   |                                        | N/A                                        |          |
|                                                                                                    | <b>Effective Native P/S</b>            | <b>Effective Native P/S</b>                                                                            | Mumeric (6, 3)                    |                                        | N/A                                        |          |
|                                                                                                    | <b>Effective Structure IRF</b>         | <b>Effective Structure IRF</b>                                                                         | Mumeric (6, 3)                    |                                        | N/A                                        |          |
|                                                                                                    | Feet Above Criteria                    | Feet Above Criteria                                                                                    | Numeric (9, 2)                    |                                        | N/A                                        |          |
|                                                                                                    | Feet Above Criteria (IRF)              | Feet Above Criteria (IRF)                                                                              | Numeric (9, 2)                    |                                        | N/A                                        |          |
|                                                                                                    | Feet Relow Criteria                    | Feet Below Criteria                                                                                    | Numeric (9, 2)                    |                                        | N/A                                        |          |
|                                                                                                    | Feet Below Criteria (IRF)              | Feet Below Criteria (IRF)                                                                              | Mumeric (9, 2)                    |                                        | N/A                                        |          |
|                                                                                                    | Foreign IR (Foreign P/S - Foreign IRF) | Foreign IR (Foreign P/S - Foreign IRF)                                                                 | <b>Illumeric</b> (6, 3)           |                                        | N/A                                        |          |
|                                                                                                    | Foreign IRF                            | Foreign IRF                                                                                            | Numeric (6, 3)                    |                                        | <b>FOREIGN IOX</b>                         |          |
|                                                                                                    | Foreign IRF Uncompensated              | Foreign IRF Uncompensated                                                                              | <b>Implyment</b> (6, 3)           |                                        | N/A                                        |          |
|                                                                                                    | Foreign P/S                            | Foreign P/S                                                                                            | Numeric (6, 3)                    |                                        | <b>FOREIGN</b>                             |          |
|                                                                                                    | Foreign P/S Uncompensated              | Foreign P/S Uncompensated                                                                              | [Mumeric (6, 3)                   |                                        | N/A                                        |          |
|                                                                                                    | <b>Insulator Current</b>               | <b>Insulator Current</b>                                                                               | Numeric (6, 3)                    |                                        |                                            |          |
|                                                                                                    | <b>Insulator IRF</b>                   | <b>Insulator IRF</b>                                                                                   | Numeric (6, 3)                    |                                        | <b>INSUL IOX</b>                           |          |
|                                                                                                    | Insulator IRF Uncompensated            | Insulator IRF Uncompensated                                                                            | Numeric (6, 3)                    |                                        | <b>N/A</b>                                 |          |
|                                                                                                    | 41                                     |                                                                                                    |                                   |                                        |                                            | <b>H</b> |

**Figure 3-59. Field and UDF Customizations**

<span id="page-82-0"></span>**4** Click **On/Off Pair** in the toolbar to open the *Add On/Off Pair Fields* dialog box (Figure 3-60).

| Add On/Off Pair Fields  |                          | x                             |
|-------------------------|--------------------------|-------------------------------|
| <b>On Field Caption</b> | <b>Off Field Caption</b> |                               |
|                         |                          |                               |
| Data Type               | <b>Width</b>             | <b>Decimals</b>               |
| Numeric                 | $6\degree$               | 3 ≎                           |
| <b>Options</b>          |                          |                               |
| On Range Checking       |                          | <b>Off Range Checking</b>     |
| <b>On Minimum</b>       | <b>Off Minimum</b>       |                               |
| 0                       | 0                        |                               |
| <b>On Maximum</b>       | <b>Off Maximum</b>       |                               |
| 0                       | 0                        |                               |
|                         |                          |                               |
|                         |                          | <b>E</b> Save <b>S</b> Cancel |

**Figure 3-60. Add On/Off Pair Fields**

- **5** Type a unique name in the fields **On Field Caption** and **Off Field Caption**.
- <span id="page-82-1"></span>**6** Click the down arrow in **Data Type** and select **Numeric** or **Integer**.

A *Numeric* data type is a positive or negative value with decimal precision, such as 1.123 and –1.123. An *Integer* data type is a positive or negative whole number, such as 5 and –5.

**7** If you selected the *Numeric* data type earlier in **[step 6](#page-82-1)** (page 111), set the length of the field using the **Width** and **Decimal** fields (Figure 3-60, page 111).

Clicking the up arrow in *Width* or *Decimal* fields increases the value; clicking the down arrow decreases the value.

**8** If you want PCS Axis to apply *Range Checking* to the *On* reading in the *On/Off Pair*, complete the following steps.

**NOTE:** Range checking is the acceptable range of values allowed for data entry in an inspection field.

Setting up range checking allows PCS Axis to alert the user when an incorrect value has been entered in an inspection field. For example, if the acceptable range of values is in a range of -10 to 0 and the user enters a value that is outside this range, a warning displays allowing the user to correct the invalid entry. Data entry errors are less likely to occur when using *Range Checking*. For more information, see *[Setting Up Range Checking for Inspection Fields](#page-48-0)* (page 77).

- **a** Click the check box **On Range Checking**.
- **b** Type a minimum range value in the **On Minimum** field.
- **c** Type a maximum range value in the **On Maximum** field.
- **9** If you want PCS Axis to apply *Range Checking* to the *Off* reading in the *On/Off Pair*, complete the following steps:
	- **a** Click the check box **Off Range Checking**.
	- **b** Type a minimum range value in the **Off Minimum** field.
	- **c** Type a maximum range value in the **Off Maximum** field.
- **10** The *On/Off Pair* UDF is now available for adding in a data entry grid. If needed, see *Working with Themes and Filter Groups* (page 316) for information about how to add fields in a data grid or form.

### Working with a Summation User Defined Field

A *Summation* user defined field (UDF) is a *Permanent Information* field available for use in a data grid, form, report, or as a filter in scheduling. It is a simple yet powerful UDF that provides useful information when analyzing pipeline data.

The function of a *Summation* UDF is to aggregate data for a target field using one of the following operators: *Average*, *Count*, *Latest*, *Maximum*, *Minimum*, and *Sum*. As an option, you can also include one or more filters that run either before or after the data aggregation.

**EXAMPLE:** Set up a *Summation* UDF using *Structure P/S* as the target field and *Average* as the operator. Include a *Calculated* UDF as a filter in the *Summation* UDF that is set up to find the variance between the actual and average *Structure P/S* reading for test points. The expression for the *Calculated* UDF is ABS([My Summation Name] – [Structure P/S]). Add the *Summation* and *Calculated* UDFs in the *Test Point Inspection* data grid to view the results of the data aggregation. For more information about working with a *Calculated* UDF, refer to *[Adding a Calculated User Defined Field](#page-54-0)* (page 83).

Information in this section explains how to work with a *Summation* user defined field. Topics include those in the following list:

- *[Adding a Summation User Defined Field](#page-84-0)*
- *[Editing a Summation User Defined Field](#page-89-0)* (page 118)

### <span id="page-84-0"></span>Adding a Summation User Defined Field

Complete the following steps to add a *Summation* UDF:

- **1** Click **Tools** > **Field and UDF Customizations** to open the *Field and UDF Customizations* window (Figure [3-29, page](#page-43-0) 72).
- **2** If you want to select a grid layout theme, follow these steps:
	- **a** Click **Customize** to open the *Column Selections* dialog box (Figure 3-32, page 74).
	- **b** Click the down arrow in **Select a Layout Theme** and select a theme in the selection list.
	- **c** Click **Save** to close the dialog box and return to the *Field and UDF Customizations* window.

**3** Double-click **Facility Surveys** > **Common to All Facilities** in the *Properties* panel. Then click **Permanent Information** to display a grid with fields and property settings common to all facilities ([Figure](#page-85-0) 3-61).

**NOTE:** Clicking the *Properties* bar collapses the *Properties* panel allowing you to view more of the grid. Clicking the bar again expands the panel.

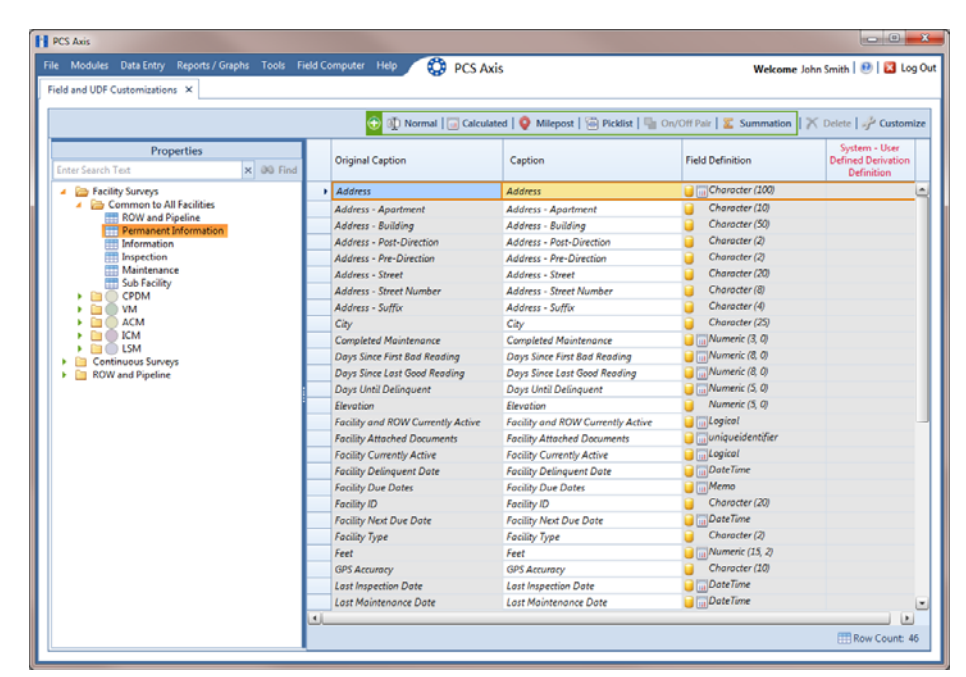

**Figure 3-61. Field and UDF Customizations**

<span id="page-85-0"></span>**4** Click **Summation** in the toolbar to open the *Add Summation Field* dialog box (Figure [3-62, page](#page-86-0) 115).

| <b>Caption</b>                                                                                                    | <b>Data Type</b><br>Character | <b>Width</b><br>$\Omega$     | <b>Decimals</b><br>$\Omega$                                                            |
|----------------------------------------------------------------------------------------------------|-------------------------------|------------------------------|----------------------------------------------------------------------------------------|
| <b>Filters</b>                                                                                                    |                               |                              |                                                                                        |
| Search For Field<br><b>Facility Information Fields</b><br><b>Atmospheric Information Fields</b><br><b>Coupon Information Fields</b>                                                                            |                               | $\times$<br>$\blacktriangle$ | <b>Operator</b><br>O Average<br>C Count<br>C Latest Apply Filters Prior To Aggregation |
| <b>Crossing Information Fields</b><br><b>Dig Site Information Fields</b><br><b>Foreign Bond Information Fields</b><br><b>Galvanic Anode Information Fields</b><br><b>Inhibitor Injector Information Fields</b> |                               |                              | <b>Maximum</b><br>O Minimum<br>$\bigcirc$ Sum                                          |
| <b>Leak Survey Information Fields</b><br>Patrol/Leak Survey Information Fields<br><b>Pressure Regulator Information Fields</b><br><b>Probe Information Fields</b>                                              |                               |                              |                                                                                        |
| <b>Rectifier Information Fields</b><br><b>Relief Valve Information Fields</b><br><b>Samples Information Fields</b>                                                                                             |                               |                              |                                                                                        |
| <b>Tank Information Fields</b><br><b>Test Point Information Fields</b><br><b>Valve Information Fields</b><br><b>Visual Site Information Fields</b>                                                             |                               |                              |                                                                                        |
| <b>Facility Inspection Fields</b><br><b>Atmospheric Inspection Fields</b><br><b>Coupon Inspection Fields</b>                                                                                                   |                               |                              |                                                                                        |
| <b>Crossing Inspection Fields</b><br><b>Dig Site Inspection Fields</b><br><b>Foreign Bond Inspection Fields</b><br><b>Galvanic Anode Inspection Fields</b>                                                     |                               |                              |                                                                                        |
| <b>Inhibitor Injector Inspection Fields</b><br><b>Leak Survey Inspection Fields</b><br>Patrol/Leak Survey Inspection Fields                                                                                    |                               | $\overline{\mathbf{v}}$      |                                                                                        |

<span id="page-86-0"></span>**Figure 3-62. Add Summation Field**

- **5** Type a unique name for the *Summation* UDF in the **Caption** field.
- **6** Select a target field in the list of fields in the selection panel. For example, click the expand arrow for *Test Point Inspection Fields*, then double-click *Structure P/S*. A green check mark indicates a selection (Figure [3-63, page](#page-87-0) 116).
- **7** Select an **Operator** option. For example, *Average* is selected in the following figure (Figure [3-63, page](#page-87-0) 116).

The *Summation* expression displays in the top right-hand corner of the dialog box, such as *Average: Structure P/S* shown in the following example.

- **8** Click **Save** to save settings.
- **9** If you want to add an optional AND filter group to the *Summation* UDF, continue with **[step 10](#page-87-1)** (page 116). To add an optional OR filter group, continue with **[step](#page-88-0)  11** [\(page](#page-88-0) 117). Otherwise, continue with **[step 12](#page-89-1)** (page 118) to close the *Add Summation Field* dialog box.

| <b>Filters</b><br><b>Operator</b><br>$\times$<br><b>Average</b><br>$\blacktriangle$<br>Im Insulator P/S Uncompensated<br>C Count<br><b>Insulator Shunt Reading</b><br>Max P/S<br>C Latest Apply Filters Prior To Aggregation<br><b>Miles Above Criteria</b><br>Maximum<br><b>Miles Above Criteria (IRF)</b><br><b>III Miles Below Criteria</b><br>Minimum<br><b>Miles Below Criteria (IRF)</b><br>$\bigcirc$ Sum<br>Min P/S<br>My Delta Calculated UDF<br>Native P/S<br>Mative P/S + 100 mV<br>P/S Sample Time<br><b>Pipeline Current Off</b><br>Pipeline Current Off - mV Drop<br>Pipeline Current On<br>Pipeline Current On - mV Drop<br><b>Structure IRE</b><br>Structure IRF - Native P/S<br>Structure IRF Uncompensated<br><b>Structure P/S</b><br>III Structure P/S - Casing P/S<br>Structure P/S - Foreign P/S<br>Structure P/S - Structure IRF<br>Structure P/S Uncompensated<br>Target Structure IRF<br>Target Structure P/S | <b>Caption</b><br>My Average Summation UDF    | <b>Data Type</b><br>Numeric | <b>Width</b><br>6 | <b>Decimals</b><br>3 | Average: Structure P/S |
|----------------------------------------------------------------------------------------------------|-----------------------------------------------|-----------------------------|-------------------|----------------------|------------------------|
|                                                                                                    |                                               |                             |                   |                      |                        |
| Valve Inspection Fields                                                                                                    | Search For Field<br><b>User IR Correction</b> |                             |                   |                      |                        |

<span id="page-87-0"></span>**Figure 3-63. Summation Target Field**

- <span id="page-87-3"></span><span id="page-87-2"></span><span id="page-87-1"></span>**10** If you want to include one or more optional AND filters in the *Summation* UDF, complete the following steps. Data results produce a subset of records that meet *all* filter conditions included in the filter group.
	- **a** Click the **Filters** button to open the *Filters* panel.
	- **b** Click **New 'And' Group** to open the filter properties group box ([Figure](#page-88-1) 3-[64, page](#page-88-1) 117).
	- **c** Type a name for the filter group in the field **Filter Group Caption**.
	- **d** Use filter selection fields to set up filter criteria. Select a PCS Axis field, operator, and one or more filter conditions.
	- **e** If you want to set up additional filter criteria, click **Add** to display an additional set of filter selection fields. Select a PCS Axis field, operator, and one or more filter conditions to set up filter criteria.
	- **f** Repeat [step 10](#page-87-1) **[b](#page-87-2)** through **[e](#page-87-3)** as needed. When you finish, click the **A** Filters button to close the *Filters* panel. Then continue with **[step 12](#page-89-1)** (page 118).

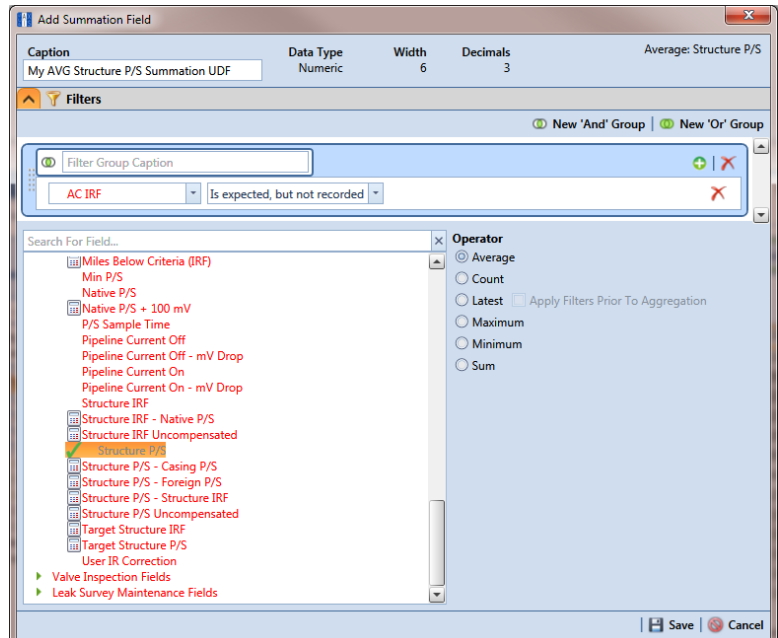

**Figure 3-64. New 'And' Filter**

- <span id="page-88-3"></span><span id="page-88-2"></span><span id="page-88-1"></span><span id="page-88-0"></span>**11** If you want to include one or more optional OR filters in the *Summation* UDF, complete the following steps. Data results produce a subset of records that meet *any* filter condition(s) included in the filter group.
	- **a** Click the **Filters** button to open the *Filters* panel.
	- **b** Click **(b)** New 'Or" Group to open the filter properties group box ([Figure](#page-89-2) 3-65).
	- **c** Type a name for the filter group in the field **Include records that match any of these conditions**.
	- **d** Use filter selection fields to set up filter criteria. Select a PCS Axis field, operator, and one or more filter conditions.
	- **e** If you want to set up additional filter criteria, click **Add** to display an additional set of filter selection fields. Select a PCS Axis field, operator, and one or more filter conditions to set up filter criteria.
	- **f** Repeat [step 11](#page-88-0) **[b](#page-88-2)** through **[e](#page-88-3)** as needed. When you finish, click the **A** Filters button to close the *Filters* panel. Then continue with **[step 12](#page-89-1)**.

<span id="page-89-1"></span>**12** Click **Save** and then the close button **x** to close the *Add Summation Field* dialog box.

| <b>Caption</b><br>My AVG Structure P/S Summation UDF                                                                                                    | <b>Data Type</b><br>Numeric     | <b>Width</b><br>6            | <b>Decimals</b><br>3                                                                          | Average: Structure P/S                         |
|----------------------------------------------------------------------------------------------------|---------------------------------|------------------------------|-----------------------------------------------------------------------------------------------|------------------------------------------------|
| <b>Filters</b><br>Include records that match any of these conditions<br>ത<br><b>AC IRF</b><br>۰                                                                                                    | Is expected, but not recorded v |                              |                                                                                               | New 'And' Group   C New 'Or' Group<br>01X<br>ℵ |
| Search For Field<br><b>ITI Miles Below Criteria (IRF)</b><br>Min P/S<br>Native P/S<br>$\frac{1}{10}$ Native P/S + 100 mV<br>P/S Sample Time<br><b>Pipeline Current Off</b><br>Pipeline Current Off - mV Drop<br>Pipeline Current On<br>Pipeline Current On - mV Drop<br><b>Structure IRE</b><br>Structure IRF - Native P/S<br>Structure IRF Uncompensated<br><b>Structure P/S</b><br>III Structure P/S - Casing P/S<br>Structure P/S - Foreign P/S<br>Structure P/S - Structure IRF<br>Structure P/S Uncompensated<br>Target Structure IRF<br>Target Structure P/S<br><b>User IR Correction</b><br><b>Valve Inspection Fields</b><br>٠<br>Leak Survey Maintenance Fields |                                 | $\times$<br>$\blacktriangle$ | <b>Operator</b><br><b>Average</b><br>C Count<br><b>Maximum</b><br>O Minimum<br>$\bigcirc$ Sum | C Latest   Apply Filters Prior To Aggregation  |

<span id="page-89-2"></span>**Figure 3-65. New 'Or' Filter**

### <span id="page-89-0"></span>Editing a Summation User Defined Field

When you want to edit a *Summation* UDF previously added in PCS Axis, follow these steps:

- **1** Click **Tools** > **Field and UDF Customizations** to open the *Field and UDF Customizations* window (Figure [3-29, page](#page-43-0) 72).
- **2** Double-click **Facility Surveys** > **Common to All Facilities** in the *Properties* panel. Then click **Permanent Information** to display a grid with fields and property settings common to all facilities (Figure [3-61, page](#page-85-0) 114).

**NOTE:** Clicking the *Properties* bar collapses the *Properties* panel allowing you to view more of the grid. Clicking the bar again expands the panel.

**3** Select the *Summation* UDF you want to edit in the grid of the *Field and UDF Customizations* window. Then navigate to the grid column labeled **System-User Defined Summation Definition** and click the **…** ellipsis button [Figure](#page-90-0) 3-66).

|            | Field and UDF Customizations X    |                                   |                                   |                            |                                  |                             |                                                                                                    |                             |                                            |                                                         |
|------------|-----------------------------------|-----------------------------------|-----------------------------------|----------------------------|----------------------------------|-----------------------------|----------------------------------------------------------------------------------------------------|-----------------------------|--------------------------------------------|---------------------------------------------------------|
|            |                                   |                                   |                                   | ۳                          |                                  |                             | [5] Normal [5] Calculated   C Milepost   [6] Picklist   [6] On/Off Pair   X Summation   X Delete   P Customize |                             |                                            |                                                         |
|            | ilt System - Default<br>Uppercase | System - Default<br>Minimum Range | System - Default<br>Maximum Range | System - Range<br>Checking | System -<br><b>Default Value</b> | System - Unit<br>Of Measure | System - Calculation<br>Expression                                                                             | System - Filter<br>Operator | System -<br>Automatically<br>Add As Filter | System - User<br><b>Defined Summation</b><br>Definition |
|            | N/A                               | N/A                               | N/A                               | No                         | N/A                              |                             | N/A                                                                                                    | N/A                         | No                                         |                                                         |
|            | No                                | N/A                               | N/A                               | N/A                        |                                  |                             | N/A                                                                                                    | N/A                         | No                                         |                                                         |
|            | N/A                               | N/A                               | N/A                               | N/A                        | N/A                              |                             | N/A                                                                                                    | N/A                         | No                                         |                                                         |
|            | N/A                               | N/A                               | N/A                               | N/A                        | N/A                              |                             | N/A                                                                                                    | N/A                         | No                                         |                                                         |
|            | N/A                               | N/A                               | N/A                               | N/A                        | N/A                              |                             | N/A                                                                                                    | N/A                         | No                                         |                                                         |
|            | N/A                               | $-90.00000000$                    | 90.00000000 Yes                   |                            |                                  |                             | N/A                                                                                                    | N/A                         | No                                         |                                                         |
|            | No                                | N/A                               | N/A                               | N/A                        |                                  |                             | N/A                                                                                                    | N/A                         | No                                         |                                                         |
|            | No                                | N/A                               | N/A                               | N/A                        |                                  |                             | N/A                                                                                                    | N/A                         | No                                         |                                                         |
|            | No                                | N/A                               | N/A                               | N/A                        |                                  |                             | N/A                                                                                                    | N/A                         | No                                         |                                                         |
| Properties | N/A                               | $-180,00000000$                   | 180.00000000 Yes                  |                            |                                  |                             | N/A                                                                                                    | N/A                         | No                                         |                                                         |
|            | N/A                               | N/A                               | N/A                               | No                         | N/A                              |                             | N/A                                                                                                    | N/A                         | No                                         |                                                         |
|            | N/A                               | N/A                               | N/A                               | No                         | N/A                              |                             |                                                                                                    | N/A                         | No                                         | Average: Struct                                         |
|            | N/A                               | N/A                               | N/A                               | No                         | N/A                              |                             | N/A                                                                                                    | N/A                         | No                                         | L,                                                      |
|            | N/A                               | N/A                               | N/A                               | No                         | N/A                              |                             | N/A                                                                                                    | N/A                         | No                                         |                                                         |
|            | No                                | N/A                               | N/A                               | N/A                        | N/A                              |                             | N/A                                                                                                    | N/A                         | No                                         |                                                         |
|            | N/A                               | N/A                               | N/A                               | No                         | N/A                              |                             | N/A                                                                                                    | N/A                         | No                                         |                                                         |
|            | N/A                               | N/A                               | N/A                               | No                         | N/A                              |                             | N/A                                                                                                    | N/A                         | No                                         |                                                         |
|            | N/A                               | N/A                               | N/A                               | N/A                        |                                  |                             | N/A                                                                                                    | N/A                         | No                                         |                                                         |
|            | No                                | N/A                               | N/A                               | N/A                        |                                  |                             | N/A                                                                                                    | N/A                         | No                                         |                                                         |
|            | No                                | <b>N/A</b>                        | N/A                               | N/A                        | N/A                              |                             | N/A                                                                                                    | N/A                         | No                                         |                                                         |
|            | Yes                               | N/A                               | N/A                               | N/A                        |                                  |                             | N/A                                                                                                    | N/A                         | No                                         |                                                         |
|            | No                                | N/A                               | N/A                               | N/A                        |                                  |                             | N/A                                                                                                    | N/A                         | No                                         |                                                         |

<span id="page-90-0"></span>**Figure 3-66. System-User Defined Derivation Definition**

- **4** When the dialog box *Edit Summation Field* opens, change UDF settings as needed, such as selecting a different *target field* in the list of fields in the selection panel or a different *Operator* option ([Figure](#page-91-0) 3-67).
- **5** If the *Summation* UDF includes filter settings you want to change, click the **Filters** button to open the *Filters* panel and make changes as needed. Use filter selection fields to set up filter criteria. Select a PCS Axis field, operator, and one or more filter conditions.

**6** Click **Save** to save settings and return to the *Field and UDF Customizations* window.

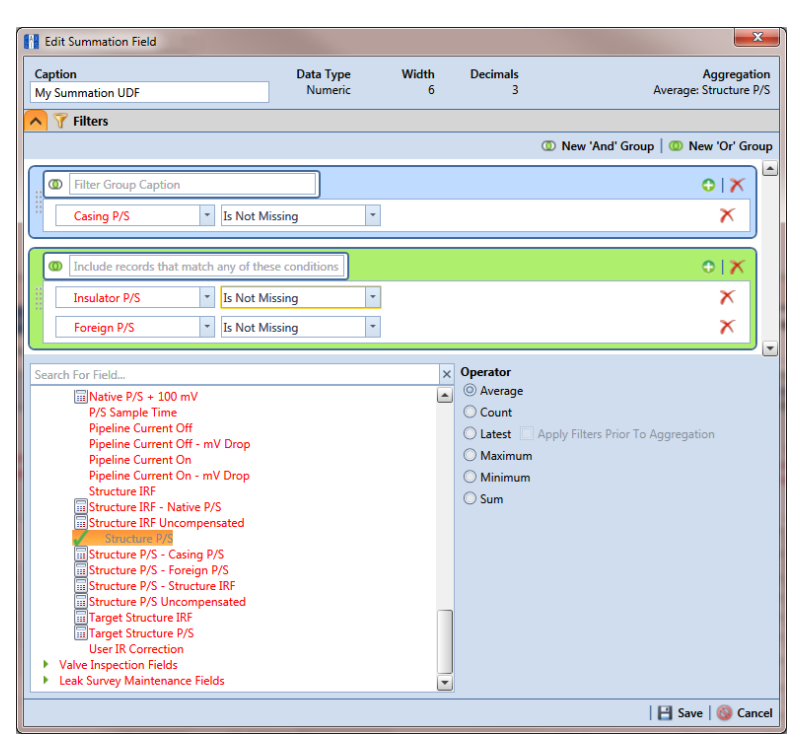

<span id="page-91-0"></span>**Figure 3-67. Edit Summation**

## Using an Application Scheme

An application scheme is a group of named property settings that change the overall appearance of the PCS Axis interface. Currently PCS Axis only provides a default application scheme which cannot be customized (*Tools* > *Application Schemes*). Future software enhancements will allow you to create application schemes for customizing the PCS Axis interface, such as choosing a different color scheme.

## Choosing a Printer for PCS Axis

PCS Axis uses your computer's default printer to print reports and graphs. If a color printer is available, you may want to print graphs on a color printer. If you need to add or set up a local or network printer, contact your company's network administrator or IT department for assistance.

# Working with Pipeline Series

Information in this section explains how to work with *Pipeline Series*. Topics include those in the following list:

- *[About Pipeline Series](#page-92-0)*
- *[Adding and Applying Pipeline Series](#page-93-0)* (page 122)

## <span id="page-92-0"></span>About Pipeline Series

When a discontinuity occurs in a pipeline, use *Pipeline Series* to adjust facility numbers on the pipeline. A discontinuity typically occurs when an extension is added to the pipeline; the pipeline is re-routed; or when a company designates two pipelines as parallel lines. Instead of physically renumbering pipeline location numbers on-site, *Pipeline Series* allows you to shift pipeline numbering in PCS Axis using *Relative Milepost* locations.

A *Pipeline Series* is an ordered list of milepost locations with a starting milepost and an ending milepost that serve as connectors to preceding and subsequent *Pipeline Series*. All *Pipeline Series* snapped end to end map the pipeline. Multiple connected *Pipeline Series* form a *Pipeline Series* chain.

Additional characteristics of *Pipeline Series* include those in the following list:

• All facilities on the pipeline must be assigned to a *Pipeline Series* when a *Pipeline Series* is used with a segment of the same pipeline. An entire pipeline can be made up of several *Pipeline Series*.

The starting milepost of a *Pipeline Series* corresponds to the starting milepost for a segment of the pipeline. The ending milepost of the *Pipeline Series* corresponds to the ending milepost for the same segment of pipeline. Each *Pipeline Series* joins together, end-to-end, to make up the entire pipeline. *Pipeline Series* defines each segment and is then used to calculate the *Relative Milepost*.

- A pipeline with several different numbering schemes can be converted into a sequential line using a *Pipeline Series* for each segment of the pipeline. This allows you to graph the entire distance of the pipeline using the *Relative Milepost*.
- *Pipeline Series* supports negative milepost locations. This helps identify milepost locations that are in an opposite direction of other milepost locations in a series.
- Red facility records in a data entry grid identify milepost numbers that require a *Pipeline Series* be applied to the record.

## <span id="page-93-0"></span>Adding and Applying Pipeline Series

The procedure in this section describes how to add a *Pipeline Series* definition and then apply it to effected milepost numbers in a facility data entry grid. The example in the procedure adds a pipeline extension with negative milepost locations as shown in the following example (Figure 3-68).

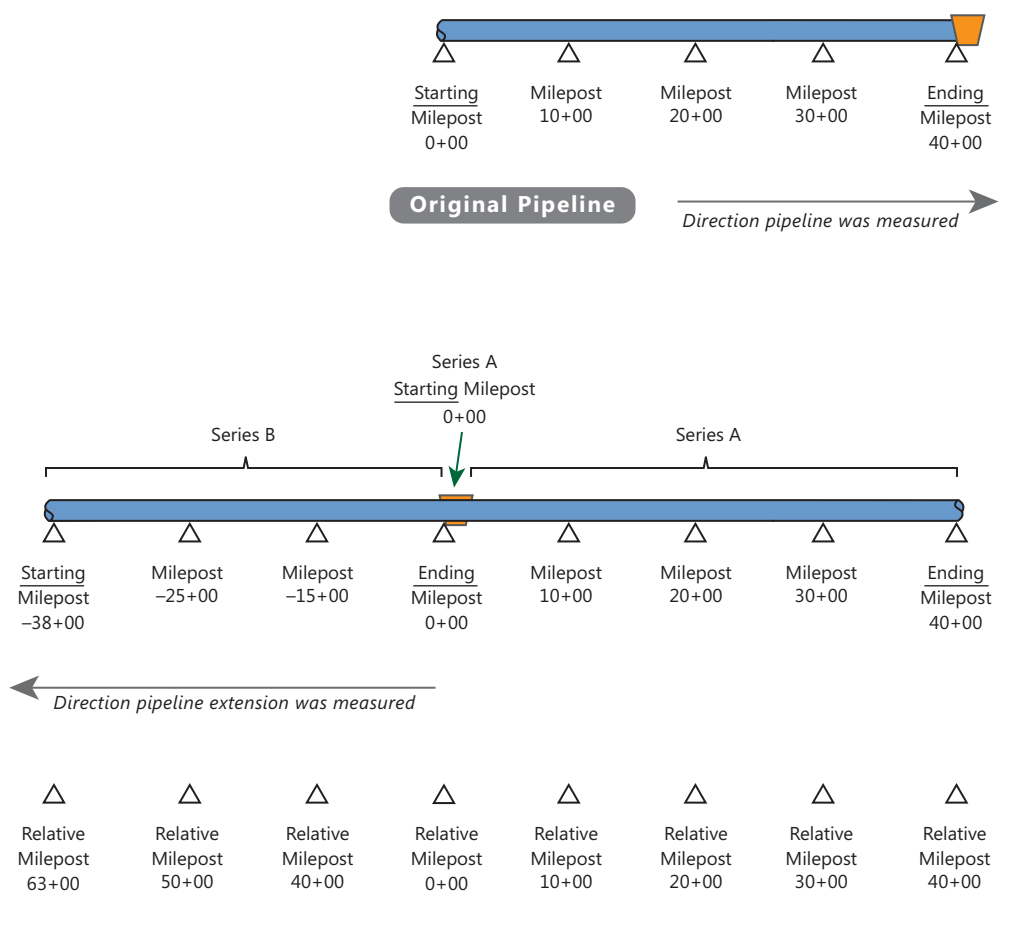

**NOTE:** *In the example above, PCS Axis calculates relative milepost 40+00 as the end of Series A and the beginning of Series B.* 

**Figure 3-68. Example of an Extended Pipeline with Mileposts Set in Reverse Order**

To add and apply a *Pipeline Series*, follow these steps:

**1** Click the **Select ROWs** button **P** to open the *Select ROWs* window (Figure 3-69). Select one or more pipeline segments with facilities you want to work with, then click **Save** to close the window.

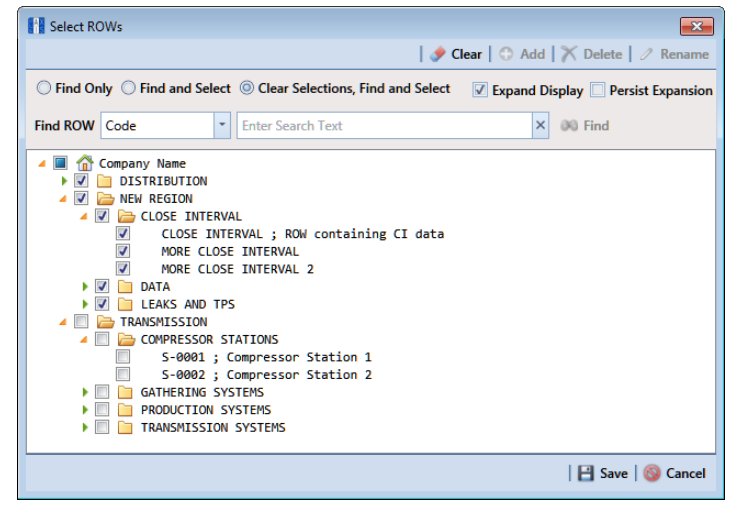

**Figure 3-69. Select ROWs**

- **2** Select the PCS Axis module you want to work with, such as the CPDM module. Click **Modules** > **Cathodic Protection Data Manager (CPDM)**.
- **3** Click **Data Entry** > **Pipeline Series** to open the *Pipeline Series* window [\(Figure](#page-94-0) 3-70).

<span id="page-94-0"></span>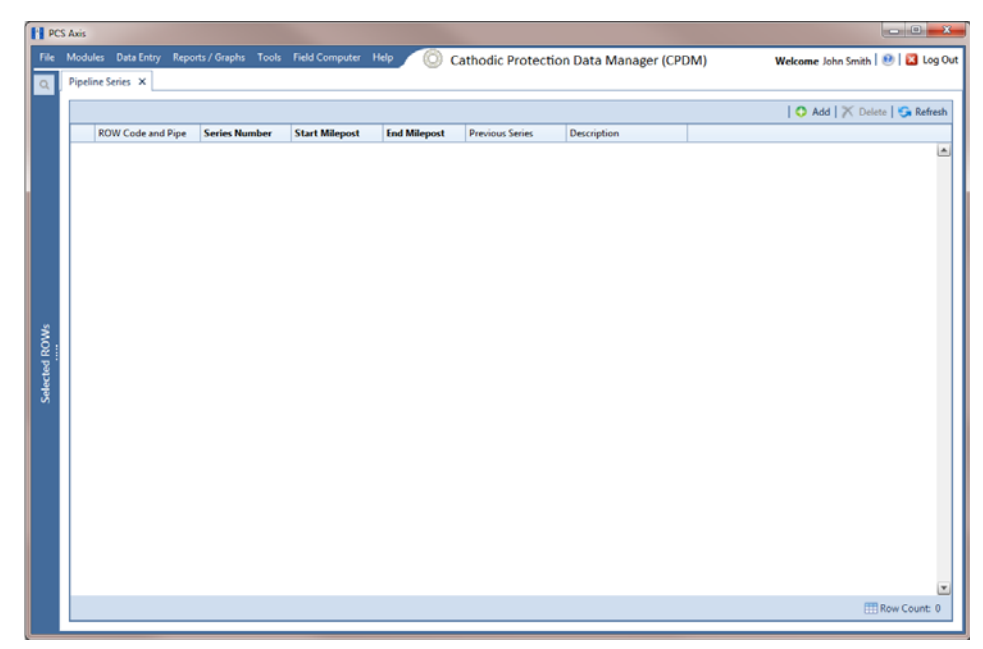

**Figure 3-70. Pipeline Series**

<span id="page-95-2"></span>**4** Click **Add** and then select the *ROW Code* and *Pipe* you want to work with in the dialog box that opens [\(Figure](#page-95-1) 3-71).

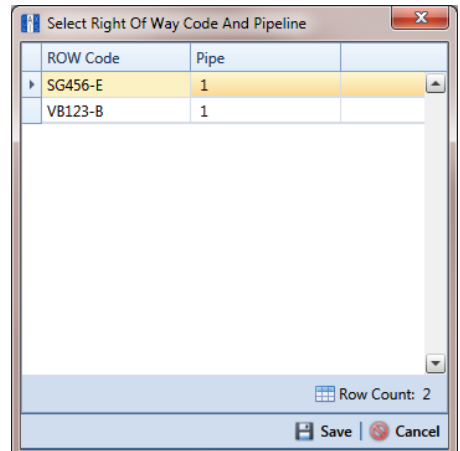

<span id="page-95-1"></span>**Figure 3-71. Select Right Of Way Code And Pipeline**

- **5** Click **S** Click **S** Click **S** Click **S** Click to display required fields are set of interiors are the Save identified with the **@** icon, such as *Series Number, Start Milepost*, and *End Milepost* in the next figure [\(Figure](#page-95-0) 3-72).
- **6** Type a unique identifier for the *Pipeline Series* in the **Series Number** field. This field accepts up to 10 alphanumeric characters including spaces and special characters, such as a hyphen  $(-)$  or pound sign  $(\#)$ .
- **7** Set the *Pipeline Series* start and end milepost numbers. Type the starting milepost in the **Start Milepost** field and the ending milepost in the **End Milepost** field.

The starting milepost of the *Pipeline Series* corresponds to the starting milepost for a segment of the pipeline. The ending milepost of the *Pipeline Series* corresponds to the ending milepost for the same segment of pipeline.

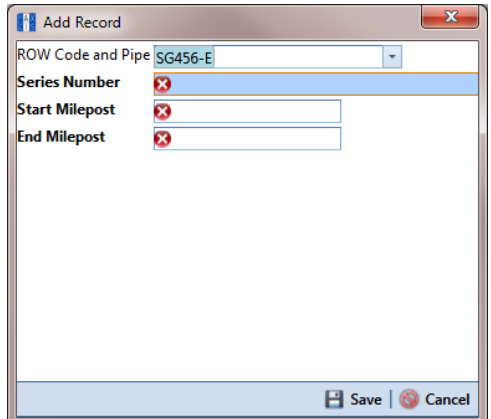

<span id="page-95-0"></span>**Figure 3-72. Add Record**

- **8** Click **Save** to close the dialog box and add the record in the *Pipeline Series* grid.
- <span id="page-96-0"></span>**9** If you want to add a description or other type of information for the Pipeline Series, type the information in the **Description** field. This field supports up to 30 alphanumeric characters.
- <span id="page-96-1"></span>**10** If you want to add another *Series*, complete the following steps to create a pipeline *Series* chain [\(Figure](#page-97-0) 3-73):
	- **a** Repeat **[step 4](#page-95-2)** through **[step 9](#page-96-0)** to add another *Series*.
	- **b** Click the down arrow in the **Previous Series** field and select the *Series* that precedes the currently selected series.
	- **c** Repeat **[step 10](#page-96-1)** to add additional *Series* in the chain as needed.

**NOTE:** PCS Axis uses the preceding *Series* of each *Series* in a chain to calculate the *Relative Milepost*. All *Series* in a chain except the first *Series* require that you identify the *Previous Series* [\(Figure](#page-97-0) 3-73).

The following example illustrates a pipeline *Series* chain with two *Series* in the chain [\(Figure](#page-97-0) 3-73). *Series A* was added for the original pipeline segment with a start and end milepost of 0+00 and 40+00 respectively. *Series B* was added for a pipeline extension. Because the mileposts are in reverse order in *Series B*, the *Pipeline Series* is set up with a start and end milepost of –38+00 and 0+00 respectively. Also see Figure [3-71 \(page](#page-95-1) 124) for an illustration of a pipeline *Series* chain with calculated *Relative Mileposts*.

|                          |                      |                       |                     |                        |                |                             |            | Add   X Delete   G Refresh |  |
|--------------------------|----------------------|-----------------------|---------------------|------------------------|----------------|-----------------------------|------------|----------------------------|--|
| <b>ROW Code and Pipe</b> | <b>Series Number</b> | <b>Start Milepost</b> | <b>End Milepost</b> | <b>Previous Series</b> |                | Description                 |            |                            |  |
| SG456-E                  | А                    | $0 + 00$              | $40 + 00$           |                        |                | <b>NE Paddock Section 1</b> |            |                            |  |
| $\sqrt{\text{VB123-B}}$  | B                    | $-15+00$              | $-38+00$            | SG456-E - A            | ÷              | NE Paddock Section 2        |            |                            |  |
|                          |                      |                       |                     | ROW Code an            | Series Number  | Start                       | End        |                            |  |
|                          |                      |                       |                     |                        |                |                             |            | $\blacktriangle$           |  |
|                          |                      |                       |                     | ▶ SG456-E              | $\overline{A}$ | $0 + 00$                    | $40 + 00$  |                            |  |
|                          |                      |                       |                     | VB123-B                | B              | $-15+00$                    | $-38 + 00$ |                            |  |
|                          |                      |                       |                     |                        |                |                             |            |                            |  |
|                          |                      |                       |                     |                        |                |                             |            | $\frac{1}{\pi}$            |  |
|                          |                      |                       |                     |                        |                |                             |            |                            |  |

<span id="page-97-0"></span>**Figure 3-73. Pipeline Series**

**11** Click the **close button to close the Pipeline Series** window.

When a message similar to the following example displays, click **OK** to apply pipeline *Series* to effected mileposts [\(Figure](#page-97-1) 3-74).

The following message displays to notify you of the facilities that need to have pipeline *Series* applied in the facility data entry grid. Red facility records in the data entry grid identify milepost numbers that require a pipeline *Series* applied to the record.

<span id="page-97-1"></span>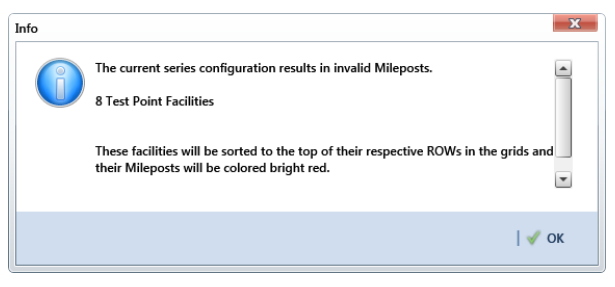

**Figure 3-74. Pipeline Series Message**

The remaining steps explain how to apply pipeline *Series* to effected mileposts in a data entry grid.

**12** Open the data entry grid with the mileposts you want to apply pipeline *Series*, such as the *Test Point Inspection* data grid shown in the next example [\(Figure](#page-98-0) 3- [75, page](#page-98-0) 127).

**NOTE:** Red facility records in the data grid identify milepost numbers that require a *Pipeline Series* applied to the record.

**13** Select the **Series** field for a facility record in the grid to display a drop-down arrow. Click the arrow and select a pipeline *Series* in the selection list. Repeat this step for each effected facility record in the data grid.

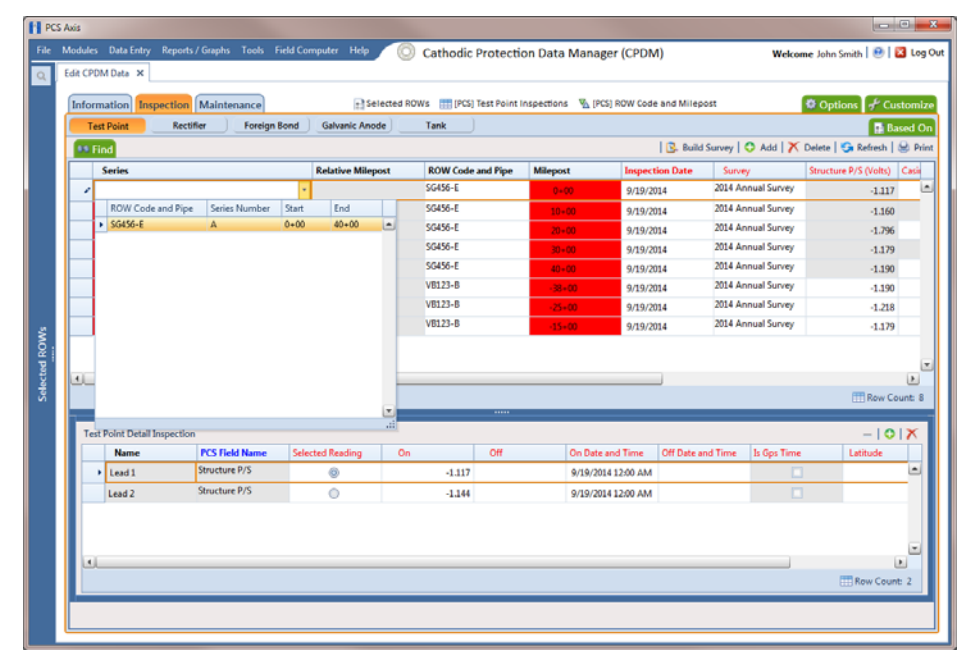

<span id="page-98-0"></span>**Figure 3-75. Pipeline Series**

#### 14 Click **Refresh** to update data in the grid.

PCS Axis automatically calculates the *Relative Milepost* for each facility record assigned a pipeline *Series* in the data entry grid. In the following example, PCS Axis calculates relative milepost 40+00 as the end of *Series A* and the beginning of *Series B*. [\(Figure](#page-99-0) 3-76).

| <b>Test Point</b>      | <b>Rectifier</b>                    | Information Inspection Maintenance<br><b>Foreign Bond</b><br><b>Galvanic Anode</b> | Tank            |                        | + Selected ROWs   [PCS] Test Point Inspections   [A] [PCS] ROW Code and Milepost |                                          |                                                           | Options F Customize    |
|------------------------|-------------------------------------|------------------------------------------------------------------------------------|-----------------|------------------------|----------------------------------------------------------------------------------|------------------------------------------|-----------------------------------------------------------|------------------------|
| <b>88 Find</b>         |                                     |                                                                                    |                 |                        |                                                                                  |                                          | B. Build Survey   C Add   X Delete   G Refresh   St Print | <b>B</b> Based On      |
| <b>Series</b>          | <b>Relative Milepost</b>            | <b>ROW Code and Pipe</b>                                                           | <b>Milepost</b> | <b>Inspection Date</b> | Survey                                                                           | Structure P/S (Volts) Casing P/S (Volts) |                                                           | Technician             |
| $\mathbf{A}$           | $0 - 00$                            | <b>SG456-E</b>                                                                     | $0 + 00$        | 9/19/2014              | 2014 Annual Survey                                                               | $-1.117$                                 |                                                           | $-0.760$ ismith        |
| IA.                    | $10 - 00$                           | SG456-E                                                                            | $10 - 00$       | 9/19/2014              | 2014 Annual Survey                                                               | $-1.160$                                 |                                                           | jsmith                 |
| ١A                     | $20 + 00$                           | SG456-E                                                                            | $20 - 00$       | 9/19/2014              | 2014 Annual Survey                                                               | $-1.796$                                 |                                                           | $-0.773$ jsmith        |
|                        | $30 + 00$                           | <b>SG456-E</b>                                                                     | $30 - 00$       | 9/19/2014              | 2014 Annual Survey                                                               | $-1.179$                                 |                                                           | <i>ismith</i>          |
| A                      | $40 - 00$                           | <b>SG456-E</b>                                                                     | $40 - 00$       | 9/19/2014              | 2014 Annual Survey                                                               | $-1.190$                                 |                                                           | -0.685 jsmith          |
| B                      | $63 + 00$                           | VB123-B                                                                            | $-38 - 00$      | 9/19/2014              | 2014 Annual Survey                                                               | $-1.190$                                 |                                                           | ismith                 |
| <b>B</b>               | $50 + 00$                           | VB123-B                                                                            | $-25*00$        | 9/19/2014              | 2014 Annual Survey                                                               | $-1.218$                                 |                                                           | jsmith                 |
| B                      | $40 + 00$                           | VB123-B                                                                            | $-15*00$        | 9/19/2014              | 2014 Annual Survey                                                               | $-1.179$                                 |                                                           | jsmith                 |
| $\left  \cdot \right $ |                                     |                                                                                    |                 | $\cdots$               |                                                                                  |                                          |                                                           | <b>ET Row Count: 8</b> |
|                        | <b>Test Point Detail Inspection</b> |                                                                                    |                 |                        |                                                                                  |                                          |                                                           | $-101X$                |
| <b>Name</b>            | <b>PCS Field Name</b>               | <b>Selected Reading</b>                                                            | On              | Off                    | On Date and Time                                                                 | Off Date and Time                        | Is Gps Time                                               | Latitude               |
| Lead 1                 | Structure P/S                       | O                                                                                  | $-1.117$        |                        | 9/19/2014 12:00 AM                                                               |                                          |                                                           |                        |
|                        | Structure P/S                       | $\circ$                                                                            | $-1.144$        |                        | 9/19/2014 12:00 AM                                                               |                                          |                                                           |                        |
| Lead 2                 |                                     |                                                                                    |                 |                        |                                                                                  |                                          |                                                           |                        |

<span id="page-99-0"></span>**Figure 3-76. Relative Milepost**

## Working with a User Defined Module

If you need to manage compliance data for facility types not included in PCS Axis, use Custom Module Management (CMM) to add a user defined module. For example, adding a user defined module with user defined facility types allows you to manage compliance data for major components associated with a cathodic protection electrical system or a gas odorization system.

**IMPORTANT:** PCS Axis supports up to ten (10) user defined modules with each module supporting up to ten (10) user defined facility types.

CMM is an optional add-on feature that requires an activation key for operation. If your company has purchased the CMM module, use the information in this section to set up a user defined module with user defined facility types. Topics in this section include those in the following list:

- *[Understanding a User Defined Module](#page-100-0)* (page 129)
- *[Adding a User Defined Module](#page-102-0)* (page 131)
- *[Deleting a User Defined Module](#page-106-0)* (page 135)

## <span id="page-100-0"></span>Understanding a User Defined Module

A user defined module (UDM) provides the same features and functions as a system installed module. It is available for use throughout PCS Axis, such as the *Modules*, *Data Entry*, and *Reports/Graphs* menus; *Field and UDF Customizations*, *Bridge*, and *Email Notification*.

Likewise, the following features provided with a system installed module are also provided with a user defined module: *Information*, *Inspection*, and *Maintenance* data entry grids; layout, sorting, and filter themes; reports and graphs; and optional routes, schedules, and scheduling types for user defined facility types.

The process for adding a user defined module includes the following tasks (Figure 3-77):

- Add a user defined module with user defined facility type(s) in Custom Module Management (*Modules* > *Custom Module Management*).
- Add one or more user defined fields (UDFs) as needed to be used throughout the
- system, such as data entry grids, reports, and graphs (*Tools* > *Field and UDF Customizations*).
- Set up data entry grids (*Data Entry* > *Edit <module> Data*); reports and graphs (*Reports/Graphs*); scheduling (*Data Entry* > *Edit Schedule Settings* and *Define Schedules*); and routes (*Data Entry* > *Define Routes*).

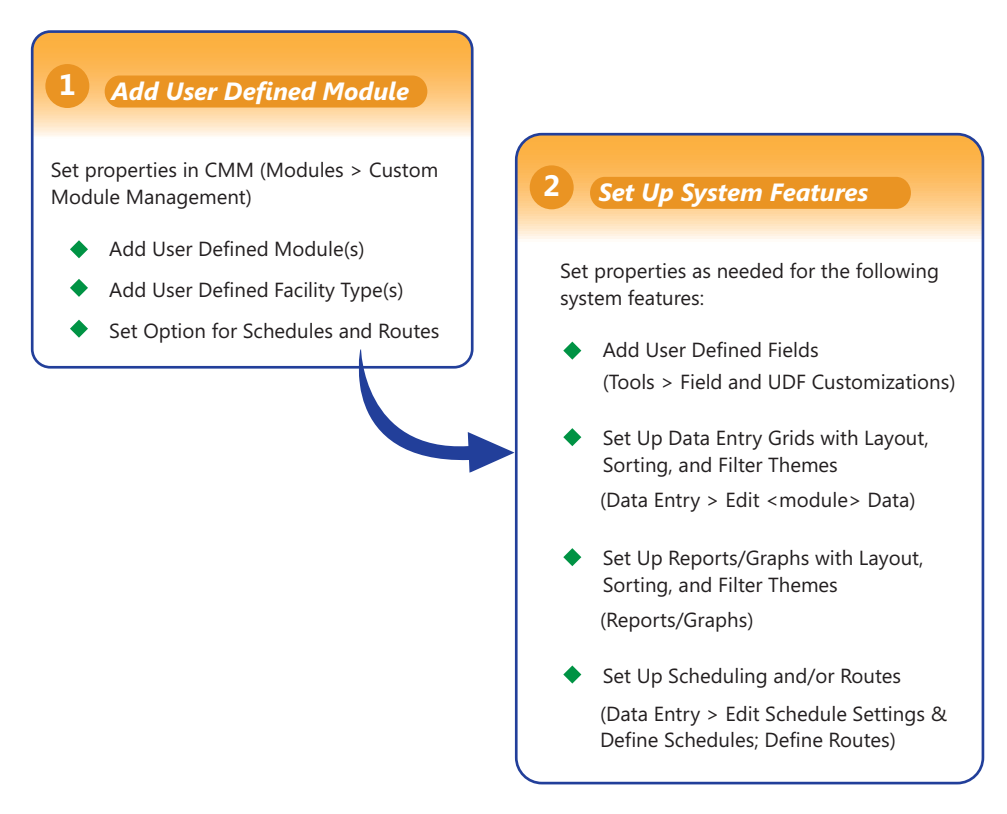

**Figure 3-77. Workflow for Adding a User Defined Module**

## <span id="page-102-0"></span>Adding a User Defined Module

Information in this section explains how to add a user defined module with one or more user defined facility types. A user defined module supports up to six (6) user defined facility types.

Complete the following steps:

**1** Click **File** > **Select ROWs** to open the *Select ROWs* window [\(Figure](#page-102-1) 3-78). Select one or more pipeline segments and then click **Save** to close the window.

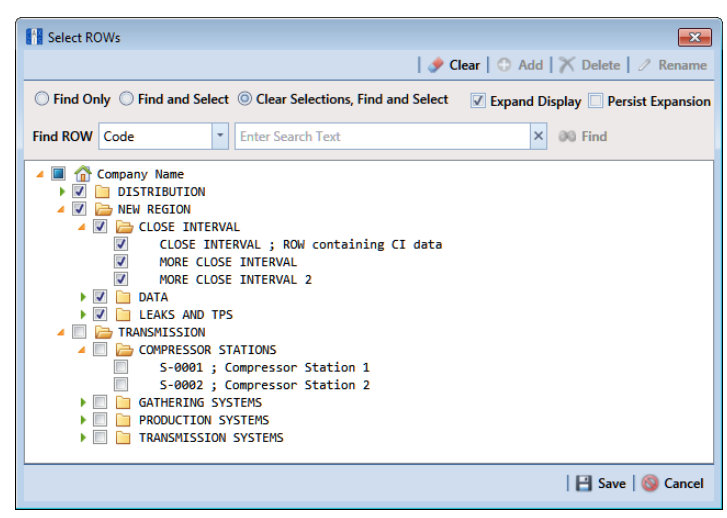

**Figure 3-78. Select ROWs**

<span id="page-102-1"></span>**2** Open CMM and add a user defined module. Click **Modules** > **Custom Module Management** > **Add Module** [\(Figure](#page-103-0) 3-79).

PCS Axis adds a group of fields for the new user defined module. Fields with an error icon  $\odot$  indicate a required data entry field.

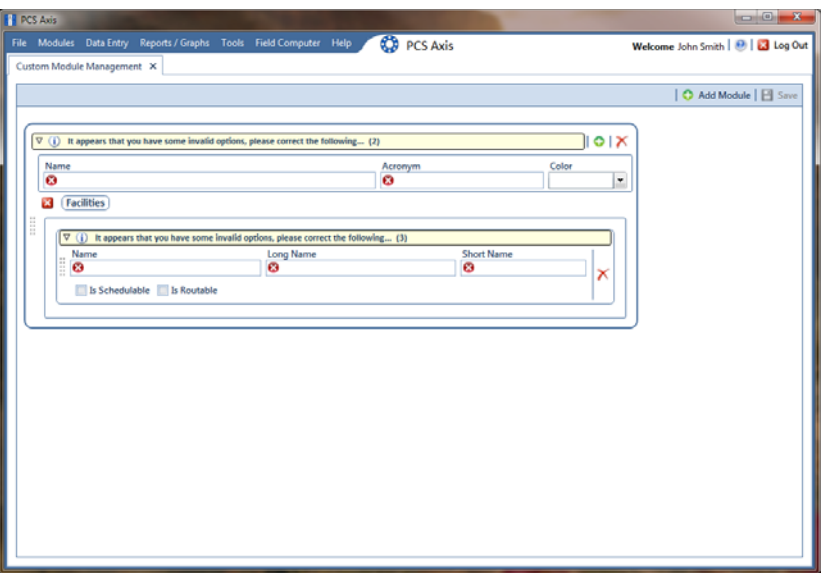

<span id="page-103-0"></span>**Figure 3-79. Custom Module Management**

- **3** To set *Name*, *Acronym*, and *Color* properties for the user defined module, follow these steps [\(Figure](#page-104-0) 3-80):
	- **a** Type a name in the **Name** field. The field accepts up to 50 alphanumeric characters including spaces and special characters.

**NOTE:** Clicking the  $\nabla$  toggle button in the **i** information bar displays information related to required property settings.

- **b** Type an acronym in the **Acronym** field. This field accepts up to four (4) alpha characters. It does not support numeric or special characters.
- **c** Click the down arrow in the **Color** field and select a color in the color palette.

The following example shows a user defined module with the following property settings: module name is *My CP Electrical System*, module acronym is *MCPE*, and module color is *Aquamarine*.

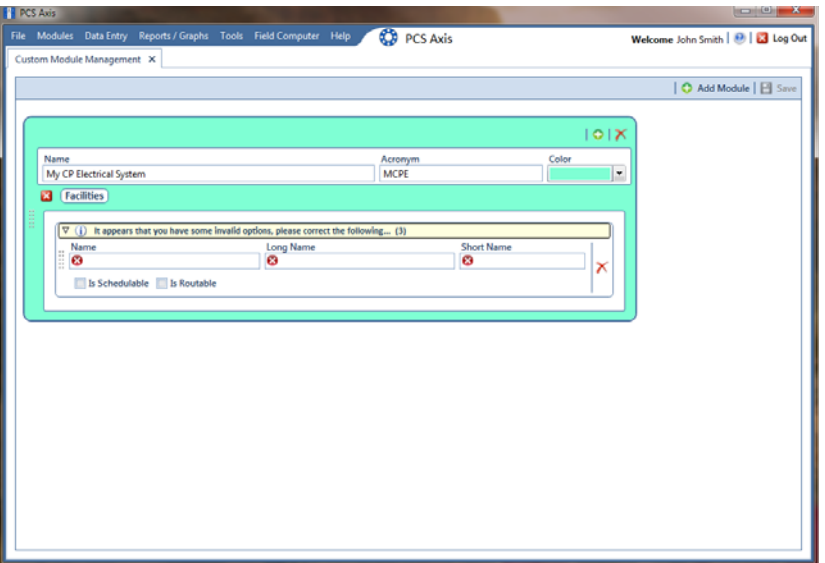

**Figure 3-80. Custom Module Management**

- <span id="page-104-3"></span><span id="page-104-1"></span><span id="page-104-0"></span>**4** To set properties for one or more user defined facility types, complete the following steps (Figure 3-81):
	- **a** Type a name in the **Name** field. The field accepts up to 30 alphanumeric characters including spaces and special characters. The name you provide appears in data entry grids, reports and graphs, scheduling, routes, and so on.
	- **b** Type a longer name for the user defined facility in the **Long Name** field. This field accepts up to 40 alphanumeric characters including spaces and special characters.
	- **c** Type an acronym for the user defined field in the **Short Name** field. The field accepts up to four (4) alpha characters. It does not support numeric or special characters.
	- **d** If you want the facility type available for selection when setting up a schedule, click the check box **Is Schedulable**. Likewise, click the check box **Is Routable** to have the facility type available for selection when setting up a route.

<span id="page-104-2"></span>The following example shows a user defined module with user defined facility types labeled *Electric Meters*, *Transformers*, *Power Poles*, and *Circuit Breakers* (Figure 3-81).

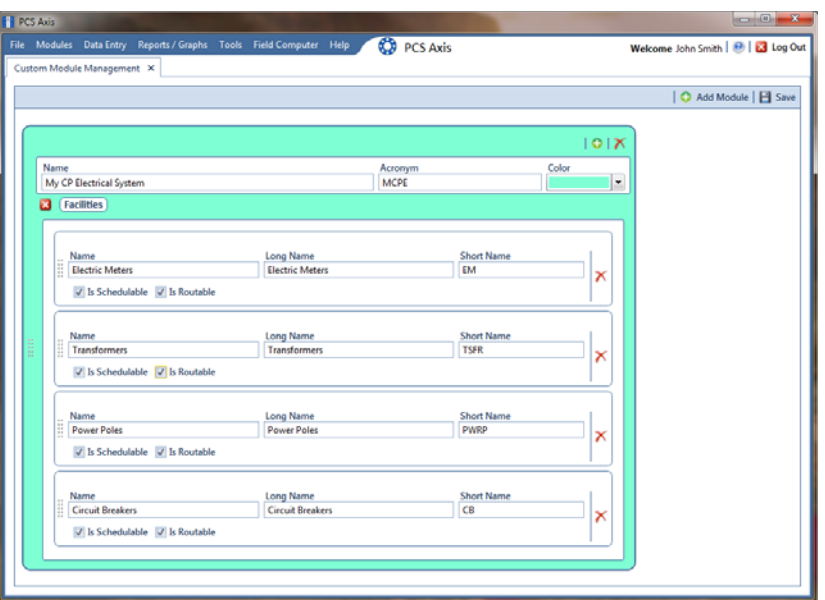

**Figure 3-81. Custom Module Management**

- **e** To add another user defined facility type, repeat **[step 4](#page-104-3) [a](#page-104-1)** through **[d](#page-104-2)**. You can add up to six (6) user-defined facility types for each user defined module.
- **f** Click **Save**.

**NOTE:** Clicking the **x** close icon in the group box of user defined facility types closes the group box. Use this feature when you only want to view property settings of user defined modules. To re-open the group box, click the  $\mathcal O$  open icon.

- **5** Click  $\times$  to close the *Custom Module Management* window.
- **6** Set up the following system features as needed:
	- **a** Add fields related to the user defined module in *Fields and UDF Customizations* > *Facility Surveys*. Refer to *[Setting Properties in Field and](#page-39-0)  [UDF Customizations](#page-39-0)* (page 68).
	- **b** Set up data entry grid *Layouts*, *Sorts*, and *Filters*. Refer to *Working with Themes and Filter Groups* (page 316).
	- **c** Set up reports and graphs. Refer to *Using Reports and Graphs* (page 709).
	- **d** Set up scheduling and routes. Refer to *Using a Schedule* (page 453) and *Using a Route* (page 381).

## <span id="page-106-0"></span>Deleting a User Defined Module

Deleting a user defined module also deletes all user defined facility types, reports, graphs, schedules, routes, and facility data associated with the module.

To delete a user defined module, follow these steps:

**1** Click **File** > **Select ROWs** to open the *Select ROWs* window [\(Figure 3-82\).](#page-106-1) Select one or more pipeline segments and then click **Bullet Save** to close the window.

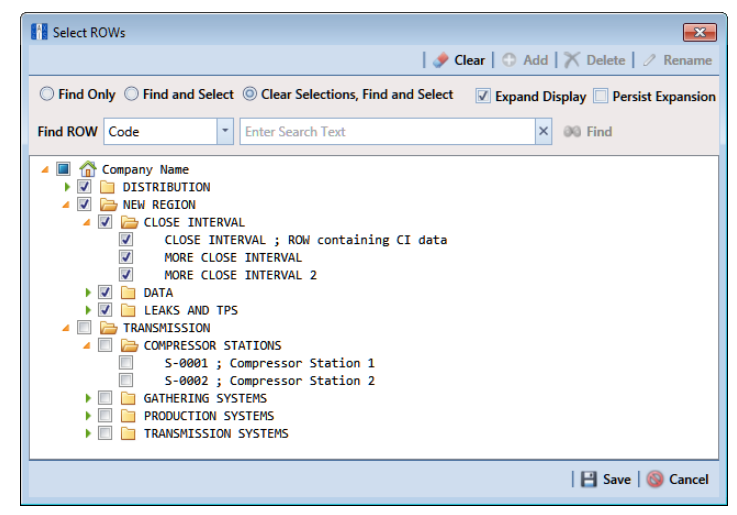

**Figure 3-82. Select ROWs**

- <span id="page-106-1"></span>**2** Open CMM. Click **Modules** > **Custom Module Management**.
- **3** Click the  $\bigwedge$  delete button for the user defined module you want to delete [\(Figure](#page-107-0) 3-83).

| <b>FE</b> PCS Axis                                                 |                    |                                    |
|--------------------------------------------------------------------|--------------------|------------------------------------|
| File Modules Data Entry Reports / Graphs Tools Field Computer Help | <b>CD</b> PCS Axis | Welcome John Smith   @   2 Log Out |
| Custom Module Management X                                         |                    |                                    |
|                                                                    |                    | ○ Add Module   日 Save              |
|                                                                    |                    |                                    |
|                                                                    |                    | 101X                               |
| Name<br>My CP Electrical System                                    | Acronym<br>MCPE    | Color<br>Delete Module<br>¥.       |
| $\mathcal{P}$ (Facilities)                                         |                    |                                    |
|                                                                    |                    |                                    |
|                                                                    |                    | 101X                               |
| Name                                                               | Acronym            | Color                              |
| My Gas Odorization System                                          | MGOS               | $\check{\phantom{a}}$              |
| $\mathcal{P}$ (Facilities)                                         |                    |                                    |
|                                                                    |                    |                                    |
|                                                                    |                    |                                    |
|                                                                    |                    |                                    |
|                                                                    |                    |                                    |
|                                                                    |                    |                                    |
|                                                                    |                    |                                    |
|                                                                    |                    |                                    |
|                                                                    |                    |                                    |
|                                                                    |                    |                                    |
|                                                                    |                    |                                    |
|                                                                    |                    |                                    |

<span id="page-107-0"></span>**Figure 3-83. Custom Module Management**

- **4** When the warning message *Confirm module delete* opens, click **Delete** to delete the module or **Cancel** to cancel the operation.
- **5** Click  $\times$  to close the *Custom Module Management* window.